# **RMGViewUSM**

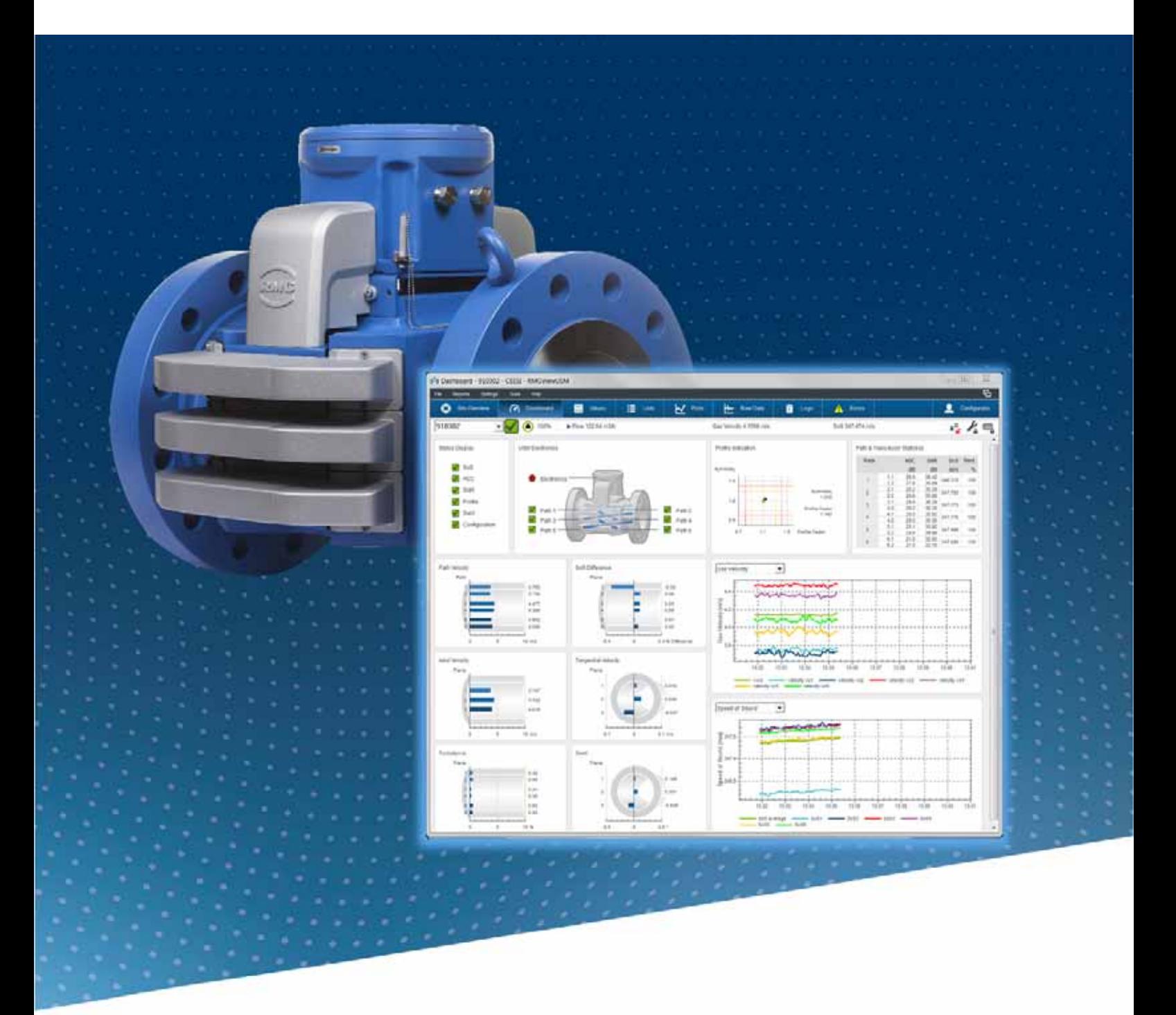

### **OPERATING INSTRUCTION**

### **Reliable Measurement of Gas**

RMG

Read the instructions before starting work!

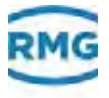

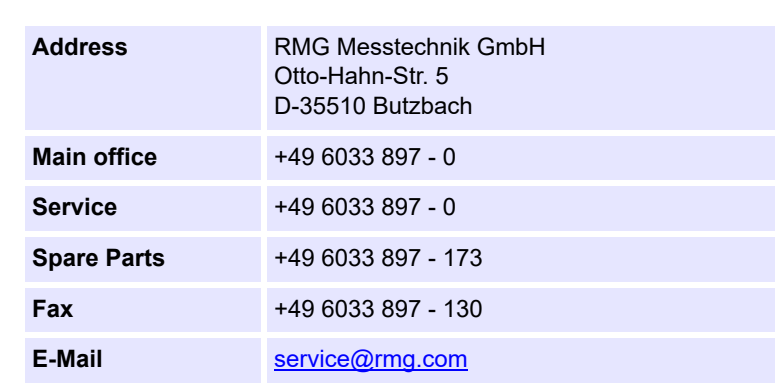

<span id="page-1-0"></span>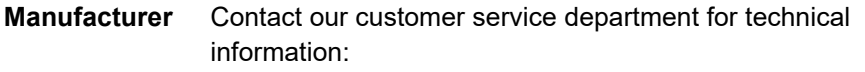

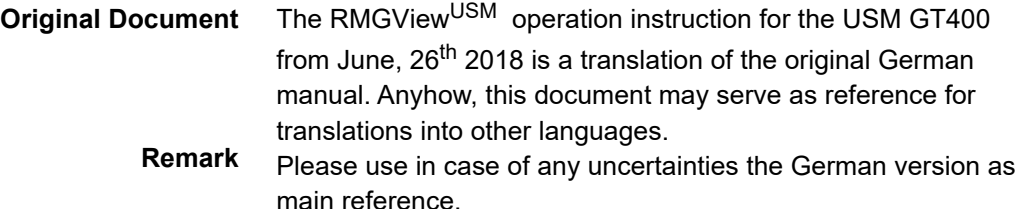

**Note** Unfortunately, paper is not updated automatically, whereas technical development continuously advances. Therefore, we reserve the right to make technical changes in regard to the representations and specifications of these operating instructions. The latest version of this manual (and the one of other devices) can be downloaded at your convenience from our Internet page:

#### www.rmg.com

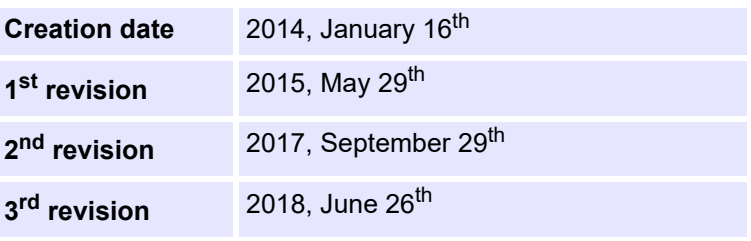

**Document version and language** 

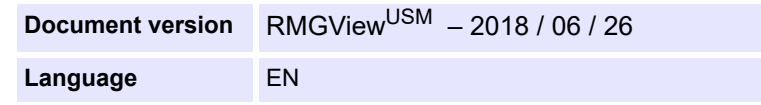

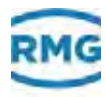

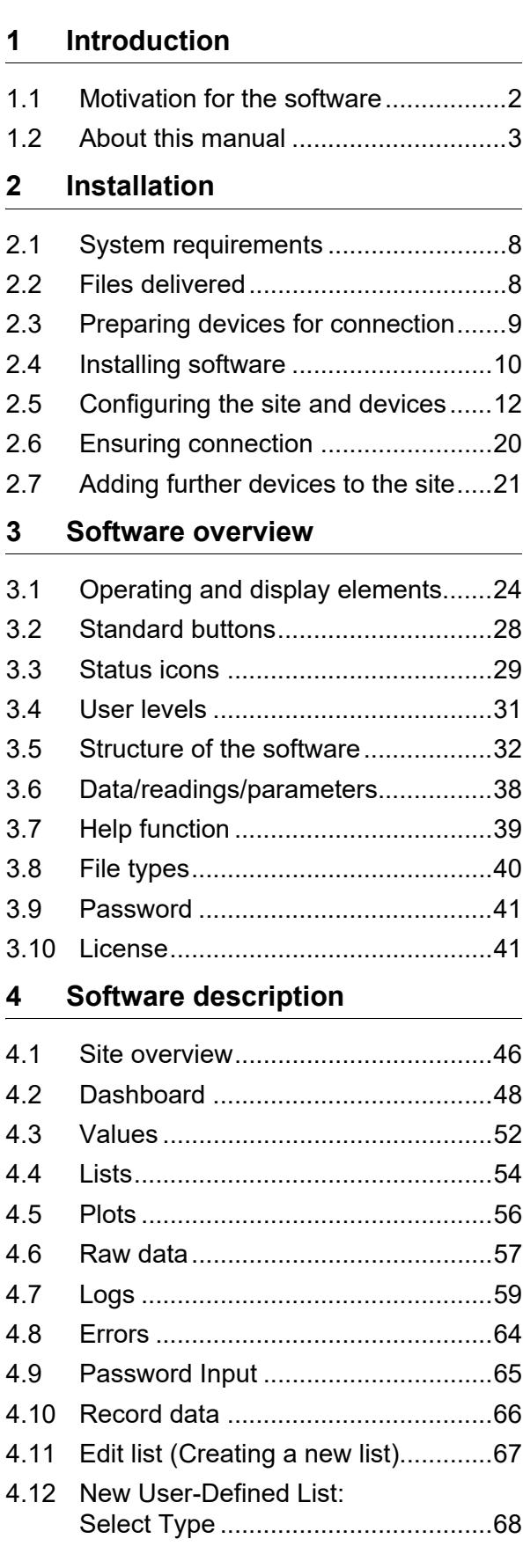

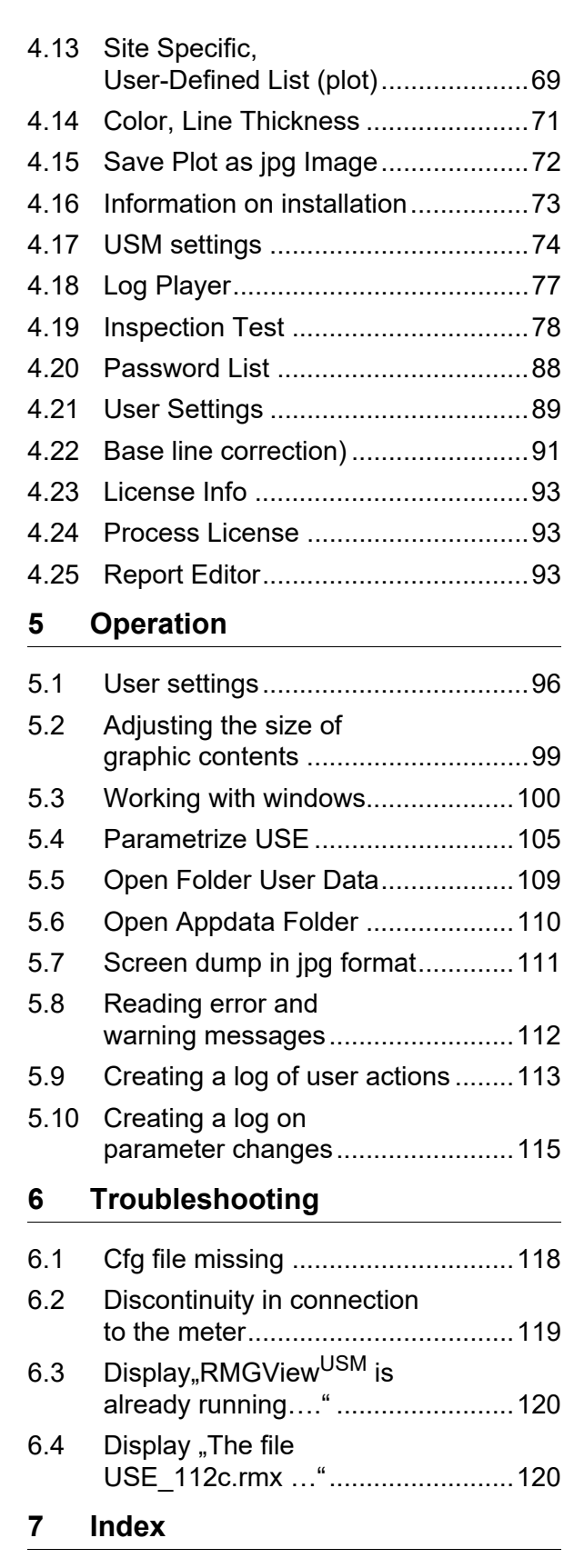

**[8 Glossary](#page-126-0)**

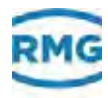

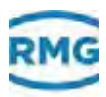

# <span id="page-4-0"></span>**1 Introduction**

In this chapter you will receive general information on the manual and on the device.

#### **Contents 1.**

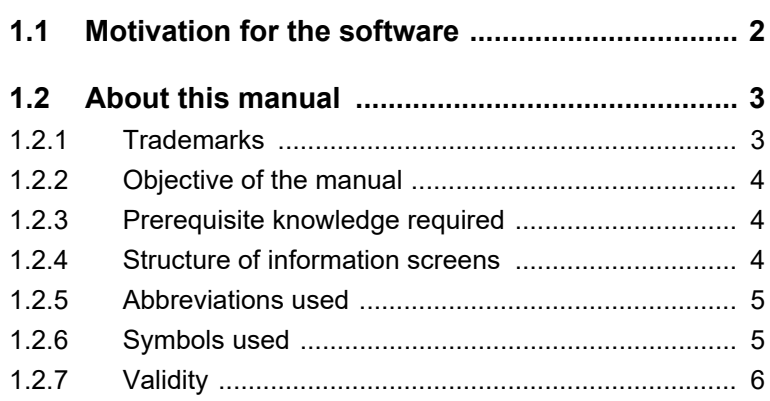

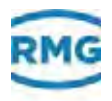

# <span id="page-5-0"></span>**1.1 Motivation for the software**

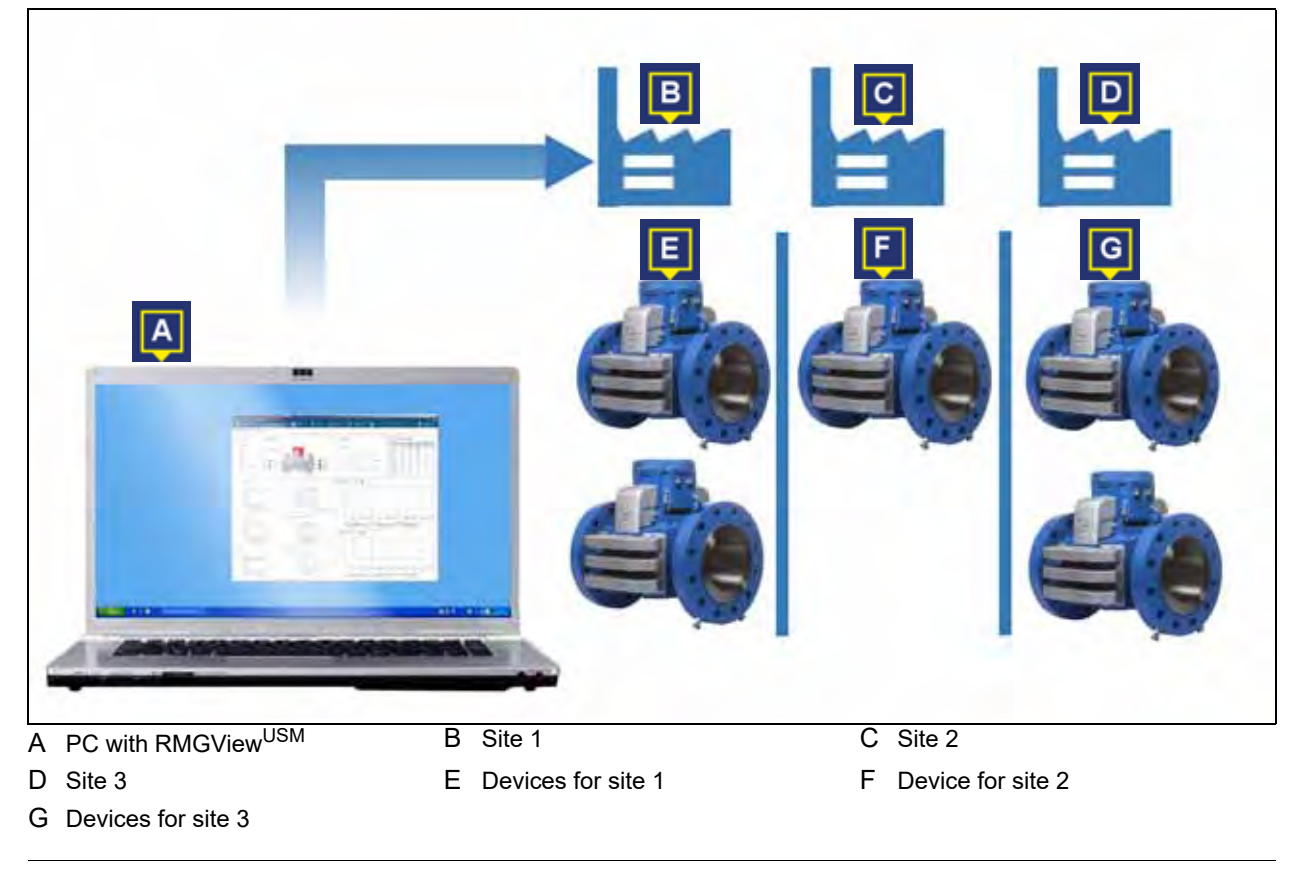

*Fig. 1-1: Application example*

You can manage several sites with the RMGView<sup>USM</sup> software. For every site you can include as many devices with their connection data as you wish. Using these Modbus addresses, data can be read from the device and data can be transmitted from the PC **(A)** to the device.

The example shows how three sites **(B, C, D)** can be managed with the RMGView<sup>USM</sup> software. For every site, Modbus addresses are set up using RMGView<sup>USM</sup> to enable a connection to the devices.

- **•** For site 1 **(B)**, two Modbus addresses **(E)** were set up to establish the connection.
- **•** For site 2 **(C)**, one Modbus address **(F)** was set up.
- **•** For site 3 **(D)**, two Modbus addresses **(G)** were set up.

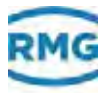

With RMGViewUSM you can:

- **•** set up and manage several sites.
- **•** assign several devices (USM) to a site and manage them.
- **•** read out the actual measured values (actual values) in real time.
- **•** display values in table form, as diagrams, as graphics or in individual fields.
- **•** request predefined lists that read out and show certain parameters from the device.
- **•** request predefined plots that display the parameters in a diagram.
- **•** create user defined lists and output them as reports.
- **•** create user defined plots that display the parameters in a diagram.
- RMGView<sup>USM</sup> automatically recognizes the firmware of the attached device. Only those parameters that are functional with the attached device are displayed.
- **•** parameterize the attached device.
- **•** create test reports.

### <span id="page-6-0"></span>**1.2 About this manual**

In this chapter you will receive information regarding the organization and objective of the manual and the knowledge prerequisites needed by the reader.

### <span id="page-6-1"></span>**1.2.1 Trademarks**

All the hardware and software names used in the manual may also be registered trademarks of third parties or under other brand protection. In this respect, the trade mark rights of third parties are to be respected.

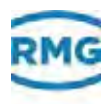

### <span id="page-7-0"></span>**1.2.2 Objective of the manual**

The manual provides you with the information that is needed for trouble-free and safe operation.

The software is state of the art and conceived and programmed according to the recognized safety standards and guidelines.

However, hazardous situations may arise as a result of their use.

Possible hazards for:

**•** functions of the connected devices

For this reason, you may only operate the software as intended and in technically defect-free condition.

### <span id="page-7-1"></span>**1.2.3 Prerequisite knowledge required**

The manual assumes that the users are familiar with Microsoft Windows operating system and the operating elements, e.g. drop-down menus, buttons etc. MS Windows typical screens e.g. **Save As...** and their operating elements are not described in this manual.

### <span id="page-7-2"></span>**1.2.4 Structure of information screens**

The following information screens are used in the manual.

#### **Notice**

This warning screen informs you of potentially hazardous situations that can occur as a result of incorrect operation or human error. If these situations are not avoided, they can result in material damage to the machine or in the vicinity.

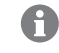

This information gives you tips on how to simplify your work. With this screen, you additionally receive further information on the product or the work process.

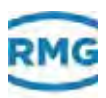

### <span id="page-8-0"></span>**1.2.5 Abbreviations used**

In this chapter of the manual, the abbreviations used are explained.

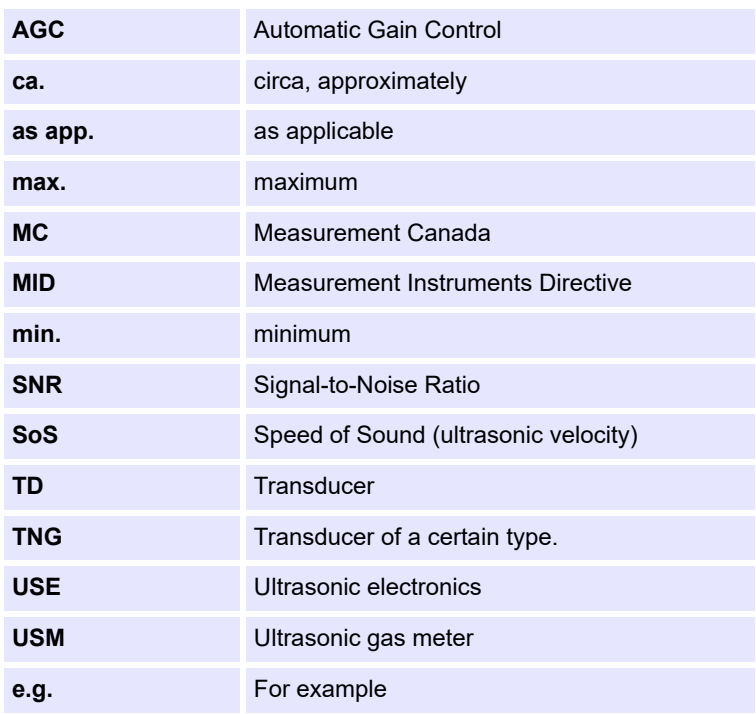

### <span id="page-8-1"></span>**1.2.6 Symbols used**

The following symbols are used:

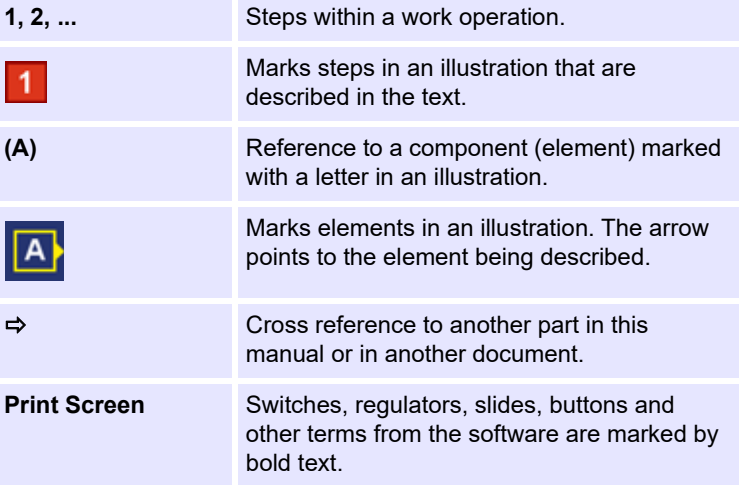

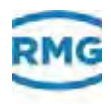

### <span id="page-9-0"></span>**1.2.7 Validity**

This manual describes the software RMGViewUSM.

The softwareRMGView<sup>USM</sup> is only a part of a complete site system. Please also observe the manuals of the other components of the site in order to guarantee safe operation.

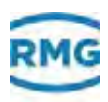

# <span id="page-10-0"></span>**2 Installation**

In this chapter you will be given information on the system requirements for the PC, on the software installation and on making a connection to the device.

#### **Contents 2.**

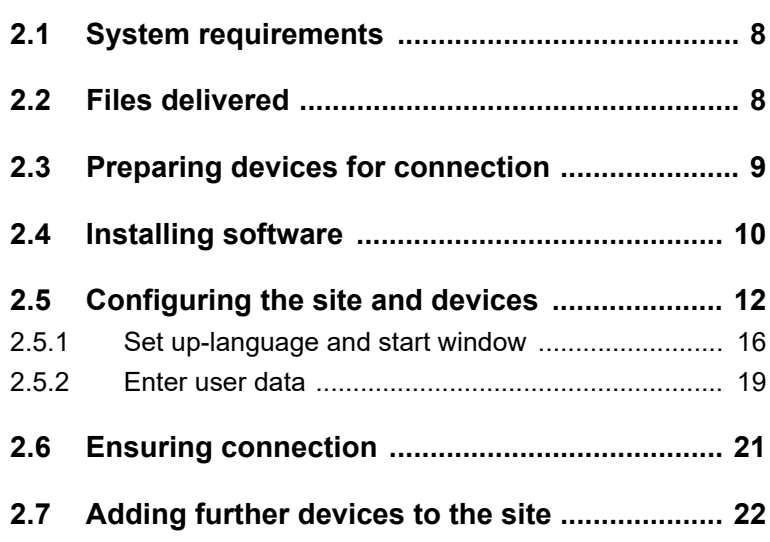

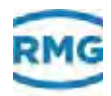

# <span id="page-11-0"></span>**2.1 System requirements**

The PC must fulfill following specification:

- **•** Operating system Microsoft Windows 7 (32 Bit and 64 Bit) and Windows 10 (64 Bit)
- **•** Min. screen resolution of 1024 × 768 pixel
- **•** A converter that converts the signal for RS 232 / RS 485 is required for USB or COM interfaces.

<span id="page-11-1"></span>**2.2 Files delivered**

| RMGViewInstaller<br>exe |  |
|-------------------------|--|
| 5 USE 118c.mw           |  |
| USE_11Bs.rmx            |  |
| USE 11Bt.cms            |  |
| USE 119c.mu<br>G.       |  |
| USE_119s.mix<br>σ       |  |
| <b>45 USE 119t-mm</b>   |  |
| USE 120c.mu             |  |
| USE_120s.nmx            |  |
| USE 120t.mm             |  |
| 67 USE 121 c.ms         |  |
| USE 121 t.mm            |  |
| <b>5</b> USE 121t mw    |  |

*Fig. 2-1: Files delivered*

You will receive various files on delivery of theRMGViewUSM software. As an example the installation files and the associated rmx files in RMGView<sup>USM</sup> 5.0 version are shown.

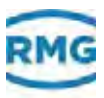

## <span id="page-12-0"></span>**2.3 Preparing devices for connection**

During installation, information on the COM port or the IP address will be required in order to make a connection between the software and the ultrasonic electronics.

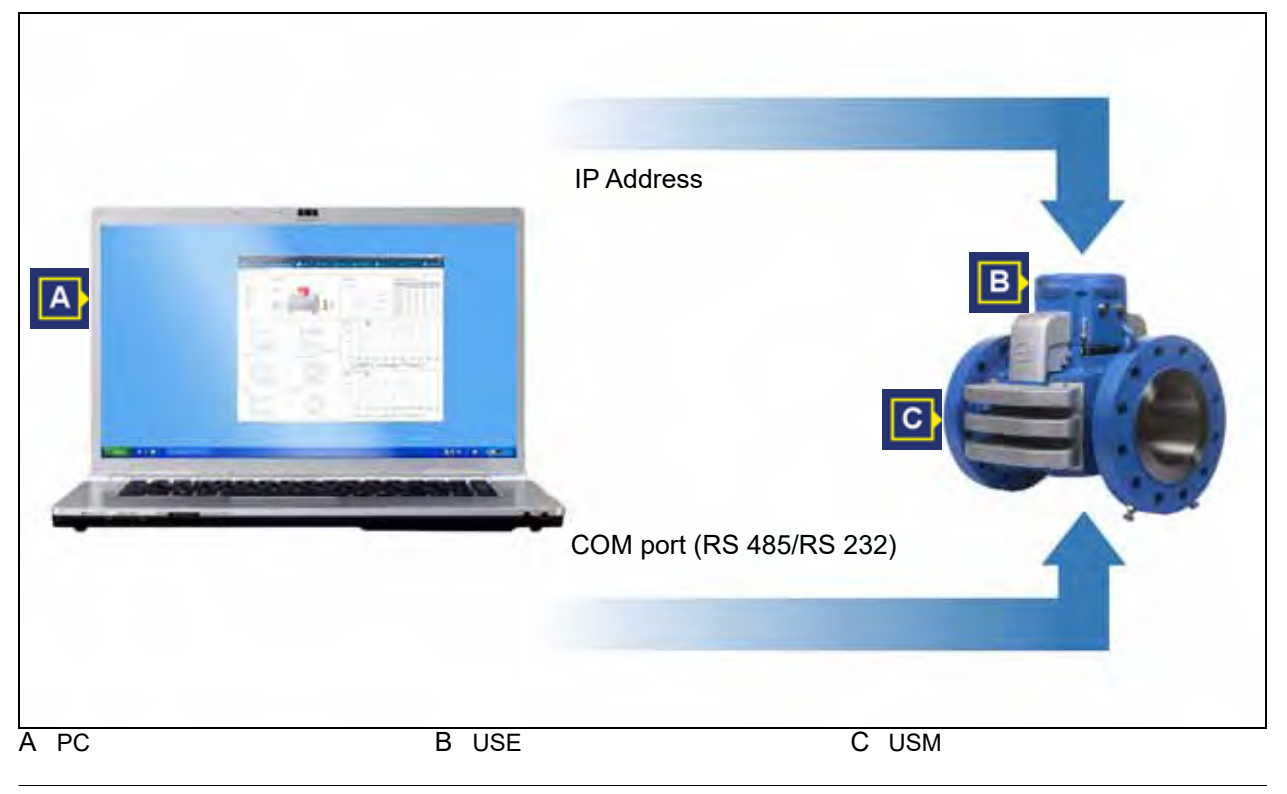

*Fig. 2-2: Connection scheme*

The following connection options to the USE are available to you:

**•** Connection via a serial COM port (RS 485/RS 232) on the PC.

PC **(A)** and USE **(B)** are connected with a cable.

- **•** Connection via IP address. For this the PC is connected to the Internet.
- **Determine connection data**
- **1** Determine the IP address of the USE respectively the name of the COM port on the PC.

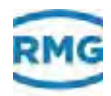

# <span id="page-13-0"></span>**2.4 Installing software**

A

In order to install the new version of RMGView<sup>USM</sup> it is not necessary to uninstall the older version.

#### **Starting installation**

**1** Double click here on the installation file e.g. RMGView<sup>USM</sup>installer xxx.exe.

The window RMGView<sup>USM</sup> X.X Setup opens.

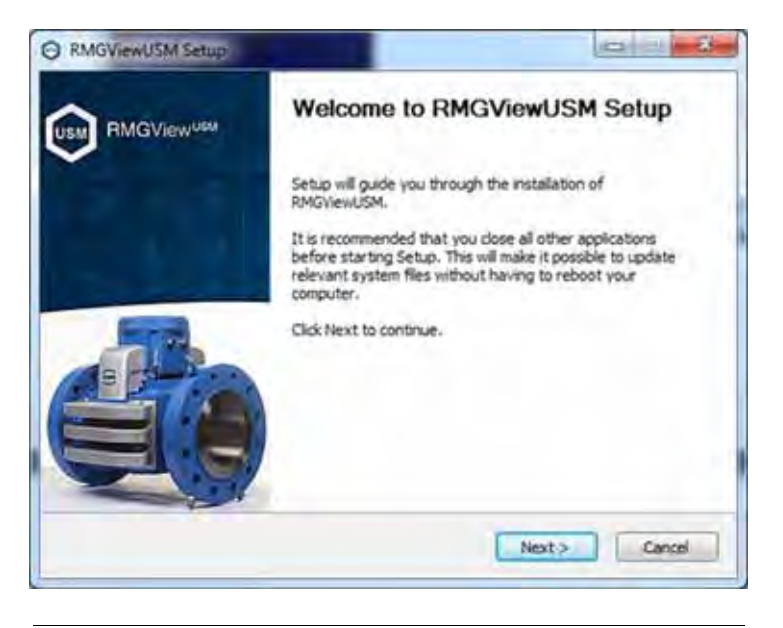

*Fig. 2-3: Agree to license contract*

You must read the license contract and agree to it in order to continue with the installation.

**2** Check the box **I agree to the terms and conditions of the license contract**.

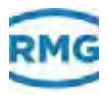

**3** Click the **Install** button.

The status of the installation is illustrated by an animated time bar.

The successful installation is displayed in the RMGViewUSM **xxx Setup** window.

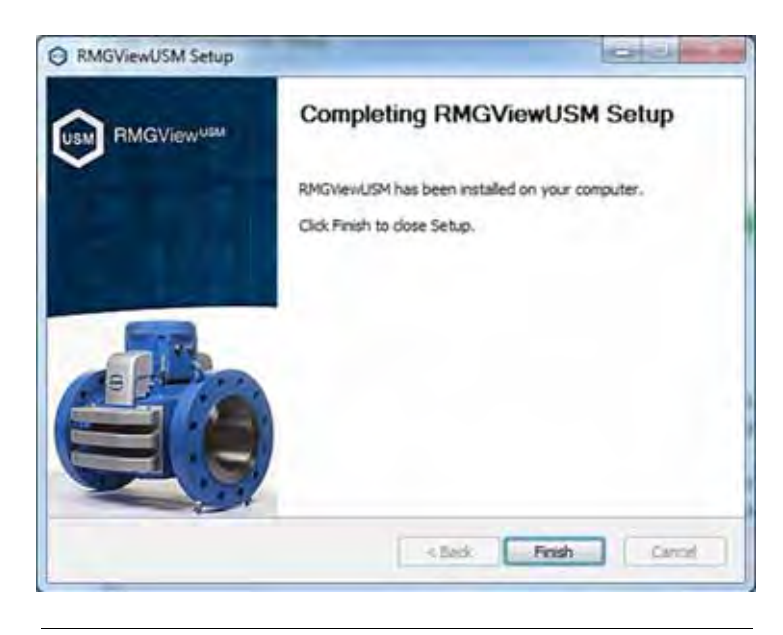

*Fig. 2-4: Finish installation*

**4** Click the **Finish** button.

The installation is then completed.

#### ■ Connect PC

**1** Connect the PC with the IP address of the device via the network.

Or

Connect the USE cable to the COM port on the PC.

*COM port: see the USE operating instructions*

### A

#### **Connection via cable**

Use the following cable:

- Twisted pair and shielded cable
- maximum length 500 m
- Type LiYCX  $2 \times 2 \times 0.75$  mm<sup>2</sup>

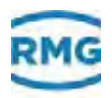

# <span id="page-15-0"></span>**2.5 Configuring the site and devices**

- RMGView<sup>USM</sup> start
- **1** Press the **Windows** key on the keyboard.
- **2** Click menu entry **RMGViewUSM**.
	- A start screen will be displayed.

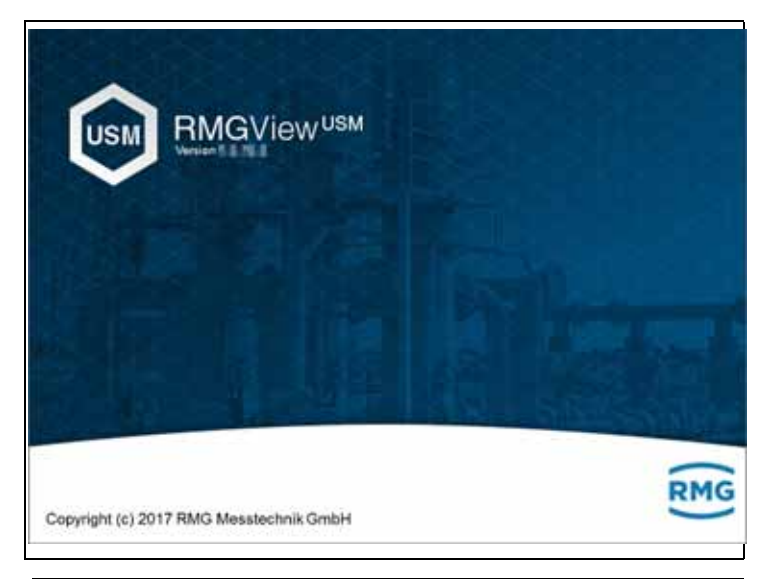

*Fig. 2-5: Start screen*

After the starting sequence the **Select Site** screen will be displayed.

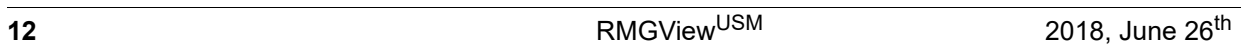

**RMGViewUSM** 

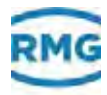

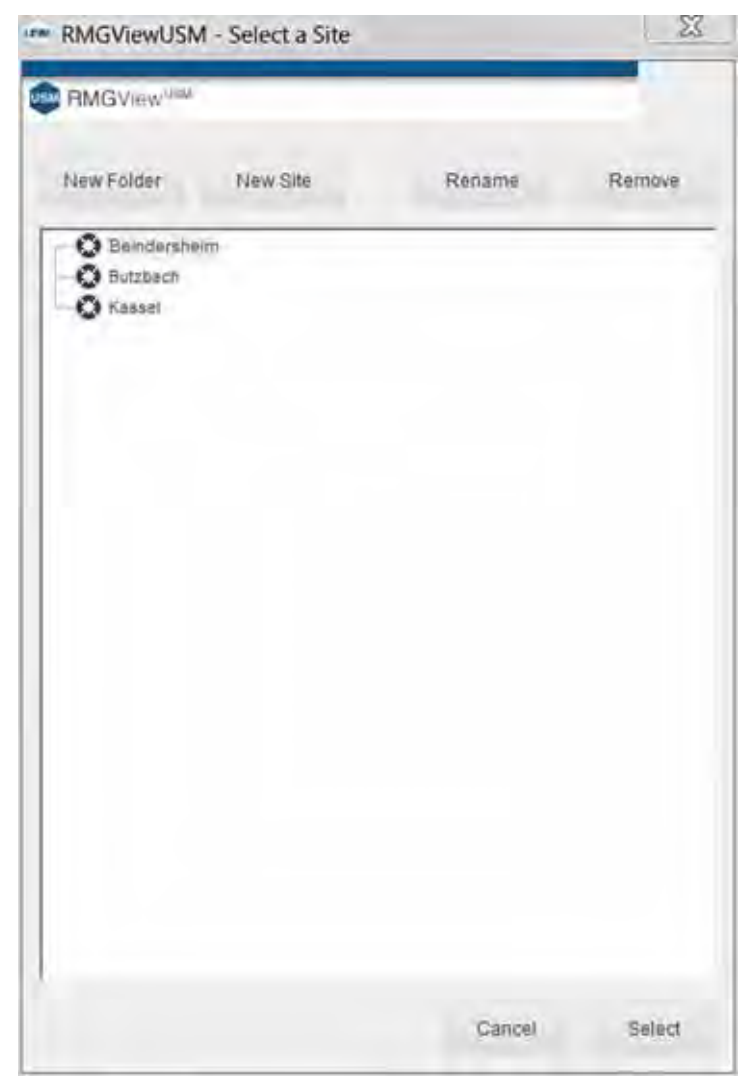

*Fig. 2-6: Select Site screen*

With RMGView<sup>USM</sup> you can manage several sites.

You can install and monitor several devices at every site.

#### **Assigning site names**

After starting the RMGView<sup>USM</sup> software, a site is shown in the **Select Site** window with the title **New Site 1**.

You can give this site a random name.

**1** Click on **New Site 1** with the right mouse button.

The context menu is opened.

- **2** Click on the menu entry **Rename** and assign a name.
- **3** Confirm the name with the **Enter** key.

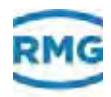

The **Select Site** window closes. The **USM Settings:** window **Modbus** opens.

A

Using the context menu you can start following actions:

- Menu entry **New Folder**: File sites in folders.
- Menu entry **New Site**: Create further sites.
- Menu entry **Delete Site**: Delete sites. The devices in the site are also deleted.

In this window you can create a first device and set up the connection.

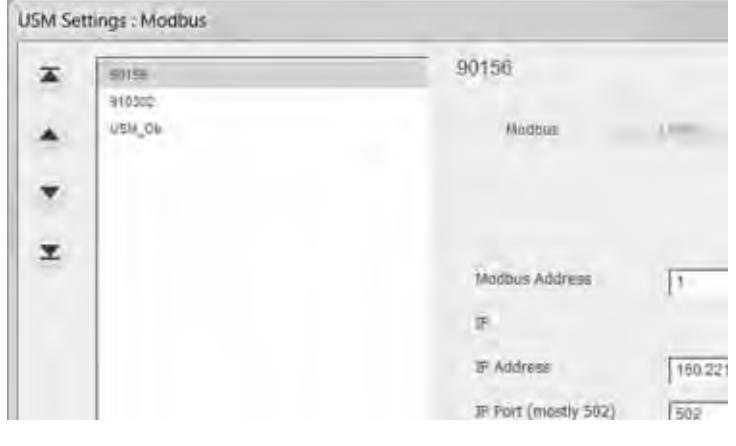

*Fig. 2-7: USM settings window: Modbus*

You have two alternatives for creating a connection to the device.

Connection via:

- IP address
- COM port on the PC

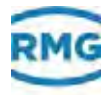

#### <span id="page-18-3"></span>**Setting up devices (Ultrasonic gas meter)**

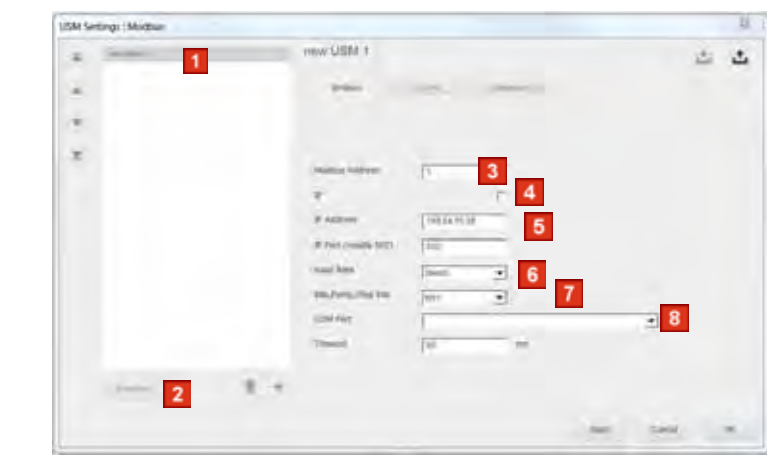

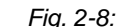

- *Fig. 2-8: USM settings window: Modbus*
- **1** Select the device to which you want to create a connection.
- **2** Rename the device if you require.
- **3** Enter the Modbus address with which the device should operate.
- **4** Define type of connection
	- IP Address
		- *continue at step [5](#page-18-0)*
	- □ COM Interface
		- *continue at step [6](#page-18-1)*
- **For connections via IP Address 5** enter the IP Address of the USE.

#### <span id="page-18-1"></span><span id="page-18-0"></span>*continue at step [9](#page-18-2)*

- **Via COM port 6** Select value **38400** for the baud rate.
	- **7** Select value **8N1** for Bits, Parity, Stop Bits.
	- **8** Select COM port on the PC to which the USE is connected.
- **Finish set up 9** Click button **Apply**.

<span id="page-18-2"></span>The **USM settings window** closes. The **Site Overview -**  RMGView<sup>USM</sup> window opens. Location and meter for the device are defined in this window.

#### A

If you want to create further connection data for a device, you will find information for this under:

*["Adding further devices to the site" on page](#page-24-0) 21*

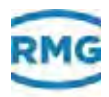

### <span id="page-19-0"></span>**2.5.1 Set up-language and start window**

- <span id="page-19-1"></span>**Activate the window for user options**
- **1** Activate **Dashboard All USMs** window.
	- *[Chapter](#page-49-1) 4.1, ["Site overview" on page](#page-49-1) 46*

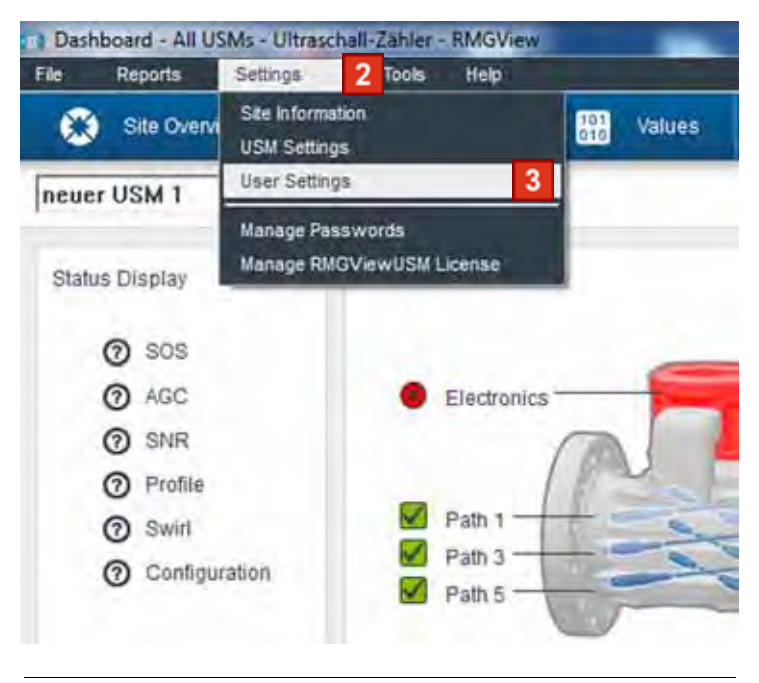

*Fig. 2-9: Menu entry select user settings*

- **2** Click on menu **Settings** in the menu ribbon.
- **3** Click on menu entry **User Settings**.

The **User Settings: User Interface** menu bar opens.

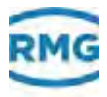

#### **Set language**

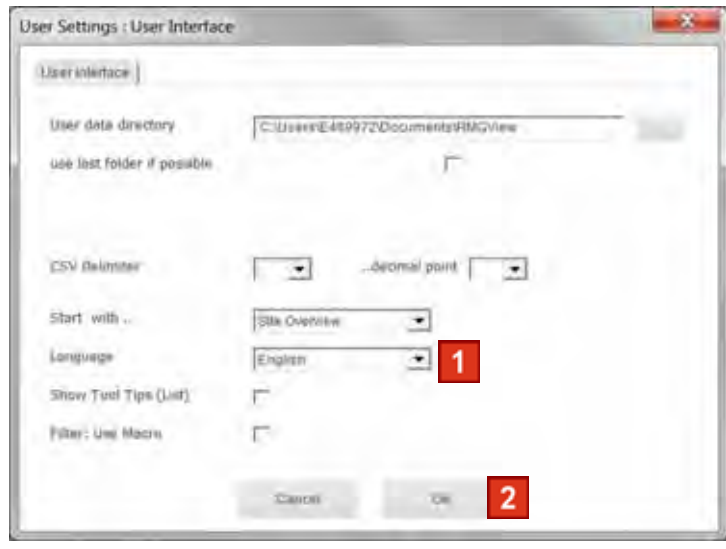

*Fig. 2-10: Set language*

- **1** Open drop down menu **Language** and select the appropriate entry.
- **2** Click **OK** button.

The settings are saved.

#### **Set-up start screen**

You can define a window as start screen that is displayed after the software is started. The windows that can be cued via the multifunction bar can be selected.

*[Chapter](#page-27-1) 3.1["Operating and display elements" on page](#page-27-1) 24*

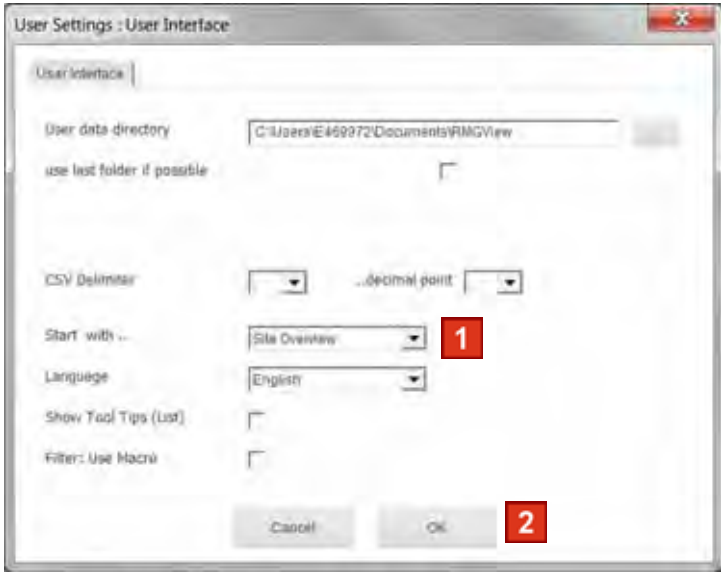

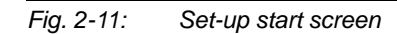

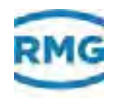

- **1** Open drop down menu **Start with..** and select appropriate entry.
- **2** Click **OK** button.

The settings are saved.

### **2.5.2 Enter user data**

- Open window for site information
- **1** Activate **Dashboard All USMs** window.

*[Chapter](#page-49-1) 4.1, ["Site overview" on page](#page-49-1) 46*

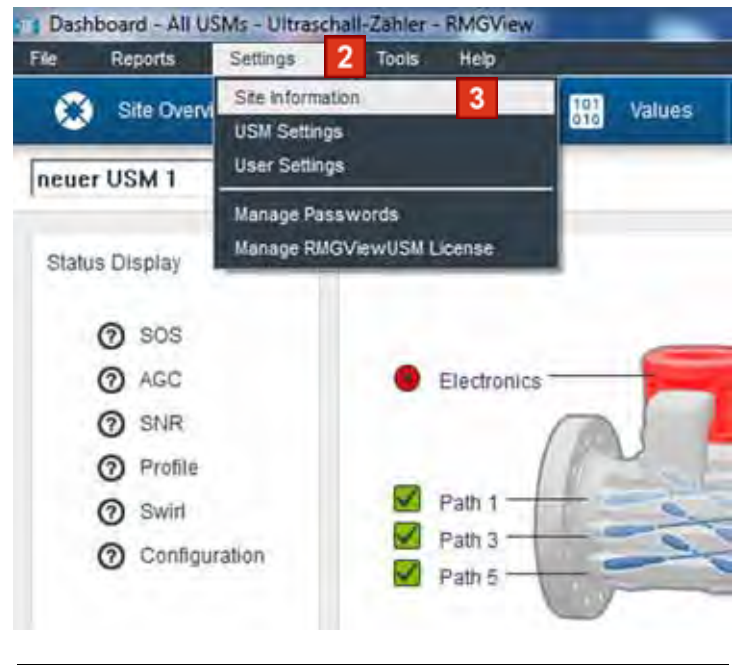

*Fig. 2-12: Select menu entry Site Information*

- **2** Click on menu **Settings** in the menu bar.
- **3** Click menu entry **Site Information**.

The **Site information** window opens.

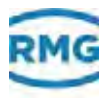

#### **Enter values**

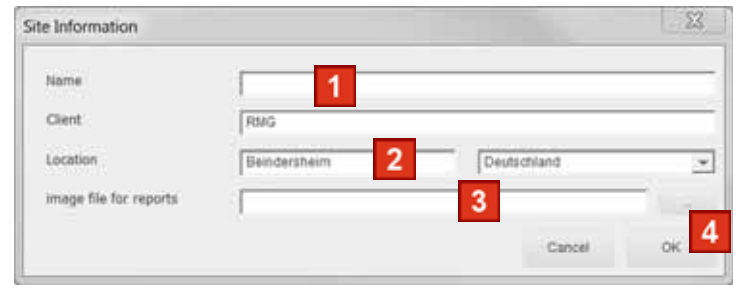

*Fig. 2-13: Select menu entry Site Information*

- **1** Complete fields **Name, Client and Location**.
	- *[Chapter](#page-76-1) 4.16, ["Information on installation" on page](#page-76-1) 73*
- **2** Open drop down menu **Location** and select appropriate entry.
- **3** You may chose an image that will be displayed at the protocol as a logo. Press the button "..." and choose the appropriate image in the directories.
- **4** Click **OK** button.

The settings are saved.

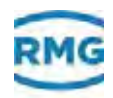

# <span id="page-23-0"></span>**2.6 Ensuring connection**

In the **Site Overview** you can view the connection status for the installed Modbus addresses. Usually the connection can be made without any problems.

| <b>Tools</b><br>Hetc<br>Sittings |                |                     |                                            |                                                  |                          |                   |  |
|----------------------------------|----------------|---------------------|--------------------------------------------|--------------------------------------------------|--------------------------|-------------------|--|
| ۰<br>Sile Contains               | (A Distributed | 冊<br><b>VIRGINI</b> | 這<br>Usla                                  | K<br>医<br>Ĥ.<br><b>Plats</b><br><b>Nine Data</b> | Logs<br><b>E.</b> Elines | Configurable      |  |
| Beindersheim - Sae Overview      |                |                     |                                            |                                                  |                          | Chéré<br>Location |  |
| <b>USM</b>                       | <b>Skings</b>  | ertimance.          | Flow.                                      | Gas Velocity                                     | 305                      | <b>Sutzites</b>   |  |
| USM_06                           | Δ              | $\bigcirc$ rom      | $342,08 \text{ m}$ 35 $\blacktriangleleft$ | 5.3314 m/s                                       | 253.272 m/s              | そんの               |  |
| 910302                           | ✔              | $\bullet$ nes       | $-17$ min                                  | abotrinx                                         | 345,500 mm               | 暗着吗               |  |
| 68123                            | ø              |                     |                                            |                                                  |                          |                   |  |

*Fig. 2-14: Overview installation window*

#### **For a successful connection** The connection status to the device is shown as **(A)**.

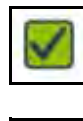

The device is operating correctly. There are no errors.

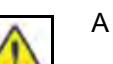

A warning exists.

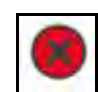

An alarm is pending.

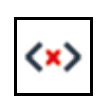

There is a discontinuity between the PC and the device.

#### ■ Open details on connection problem

You can find more information on the problem occurring in the **Errors** window.

*[Chapter](#page-67-1) 4.8, ["Errors" on page](#page-67-1) 64*

**1** Click **Errors** button.

The **Errors** window opens. The list informs you about the actions for setting up connections.

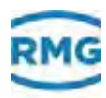

- **Fix connection problems**
- **1** Check physical connections.
- **2** Check the Modbus address settings, if necessary, recreate Modbus address.
- **3** If the connection problems still exist, contact RMG service.
	- *["Manufacturer" on page](#page-1-0) I*

### <span id="page-24-0"></span>**2.7 Adding further devices to the site**

You can add further devices to particular installation retroactively.

- Open the USM Settings window
- **1** Activate **Dashboard All USMs** window.
	- *[Chapter](#page-49-1) 4.1, ["Site overview" on page](#page-49-1) 46*

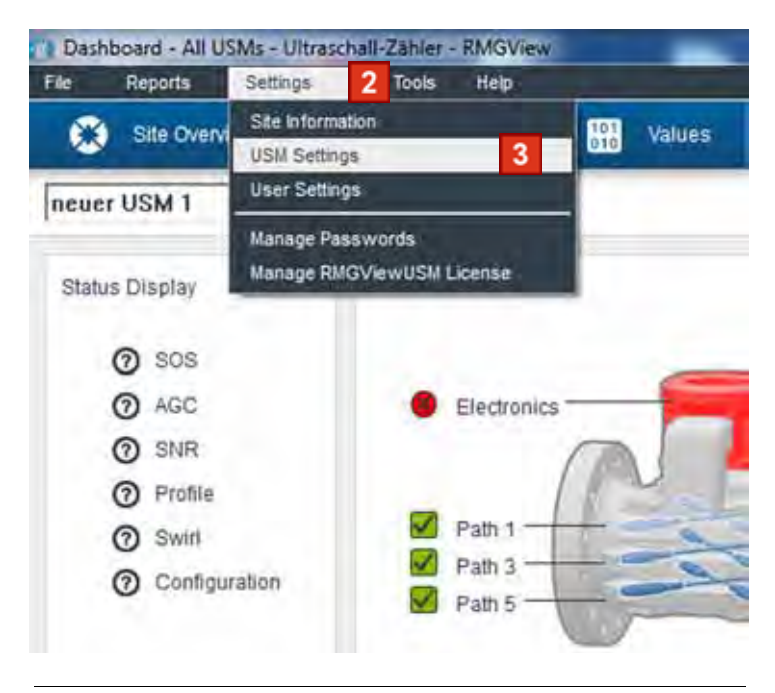

*Fig. 2-15: Select menu entry Site Information*

- **2** Click on menu **Settings** in the menu bar.
- **3** Click menu entry **USM Settings**.

The **USM Settings** window opens.

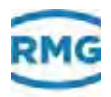

#### ■ Setting up additional devices (USM)

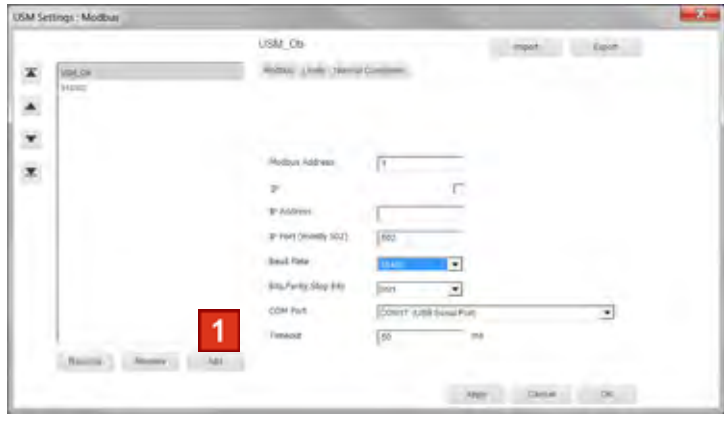

*Fig. 2-16: USM Settings window: Modbus*

**1** Click a**Add** button.

An additional device will be shown in the list.

- **2** Enter the device data.
	- *["Setting up devices \(Ultrasonic gas meter\)" on page](#page-18-3) 15*

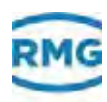

# <span id="page-26-0"></span>**3 Software overview**

In this chapter you will be given detailed information regarding user interface elements as well as functions and operating capabilities of the software.

#### **Contents 3.**

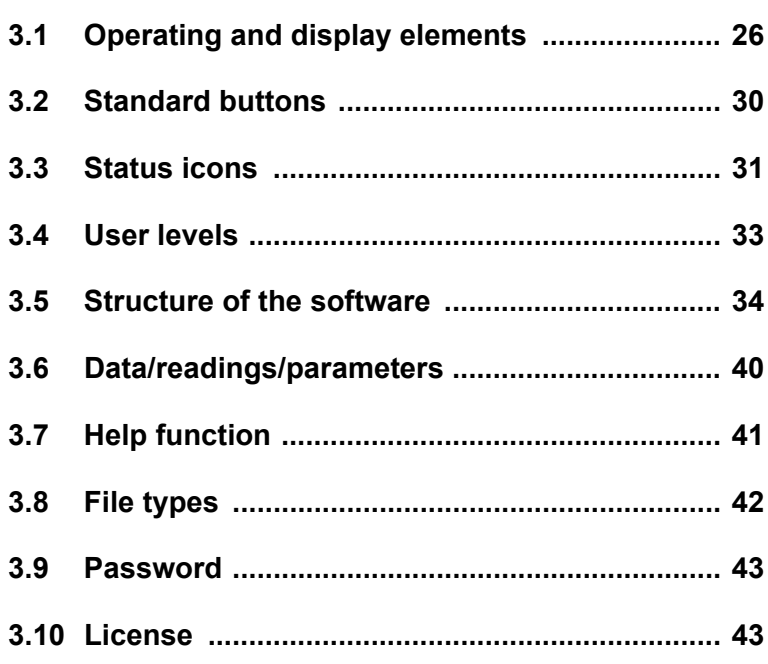

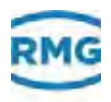

# <span id="page-27-1"></span><span id="page-27-0"></span>**3.1 Operating and display elements**

In this chapter you get an overview of the user interface for RMGView<sup>USM</sup>.

You will find the description of the individual windows and functions under:

*[Chapter](#page-46-1) 4, ["Software description" on page](#page-46-1) 43*

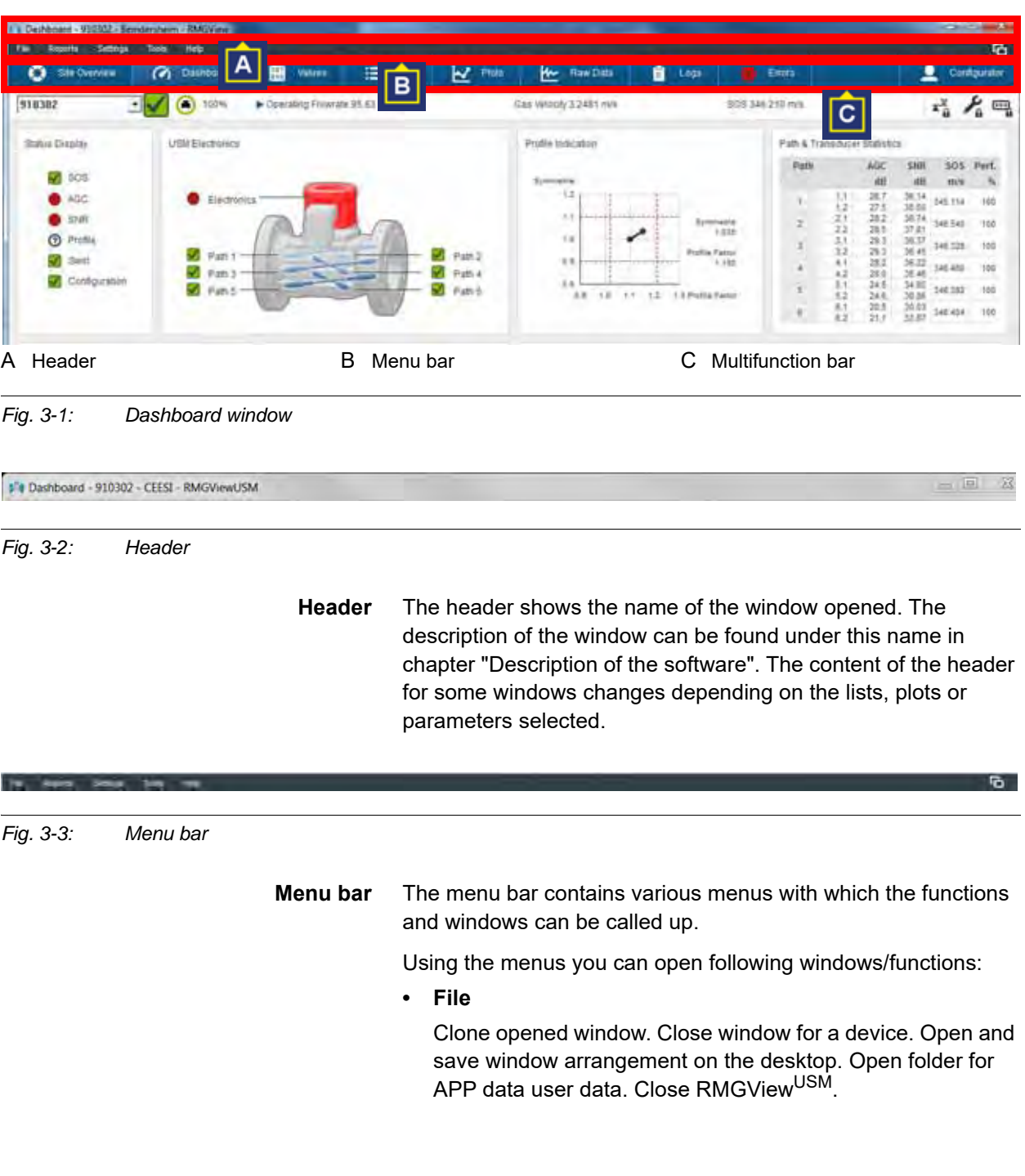

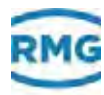

**• Reports**

Conduct device check. Output test reports as log file. Open the parameter list and the list of parameter changes. Depending on the license settings, there is the optional function of creating user-defined logs or changing existing logs.

**• Settings**

Enter user information for the device. Show or hide **Select Site** window for software start. Set communication settings for the device, change or add a new device for the selected site. Switch software to another language. Set start screen for the software to start. Show or hide tool tips display. Show or hide macro names for filtering certain data. Open the password list for the selected device, change, create and delete. Change current license settings.

**• Tools**

Open the log player. The log player plays the recorded log files in real time. Parameterize the ultrasonic gas meter with opened calibration switch. Calculate a characteristic curve correction for the values determined.

**• Help**

Open the operating instructions as a PDF file. Open the RMG website. Request information on the software.

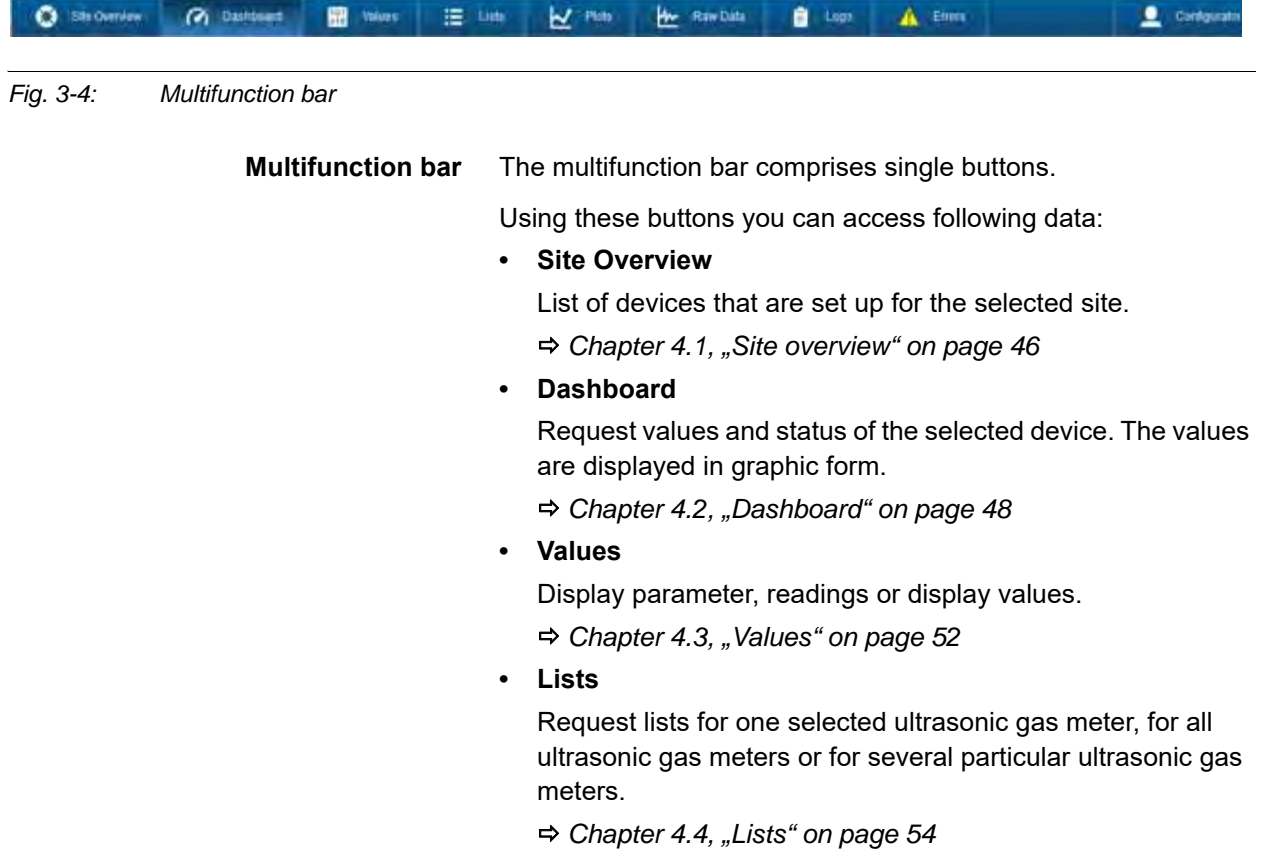

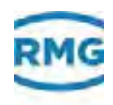

#### **• Plots**

Request lists for one selected ultrasonic gas meter, for all ultrasonic gas meters or for several particular ultrasonic gas meters.

Open predefined or user defined plots. Create and change user defined plots.

*[Chapter](#page-59-1) 4.5, ["Plots" on page](#page-59-1) 56*

**• Raw data**

Request data from selected sensors. The data is displayed with the help of a plot (graphic illustration of the values). Create an image file of the plots.

*[Chapter](#page-60-1) 4.6, ["Raw data" on page](#page-60-1) 57*

**• Logs**

Request list of actions, ParameterLog and EventLog, that are carried out via the software.

*[Chapter](#page-62-1) 4.7, ["Logs" on page](#page-62-1) 59*

**• Errors**

Request list of errors and warning messages that have occurred.

*[Chapter](#page-67-1) 4.8, ["Errors" on page](#page-67-1) 64*

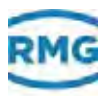

#### **• Password Input**

Log into password-protected user level.

*[Chapter](#page-68-1) 4.9, ["Password Input" on page](#page-68-1) 65*

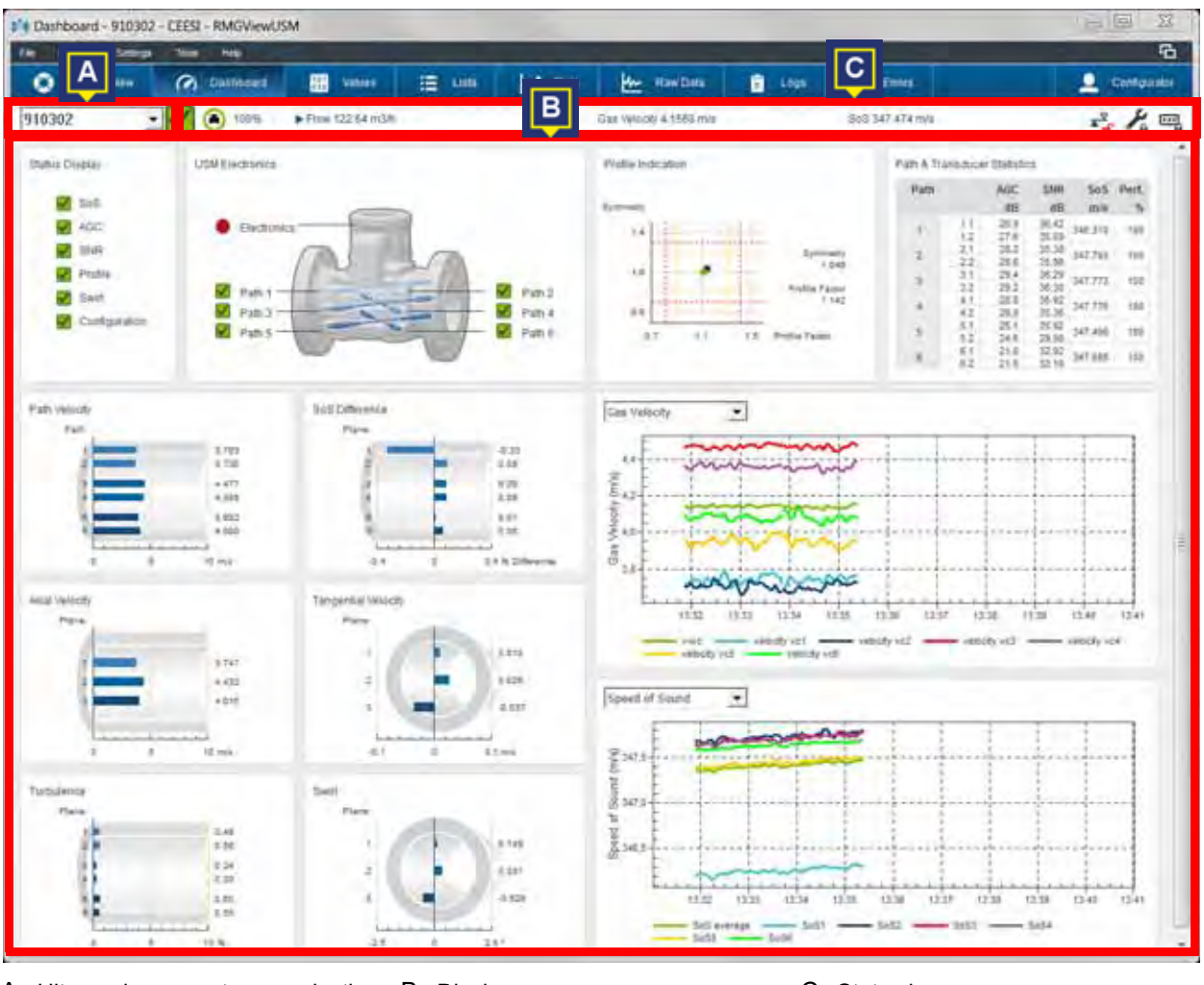

A Ultrasonic gas meter preselection B Display area C Status bar

*Fig. 3-5: Dashboard window*

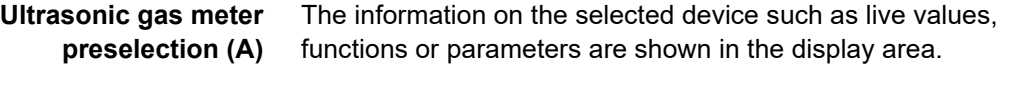

- **Display area (B)** The display area shows the contents of the windows that have been opened using the multifunction bar.
	- **Status bar (C)** The status bar gives information on the current status of the selected device. Connection to selected device, current readings and position of the service switch and of the calibration switch. A percent display gives information on the actual utilization of the device. The status for the code word of the device is displayed.

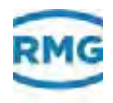

You will find possible symbols for the actual status here: *["Status icons" on page](#page-32-0) 29*

# <span id="page-31-0"></span>**3.2 Standard buttons**

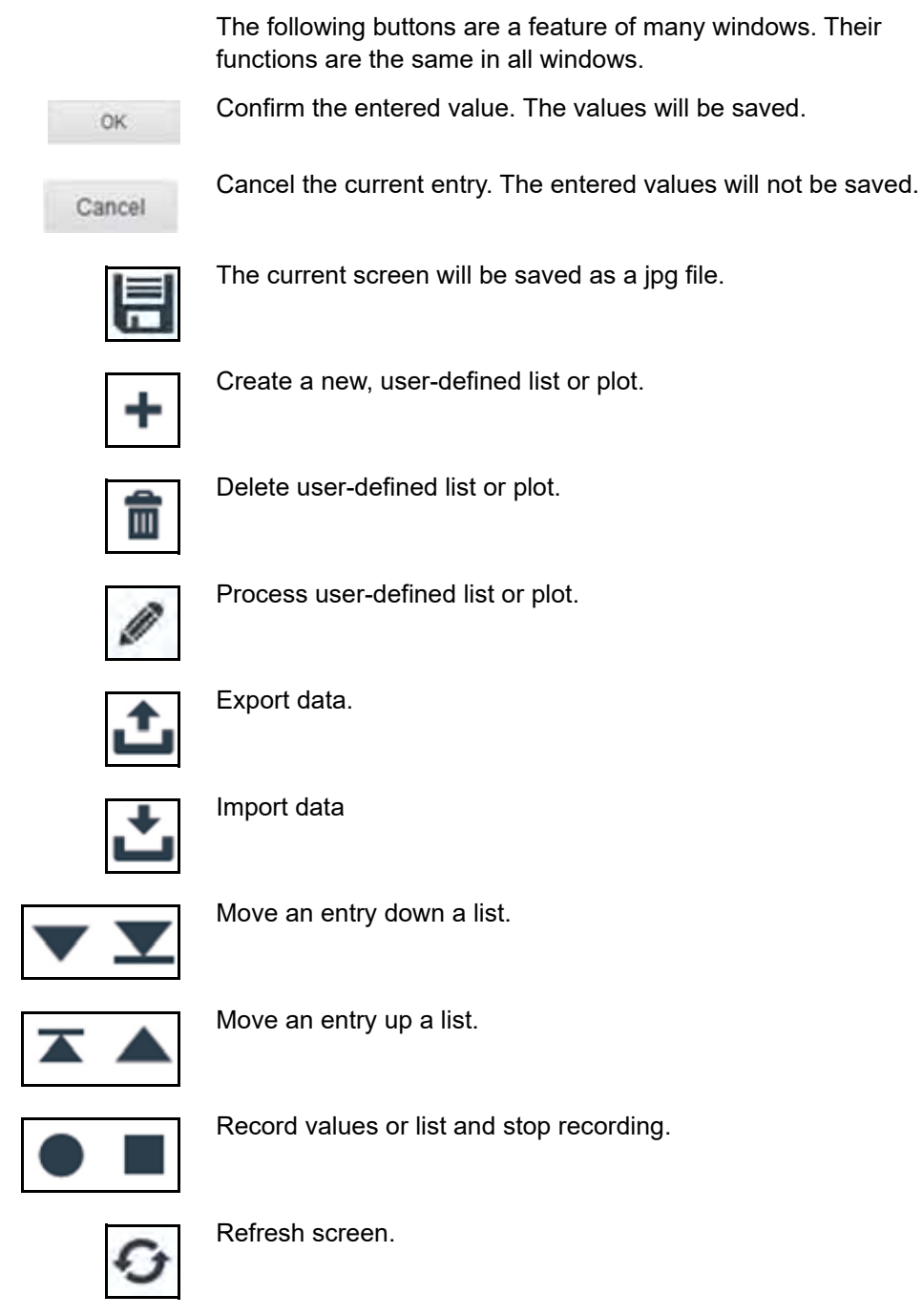

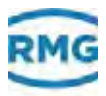

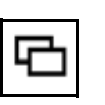

Clone window. The selected window will be opened a second time.

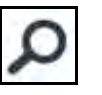

Enlarge view of plot.

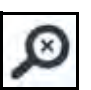

Display plots in original size.

# <span id="page-32-0"></span>**3.3 Status icons**

The following icons are a feature of many windows. Their functions are the same in all windows.

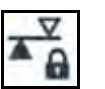

Calibration switch for ultrasonic electronics is closed. The parameters of the ultrasonic electronics *cannot* be programmed.

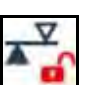

Calibration switch for ultrasonic electronics is open. The parameters of the ultrasonic electronics can be programmed.

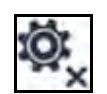

The ultrasonic gas meter does not match the basic configuration of the CFG file. The device *cannot* be used.

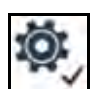

The ultrasonic gas meter matches the basic configuration of the CFG file. The device can be used.

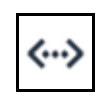

Connection between PC and the device is OK.

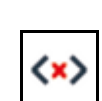

There is a discontinuity between PC and device.

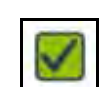

The device is operating correctly. There is no warning.

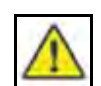

A warning exists.

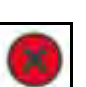

There is a defect.

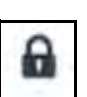

The element (list or plot) is protected and cannot be changed.

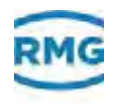

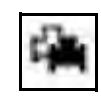

The symbol is an attribute for lists or plots that are used by more than one device.

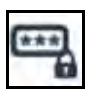

No password has been entered. Device is password-protected. Parameters that are protected by the password *cannot* be changed.

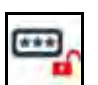

The password has been entered. Password-protected parameters can be changed.

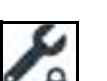

Service switch is locked. Only for RMG service.

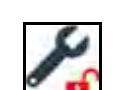

Service switch is open. Only for RMG service.

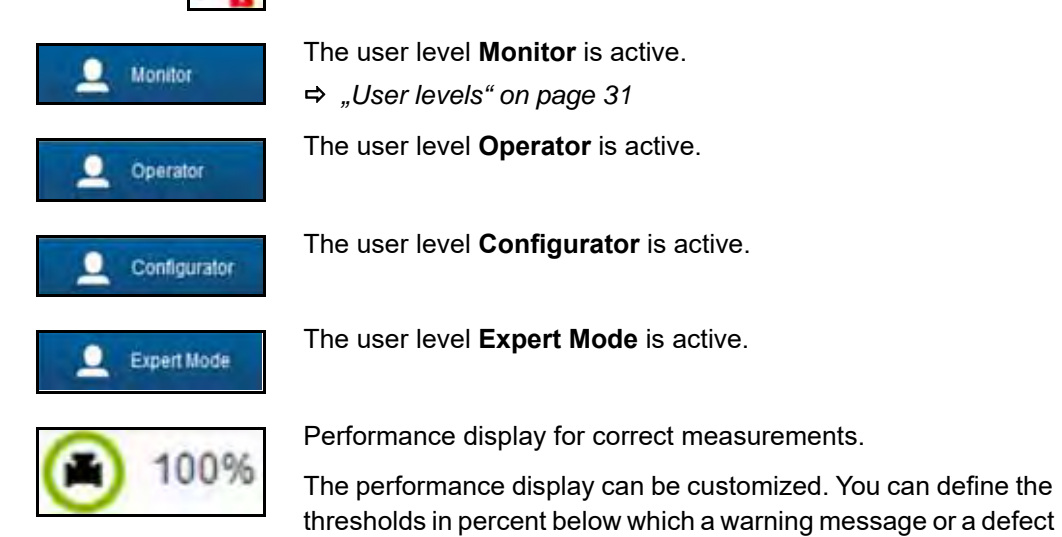

message will be displayed.

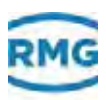

### <span id="page-34-0"></span>**3.4 User levels**

To avoid incorrect operation the RMGView<sup>USM</sup> software is divided into different user levels.

These user levels are assigned to certain user groups.

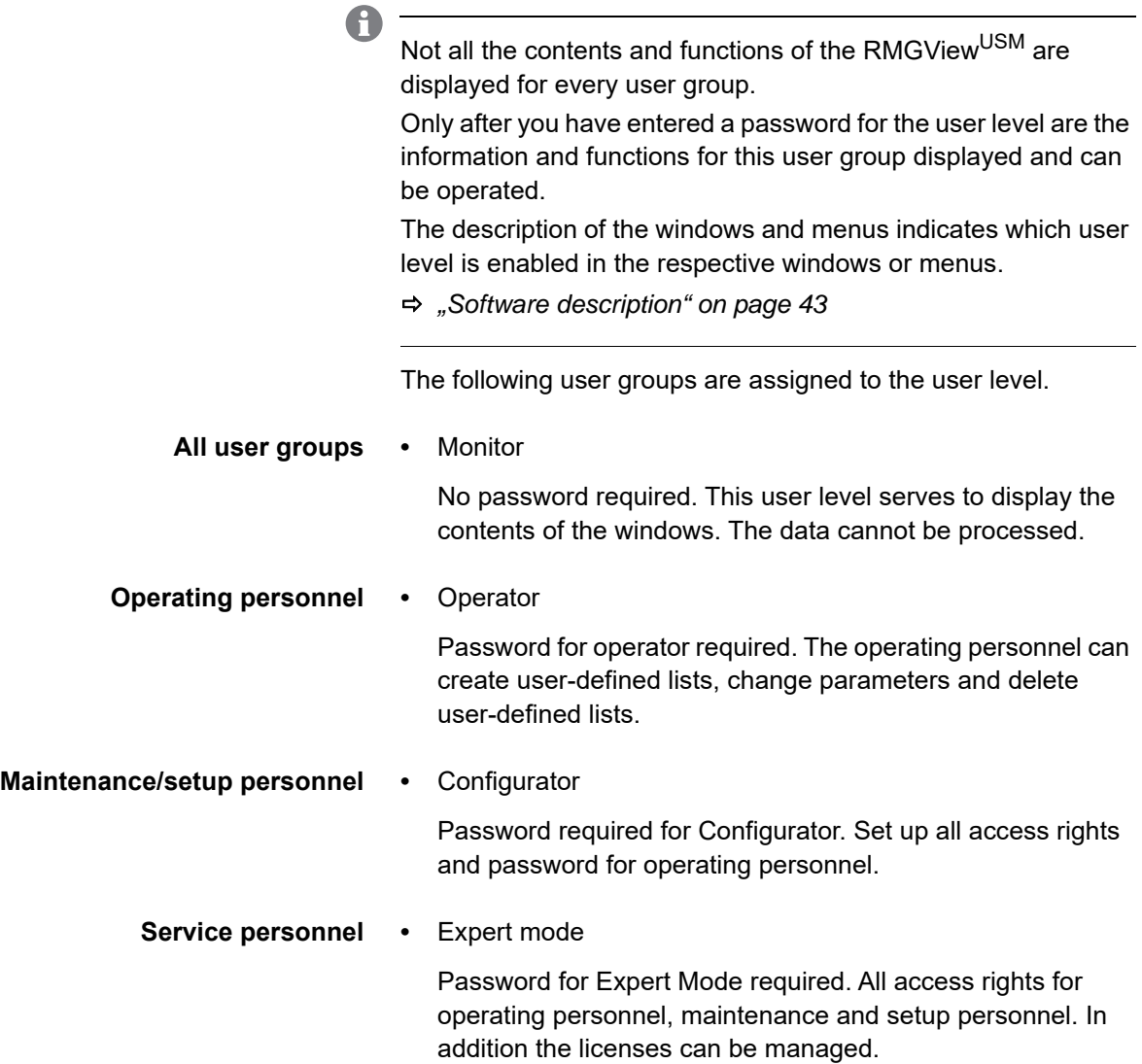

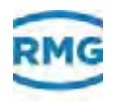

## <span id="page-35-0"></span>**3.5 Structure of the software**

The following chart shows the structure of the RMGViewUSM software. Every field represents a window.

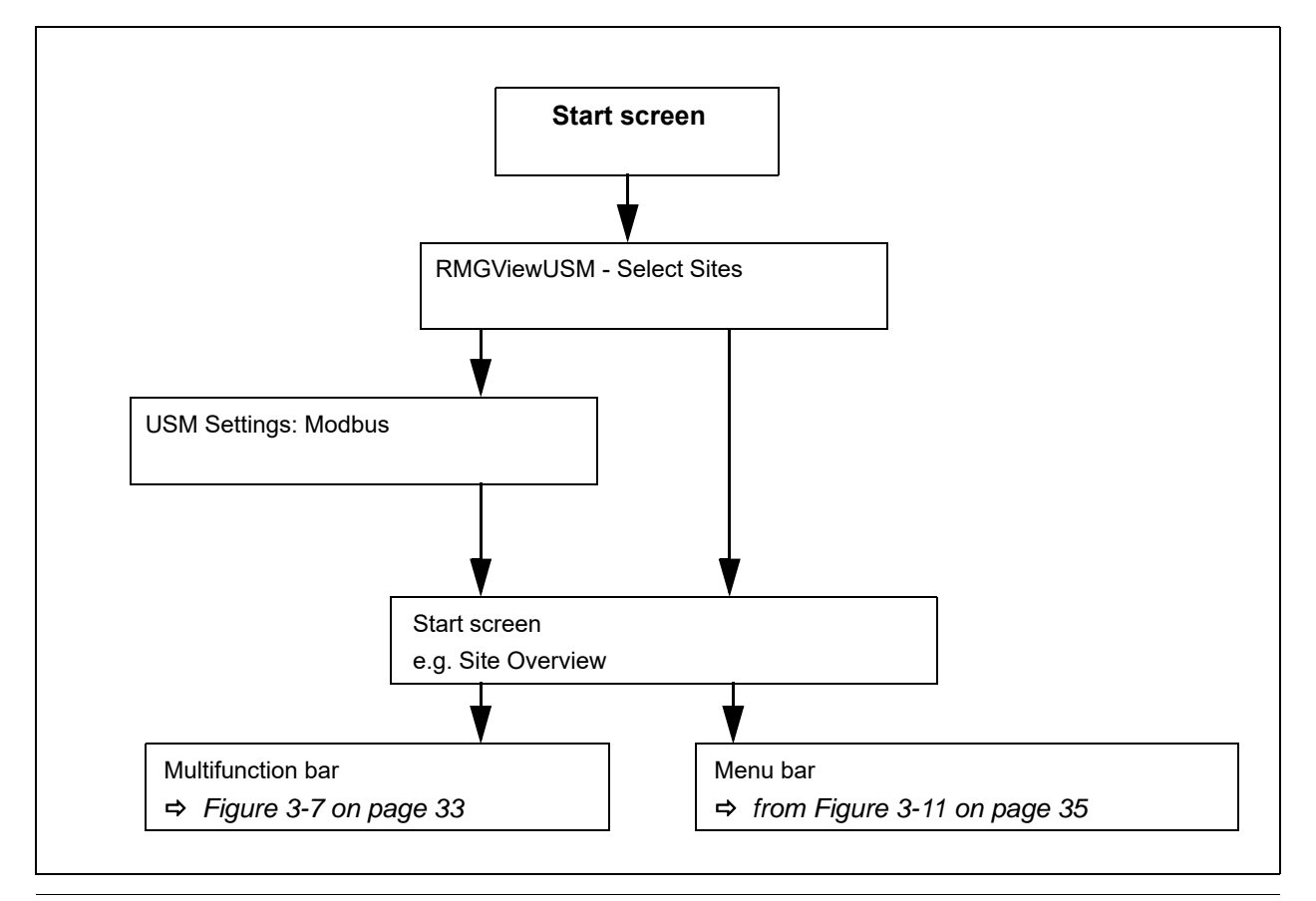

*Fig. 3-6: Structure of the software*

The start screen can be specified. The following windows can be selected as start screen:

- Site Overview
- Dashboard
- **Lists**

 $\mathbf{f}$ 

- Plots
- Raw data
- Logs
- **Errors**
- Input Password
- *[Chapter](#page-19-1) 2.5.1, ["Set up-language and start window" on](#page-19-1)  [page](#page-19-1) 16*
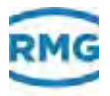

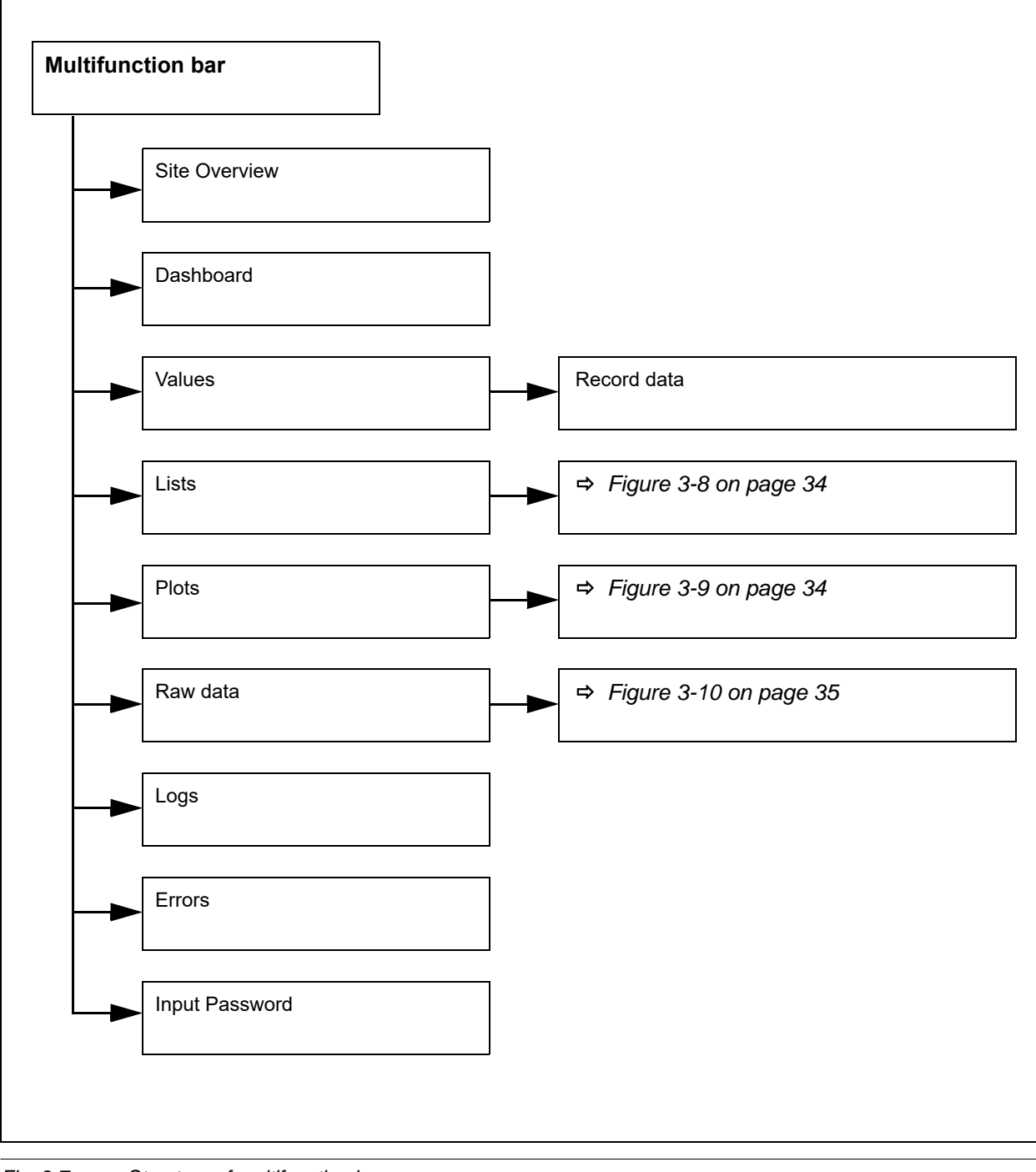

*Fig. 3-7: Structure of multifunction bar* 

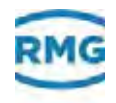

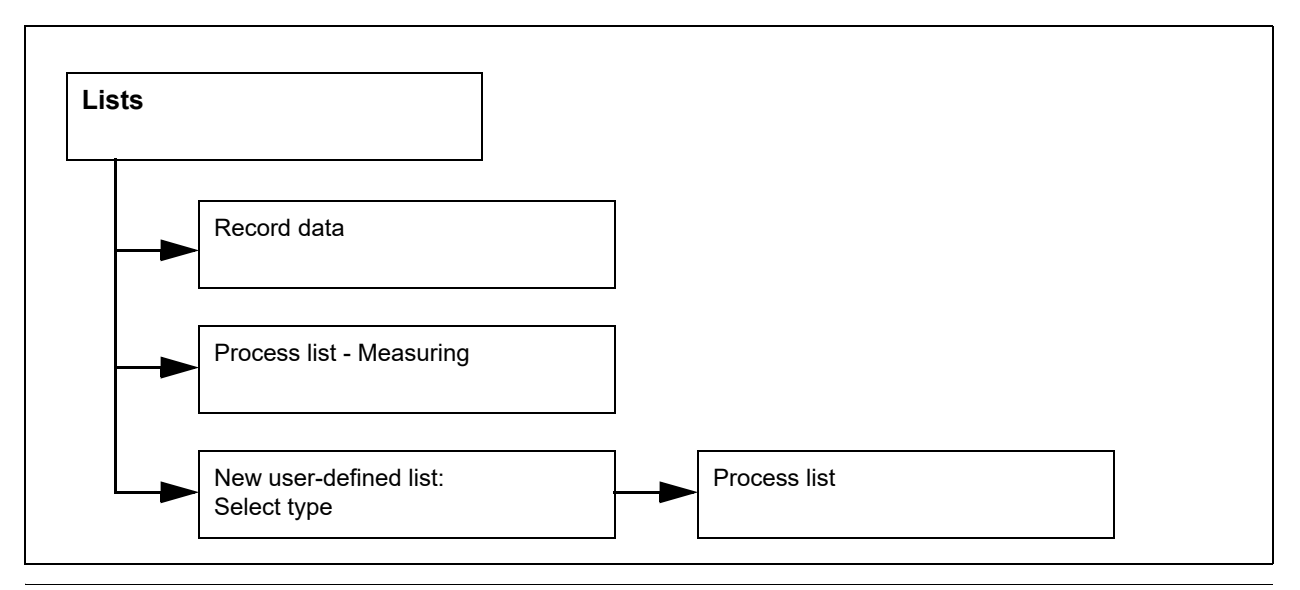

<span id="page-37-0"></span>*Fig. 3-8: Structure of lists*

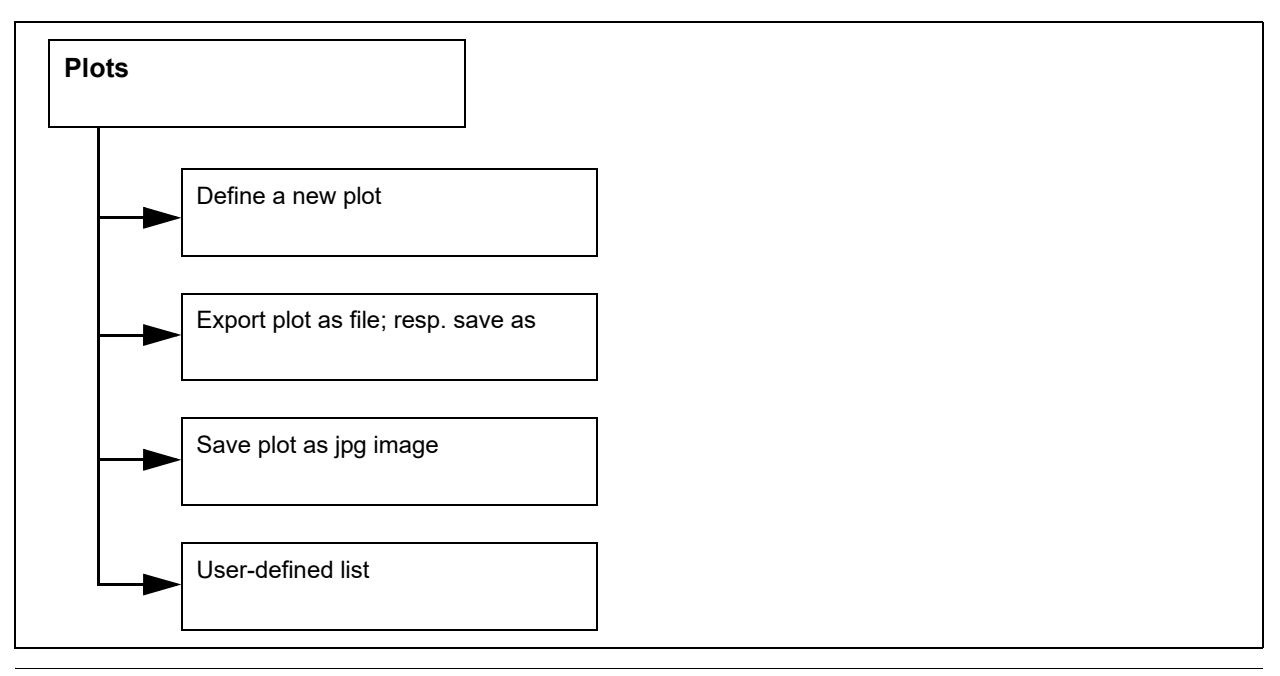

<span id="page-37-1"></span>*Fig. 3-9: Structure of plots*

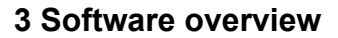

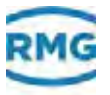

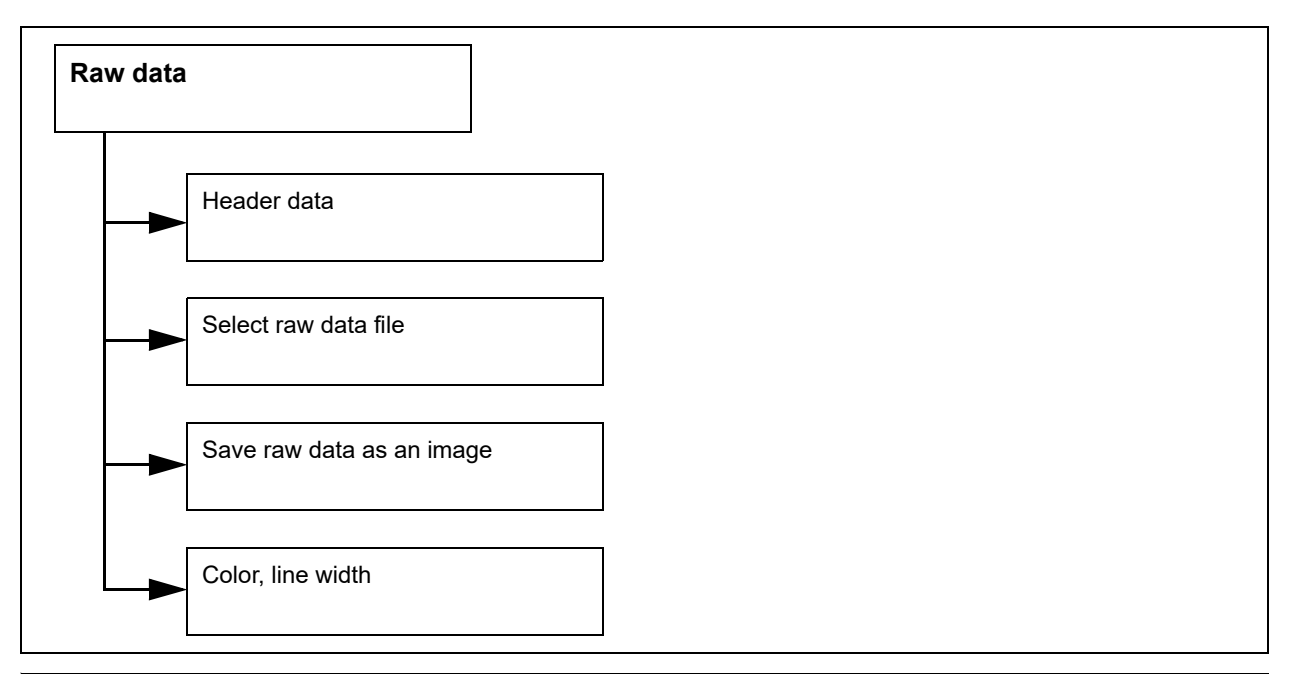

<span id="page-38-0"></span>*Fig. 3-10: Structure of raw data*

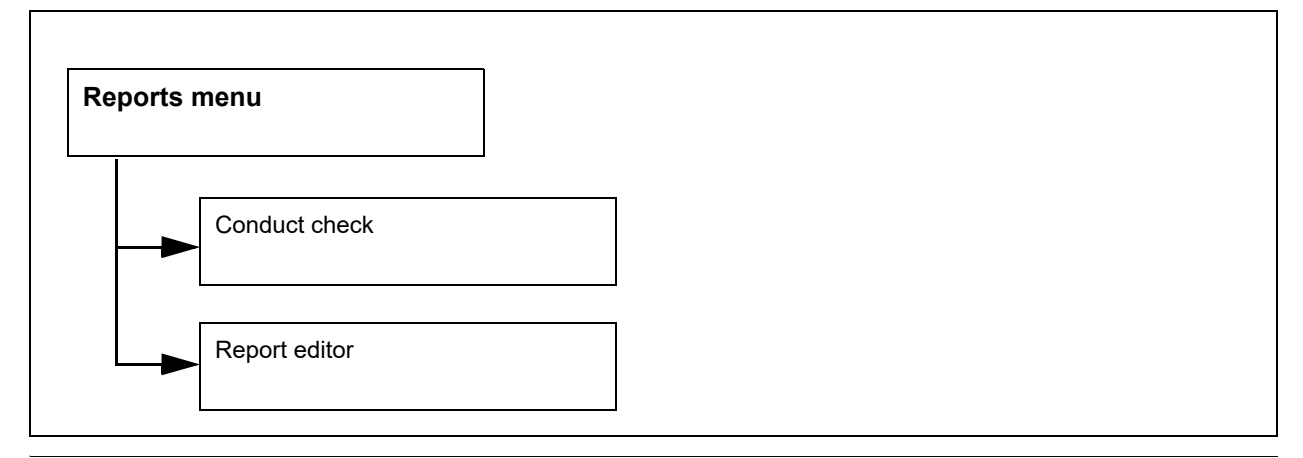

*Fig. 3-11: Structure of reports menu*

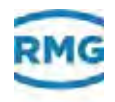

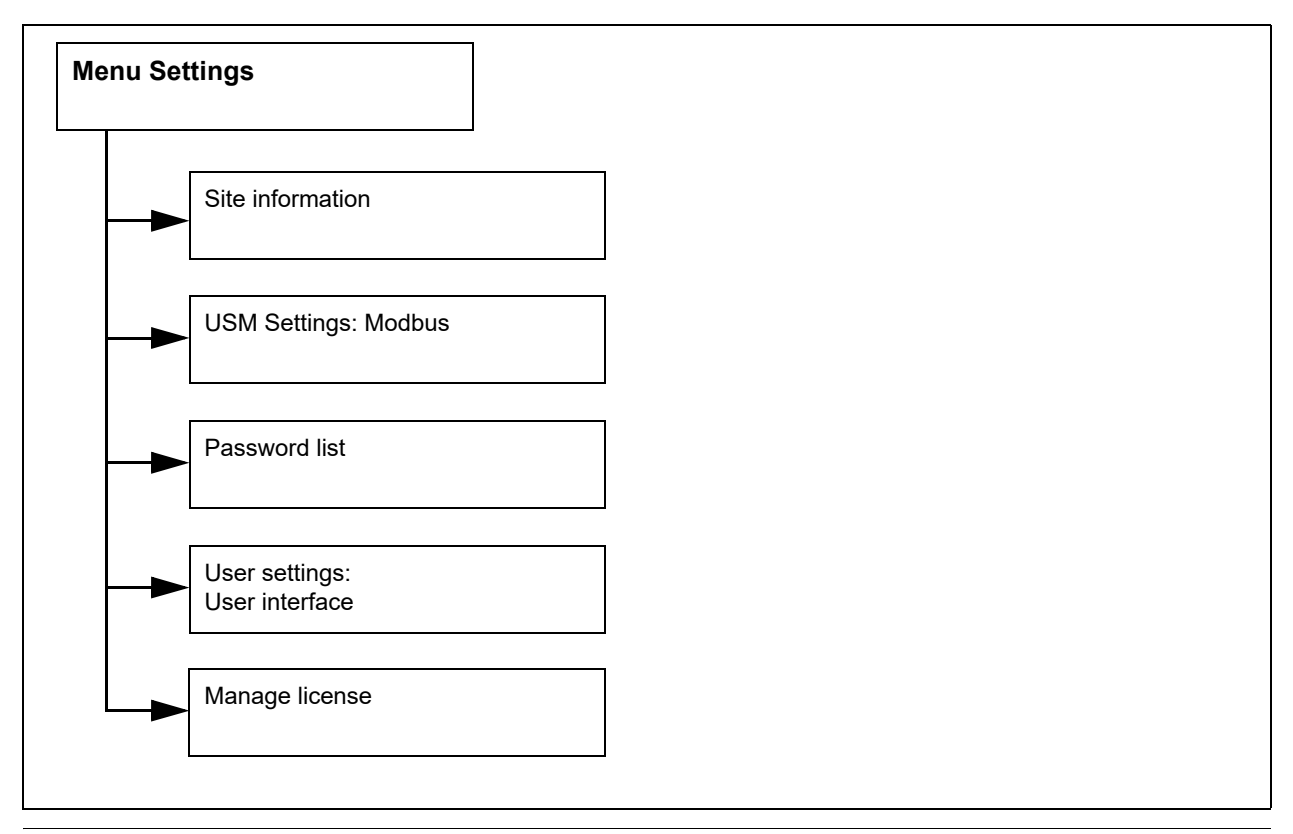

*Fig. 3-12: Structure of menu settings*

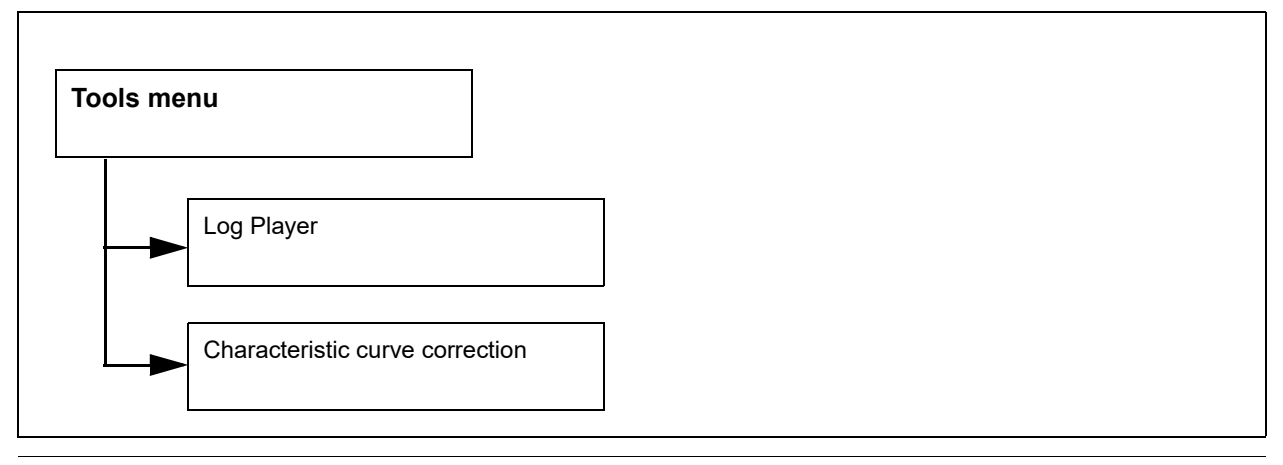

*Fig. 3-13: Structure of tools menu*

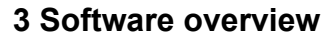

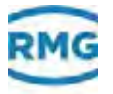

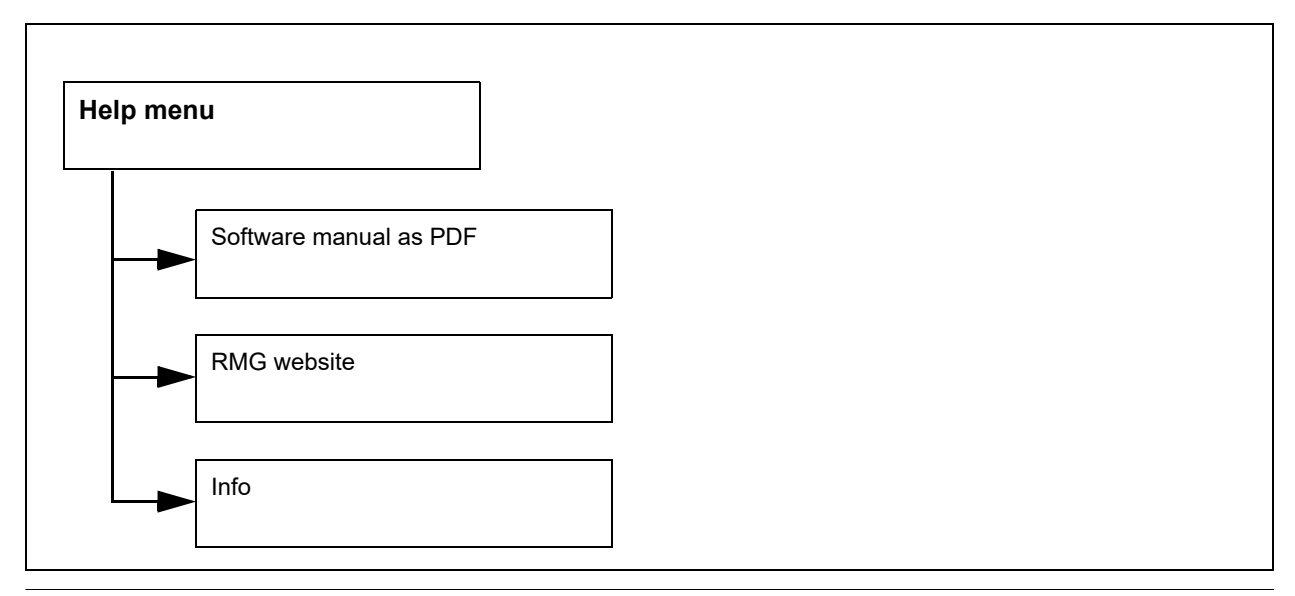

*Fig. 3-14: Structure of help menu*

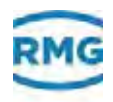

# **3.6 Data/readings/parameters**

The data/readings/parameters are stored in a coordinate system.

Via the coordinates (letter for column and number for a row) data/readings/parameters can be addressed.

The data/readings/parameters can be opened using the ultrasonic electronics display or via the RMGView software and can be selected for tasks such as user-defined lists.

 *[Chapter](#page-72-0) 4.13, ["Site Specific, User-Defined List \(plot\)" on](#page-72-0)  [page](#page-72-0) 69*

### **Example Parameter structure**

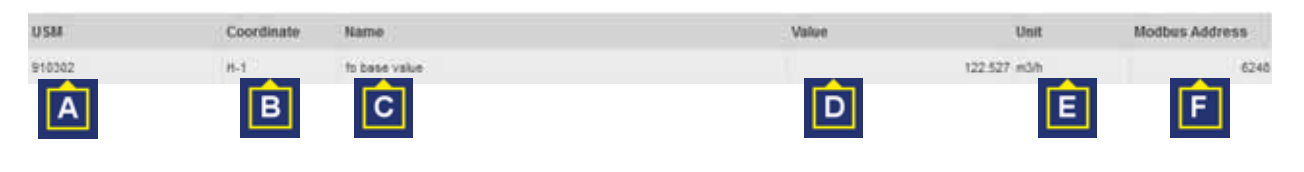

*Fig. 3-15: Structure of a parameter*

As a rule, parameters are structured as follows:

- **•** Associated USM **(A)**, e.g. 910302.
- **•** Coordinates of the parameter **(B)**, e.g. H-1.
- **•** Name of the parameter **(C)**, e.g. for base value.
- **•** Value that the parameter should read out or specify **(D)**, e.g. 122.527.
- **•** Assignment of the unit **(E)**, e.g. m3/h.
- **•** Assignment to the Modbus address **(F)**, e.g. 6248.

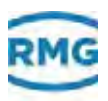

# **3.7 Help function**

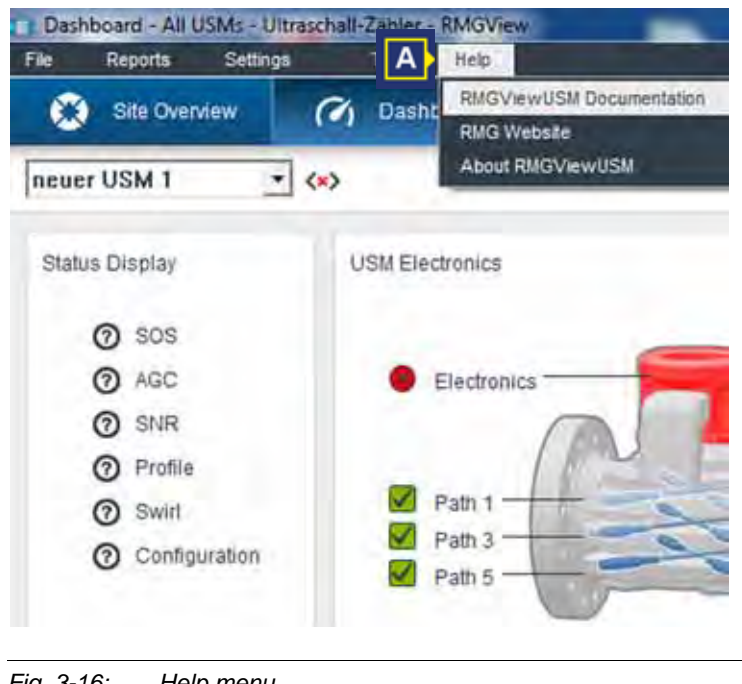

*Fig. 3-16: Help menu*

Using the **Help** menu, you receive following information:

- **•** details of the software version and the license number *[Chapter](#page-96-0) 4.23, ["License Info" on page](#page-96-0) 93*
- **•** Software manual as a PDF file
- **•** Website www.rmg.com

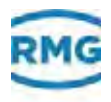

# **3.8 File types**

The following table describes the file types (file suffixes) that are needed to work with the RMGView<sup>USM</sup> software.

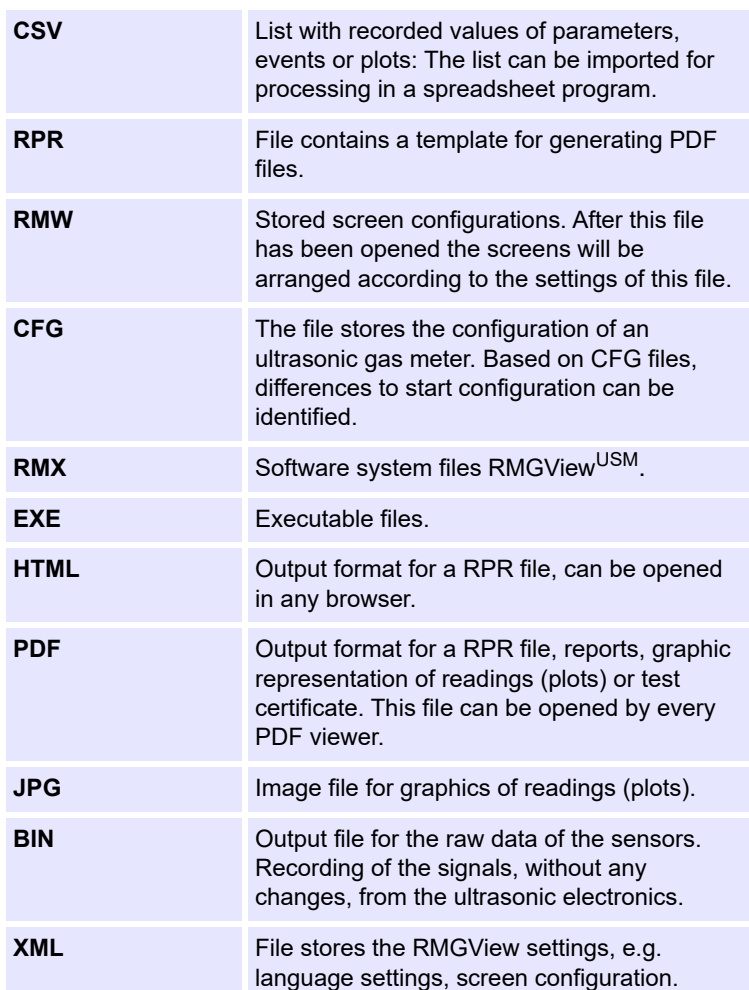

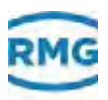

### **3.9 Password**

With a password you will be given access to protected user levels in the RMGView<sup>USM</sup> software. On delivery of the RMGView<sup>USM</sup> software, you will have received a password from RMG for every protected user level.

Should the passwords no longer be available, then request these from the RMG service.

*["Manufacturer" on page](#page-1-0) I*

A

A

The user with the password to the user level **Configurator** can generate passwords with user level assignment.

*[Chapter](#page-91-0) 4.20, ["Password List" on page](#page-91-0) 88*

### **3.10 License**

With the help of the license you can enable the functions of the report editor, characteristic curve correction and header data for the raw data. With the report editor you can compile reports according to your requirements.

Training by RMG is required for working with the report editor.

As an alternative RMG offers the service of creating clientspecific reports.

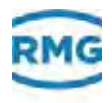

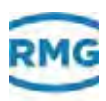

# **4 Software description**

This chapter contains information on fields, sectors and other contents of the windows.

Operating system windows, e.g. **Save as** are not described.

You will find following information with respect to the windows:

- **•** Name of the window.
- **•** Details on the window path.
- **•** Illustration of the window.
- **•** General description of the window's functions.
- **•** Field elements in the window.

Depending on the user level certain contents and functions of RMGView<sup>USM</sup> are displayed or hidden.

*[Chapter](#page-34-0) 3.4, ["User levels" on page](#page-34-0) 31*

#### **Notice**

A

The RMGViewUSM software offers the possibility to create, organize and present data and parameters (and additionally calculated parameters) of the USM GT400 and USZ08 ultrasonic gas meters.

- **Note that certain parameter settings may change the measuring behaviour of ultrasonic gas meters.**
- **Since usually Ultrasonic gas meter and RMGViewUSM are used together it will not be distinguished between individual parameters of this units.**

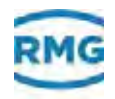

#### **Contents**

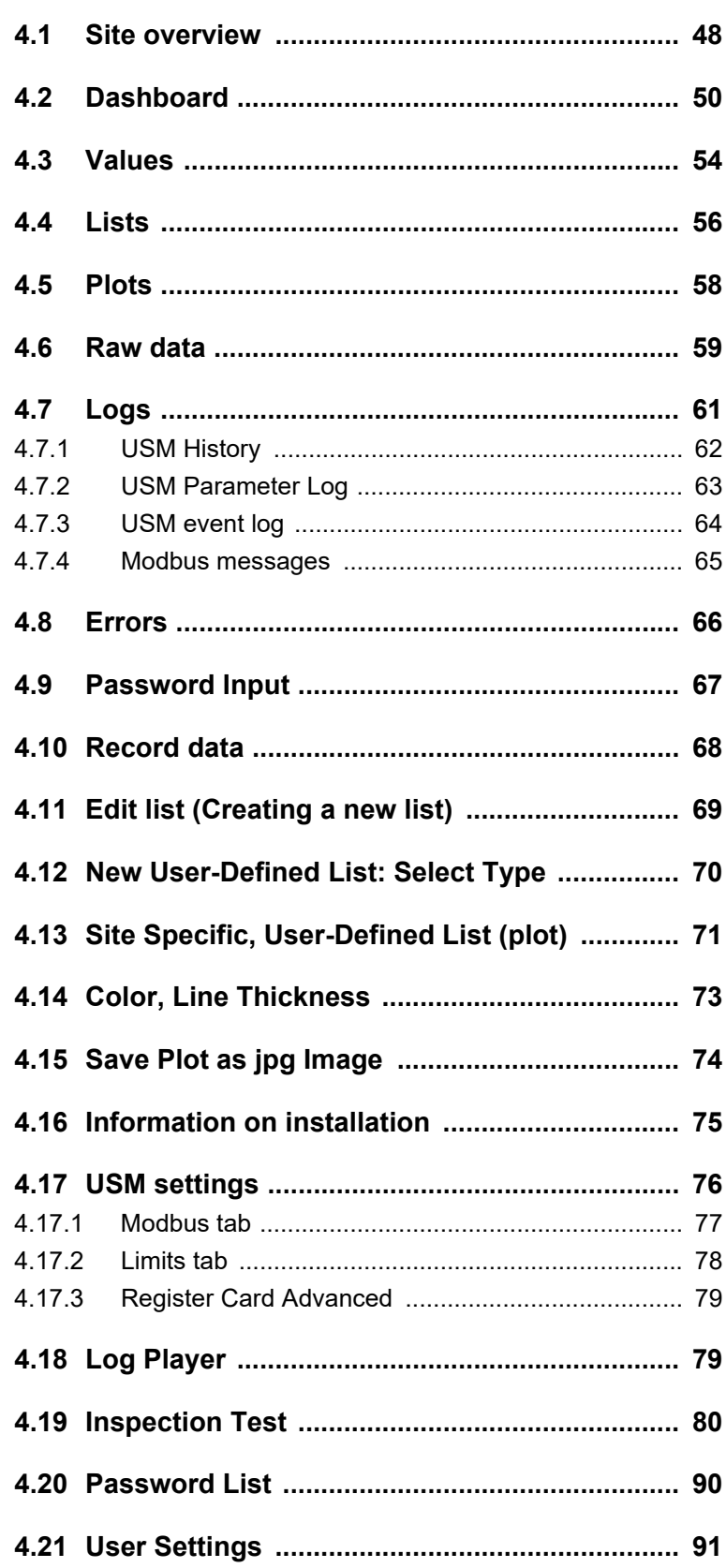

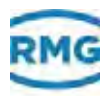

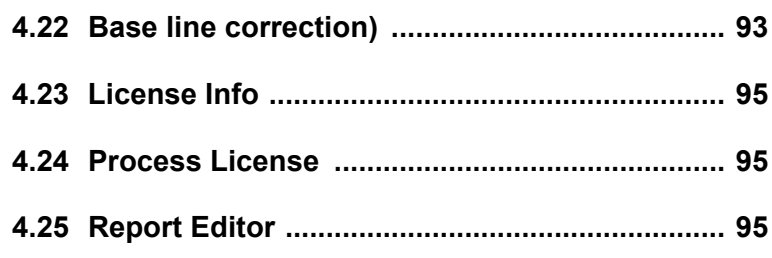

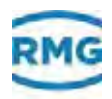

# <span id="page-49-0"></span>**4.1 Site overview**

### *RMGViewUSM > Select Site > Site Overview*

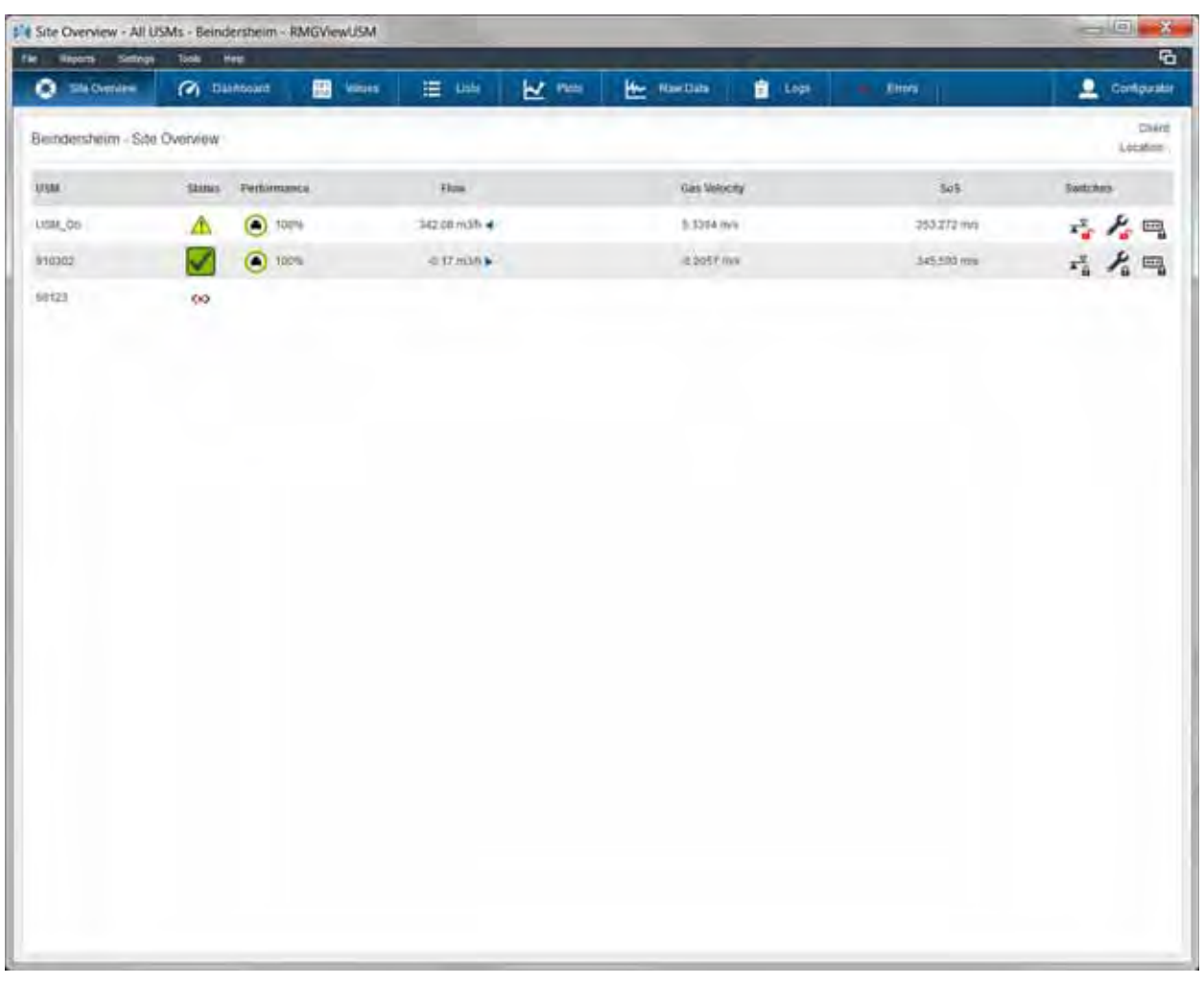

*Fig. 4-1: Site Overview*

In the **Site Overview** window you can manage the ultrasonic gas meter.

- **USM** Name of the ultrasonic gas meter. By clicking on an entry, you can switch to the **dashboard** of the selected ultrasonic gas meter.
	- *["Dashboard" on page](#page-51-0) 48*
- **Status** Connection status between ultrasonic gas meter andRMGViewUSM
	- *[Chapter](#page-32-0) 3.3, ["Status icons" on page](#page-32-0) 29*

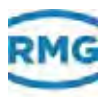

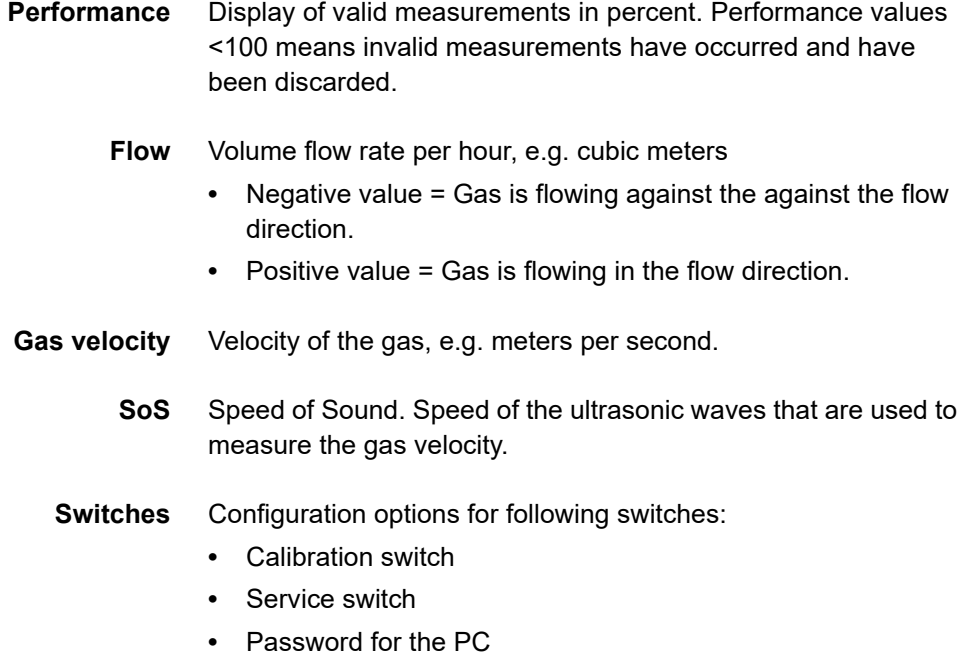

*[Chapter](#page-32-0) 3.3, ["Status icons" on page](#page-32-0) 29*

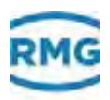

# <span id="page-51-0"></span>**4.2 Dashboard**

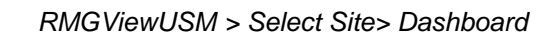

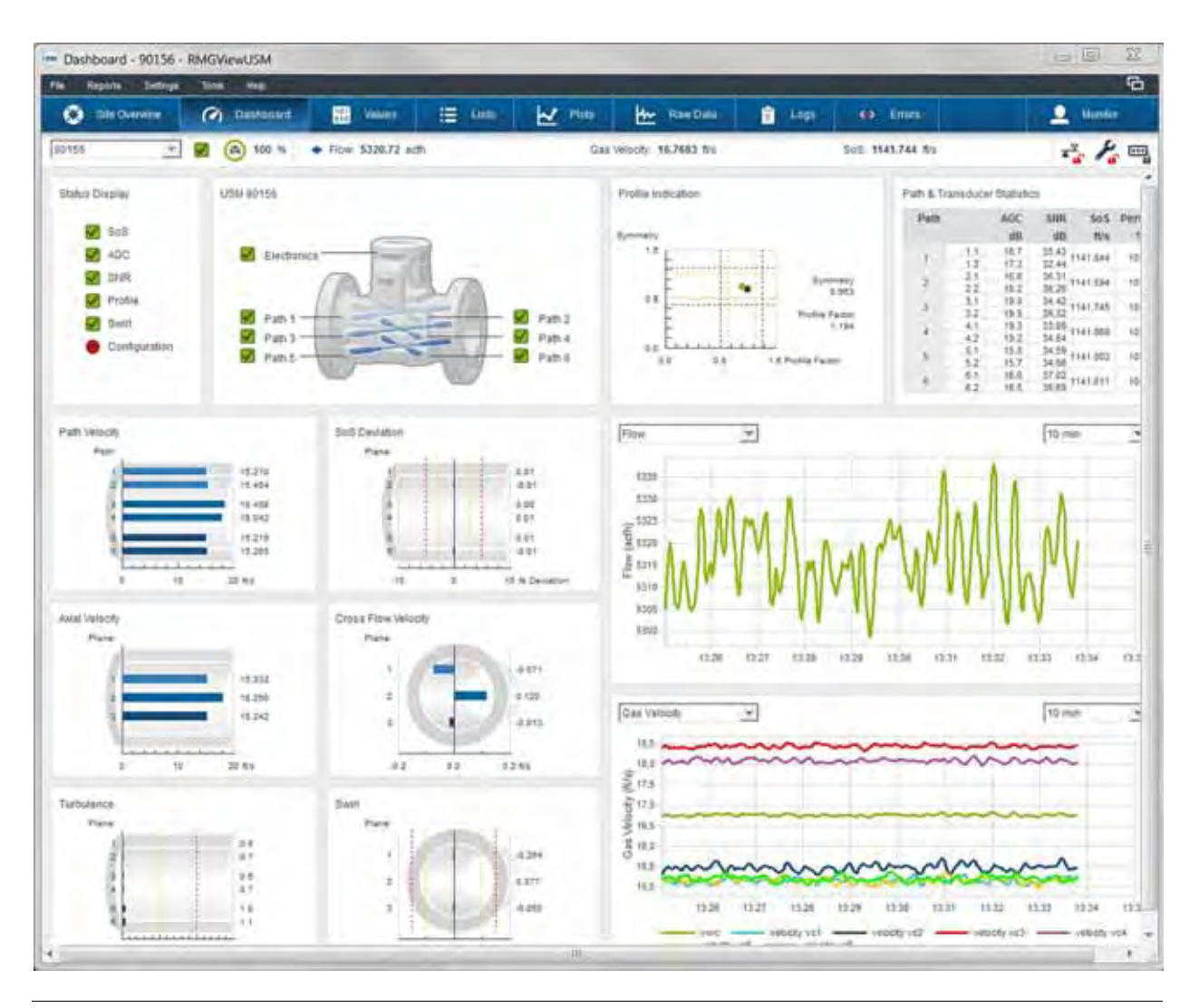

*Fig. 4-2: Dashboard*

In the window **Dashboard** you can display the current measurement values of the ultrasonic gas meter.

**Status Display** Symbols for the user-defined warning and alarm signals.

- **•** SoS
- **•** AGC
- **•** SNR
- **•** Profile = Profile Indication
	- *["Profile Indication" on page](#page-52-0) 49*
- **•** Swirl = Angle of flow of the gas in a plane.

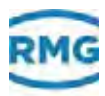

- **•** Configuration = Comparison of the parameters in the ultrasonic gas meter with the parameters saved in the configuration file in the RMGViewUSM.
	- *[Chapter](#page-32-0) 3.3, ["Status icons" on page](#page-32-0) 29*

#### **USM Electronics** Display for measuring errors or hitches in the ultrasonic gas meter:

- **•** Electronics = Status display for the ultrasonic electronics.
	- Grey = Ready for operation.
	- Yellow = Ready for operation, measurement error recognized.
	- Red = Not ready for operation.
- **•** Paths 1-6 = Transducer's measurement paths for the gas flow. If errors occur on a path, then these are displayed as status symbols in front of the path. If an error occurs at a transducer, the transducer is highlighted in color:
	- Blue = High enough portion of valid measurements.
	- Yellow = Warning, portion of invalid measurements is too high.
	- Red = Problem, component is not ready for function.
	- *[Chapter](#page-32-0) 3.3, ["Status icons" on page](#page-32-0) 29*
- <span id="page-52-0"></span>**Profile Indication** Profile for the flow distribution in the pipe. The optimum value (reference value) for the symmetry is 1.0 and for the profile factor 1.1. and is displayed as a green dot. Deviations from the optimum value are shown in the graphics with a connecting line to a black dot. The red dashed borderline shows the limits for triggering of alarm signals. The ultrasonic gas meters are delivered with the limit values preset.

The site specific limits for warnings are set by RMG service.

**Path & Transducer Statistics** Overview of the transducer's individual configurations and measurement values.

- **•** Path = Number of the transducer path.
- **•** Column with no name = Number of the transducers. The transducers are numbered in the ultrasonic gas meter accordingly.
- **•** AGC dB = Automatic Gain Control (Transducer's amplifier unit) is the value of the transducer's signal amplification in decibels.
- **•** SNR dB = Signal-to-noise ratio is the power ratio between signal and background noise in decibels.

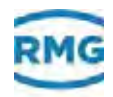

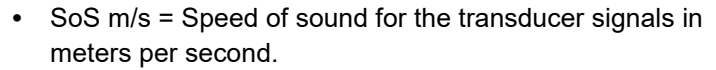

- **•** Perf. % = Performance of the path is the portion of valid measurements in percent. Performance values <100 means invalid measurements have occurred and have been discarded. The difference between 100 % and the percent value displayed gives the error rate.
- **Path Velocity** Graphic display of the gas speed measured on the transducer paths. Two matching paths, each give the gas speed for one of the three meter levels in the ultrasonic gas meter.
	- **SoS** Graphic display of the speed of sound measured on the transducer paths.
- **Axial Velocity** Graphic display of the gas speed measured in the meter levels.
- **Tangential Velocity** Graphic display of the horizontal deviations measured to the gas's direction of flow in meters per second.
	- **Turbulence** Graphic display of the speed and the change of direction for the gas flow. A yellow dashed line is the user-defined limit for warning signals. A red dashed line is the user-defined limit for alarm signals.
	- **Swirl angle** Graphic display of the horizontal deviations measured in degrees of an angle in relation to the direction of gas flow. A yellow dashed line is the user-defined limit for warning signals. A red dashed line is the user-defined limit for alarm signals.

### **Trend overview 1**

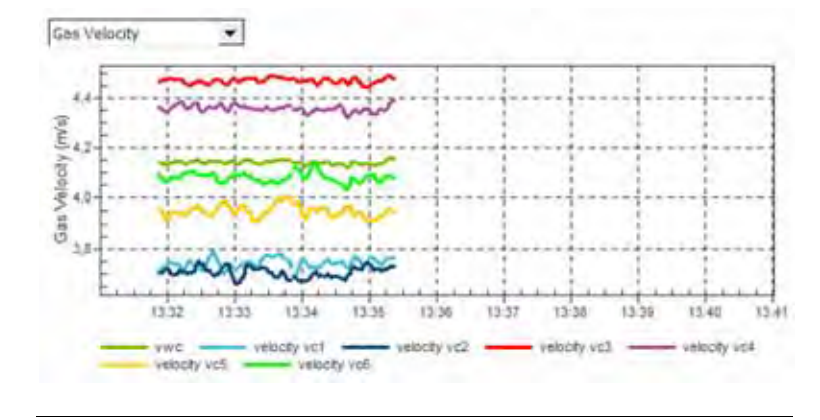

*Fig. 4-3: Trend overview 1*

The trend overview 1 in figure 4-3 shows the temporal behaviour of the speed of the gas along the measuring path. This can be compared with trend overview 2 in figure 4-4, that shows the SoS along the measuring paths.

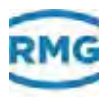

Using the drop-down menu you may select predefined calculations and have these values displayed in a (new) trend overview.

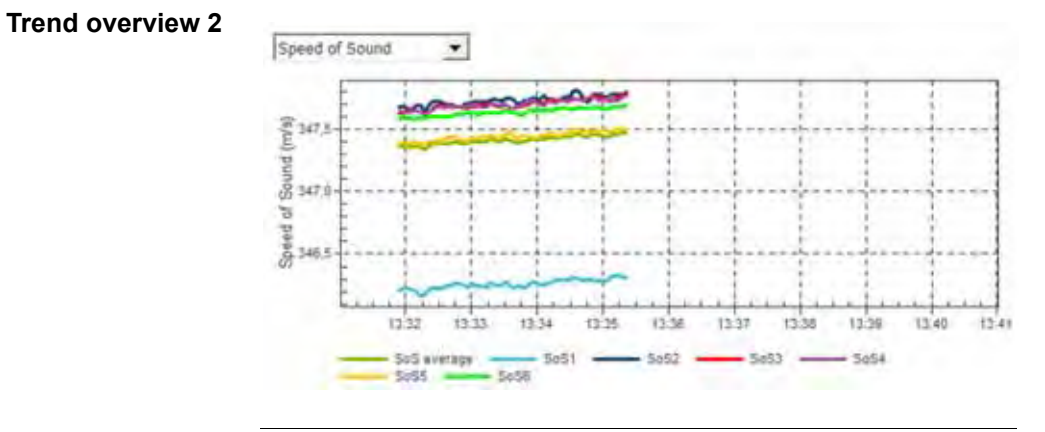

*Fig. 4-4: Trend overview 2*

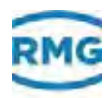

# <span id="page-55-0"></span>**4.3 Values**

### *RMGViewUSM > Select Site> Values*

| <b>Reports</b><br>Sellings.                    | - Values - 90156 - RMGViewUSM | Total .<br>Heb    |                           |                   |             |                           |               |                   | $= 5$<br>石                 |
|------------------------------------------------|-------------------------------|-------------------|---------------------------|-------------------|-------------|---------------------------|---------------|-------------------|----------------------------|
| ۰<br><b><i>IMA CHARARYE</i></b>                |                               | <b>C</b> Dastbond | 曲<br>Values.              | 這 WH              | <b>M</b> += | <b>No</b> Restain         | <b>B</b> Logi | <b>88</b> From    | Expertises                 |
| 90156<br>$\mathcal{P}_\mathrm{c}$              | ø                             | $(a)$ 100 %       | $+$ <i>From 67.66</i> m3h |                   |             | Gas velectiv. 2.2944 mvs. |               | Soli: 345.651 m/s | 经名气                        |
| Values                                         |                               | 90156: A Pressure |                           |                   |             |                           |               |                   |                            |
| Public                                         | т                             | USM.              | Coordinale                | <b>Name</b>       |             |                           |               | <b>William</b>    | <b>Livit</b>               |
| A. Présence                                    | ۰                             | nivea.            | 4.1                       | Treasure          |             |                           |               |                   | 15.000 Kar. A.             |
| E Temperature                                  |                               | ant time          | 6.3                       | Current Visual    |             |                           |               |                   | IE 300 mil.                |
| E-instance Meer Val                            |                               | 92116             | $\mathbf{z}$              | a con value :     |             |                           |               |                   | 010 ML 8                   |
| D INER-C DK                                    |                               |                   |                           |                   |             |                           |               |                   |                            |
| E. Paramaners<br><b>FIRESD C SAlymen &amp;</b> |                               | 69158             | $^{4-4}$                  | press valve.      |             |                           |               |                   | 50.00 km x                 |
| II. US\$69-C.Wrw.commated.                     |                               | BUYAR.            | E.E.                      | <b>Davi cates</b> |             |                           |               |                   | <b><i>SO CASE BACK</i></b> |
| 41 Fred Prine Didgids                          |                               | 80156             | 车线                        | A M have tone.    |             |                           |               |                   | st 1200 har at             |
| 1 Carrent Gygud                                |                               | 88188             | $46 - 12$                 | zuit inz.pailers  |             |                           |               |                   | E-000004-000               |
| L Sena Peta<br>ALCOHOTAGE INSURA               |                               | <b>BOTHE</b>      | $8 - 13$                  | gett ing attivit  |             |                           |               |                   | a seconda-lost             |
| L. Petri Visas, Values                         |                               | 80168             | 36.54                     | plate man         |             |                           |               |                   | 1,000 km x                 |
| 61-Patri2 Miras, Valuas                        |                               | NISE              | A.18.                     | 3.41 565          |             |                           |               |                   | 199 OC BM A                |
| 41 Patti 3 Mess. Values                        |                               | #H4               | 6.17                      | Ja residen        |             |                           |               | 378               | 츼                          |
| ID FARA Mask Values<br>6 Feld Mes Value        |                               |                   |                           |                   |             |                           |               |                   |                            |
| G. Pamil Iraqa, Vascas                         |                               |                   |                           |                   |             |                           |               |                   |                            |
| X Path7 Mags. Values.                          |                               |                   |                           |                   |             |                           |               |                   |                            |
| IL Famil Mapd. Values                          |                               |                   |                           |                   |             |                           |               |                   |                            |
| T. Feb 1 Sq. Analysis                          |                               |                   |                           |                   |             |                           |               |                   |                            |
| IL Feltili Sig. Analysis                       |                               |                   |                           |                   |             |                           |               |                   |                            |
| V: Feb3 Sig Jknel/Blk<br>IV Pathi Dig Analysis |                               |                   |                           |                   |             |                           |               |                   |                            |
| X Twint Sq. Analysis                           |                               |                   |                           |                   |             |                           |               |                   |                            |
| In Pathi Sig. Analyse                          |                               |                   |                           |                   |             |                           |               |                   |                            |
| 2 Felt7 Sq Anaysis                             |                               |                   |                           |                   |             |                           |               |                   |                            |
| AA: Fettil Sig Analysis                        |                               |                   |                           |                   |             |                           |               |                   |                            |
| AE IVEZO Frees, VAT                            |                               |                   |                           |                   |             |                           |               |                   |                            |
| AC (1989) Dayment                              |                               |                   |                           |                   |             |                           |               |                   |                            |
| AD Time and Dare                               |                               |                   |                           |                   |             |                           |               |                   |                            |
| AE OSEDS-C Totalcare                           |                               |                   |                           |                   |             |                           |               |                   |                            |
| $AF$ <sub>D</sub>                              |                               |                   |                           |                   |             |                           |               |                   |                            |
| AZE Argain                                     |                               |                   |                           |                   |             |                           |               |                   |                            |
| de Tada<br>A) DSP Personalisms                 | ×.                            |                   |                           |                   |             |                           |               |                   |                            |

*Fig. 4-5: Values*

In the **Values** window you can have the actual data, measured values and parameter displayed. The data, measured values and parameter are read out via the RMGViewUSM from the ultrasonic electronics.

**Values** List with predefined data, measured values or parameter lists. The parameters associated can be displayed in the right-hand window area.

**Filter** Filter panel for searching for data, measured values or parameters, e.g. frequency. For the search you can enter keywords or parts of keywords but not use wildcards.

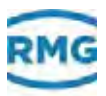

<span id="page-56-0"></span>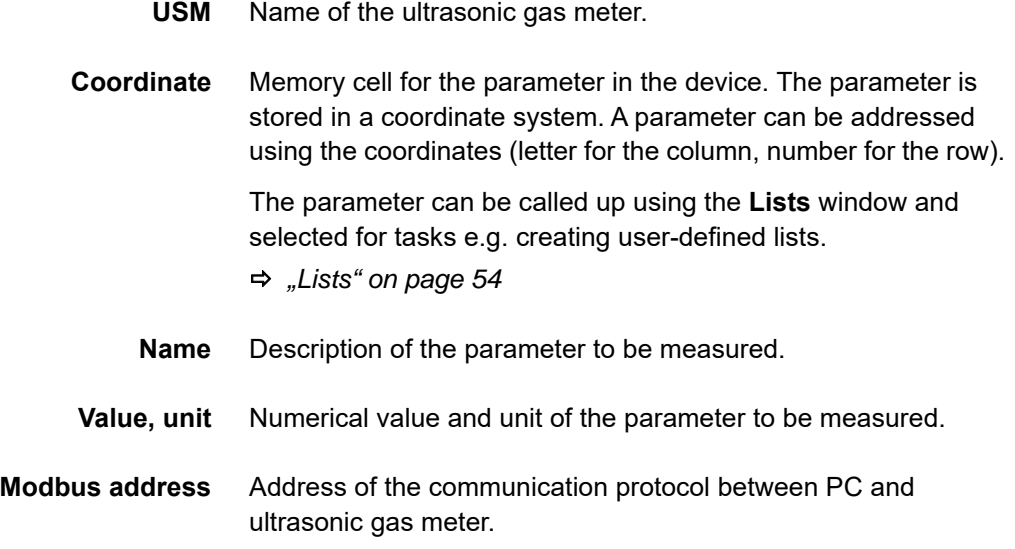

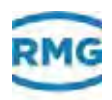

# <span id="page-57-0"></span>**4.4 Lists**

*RMGViewUSM > Select Site > Lists*

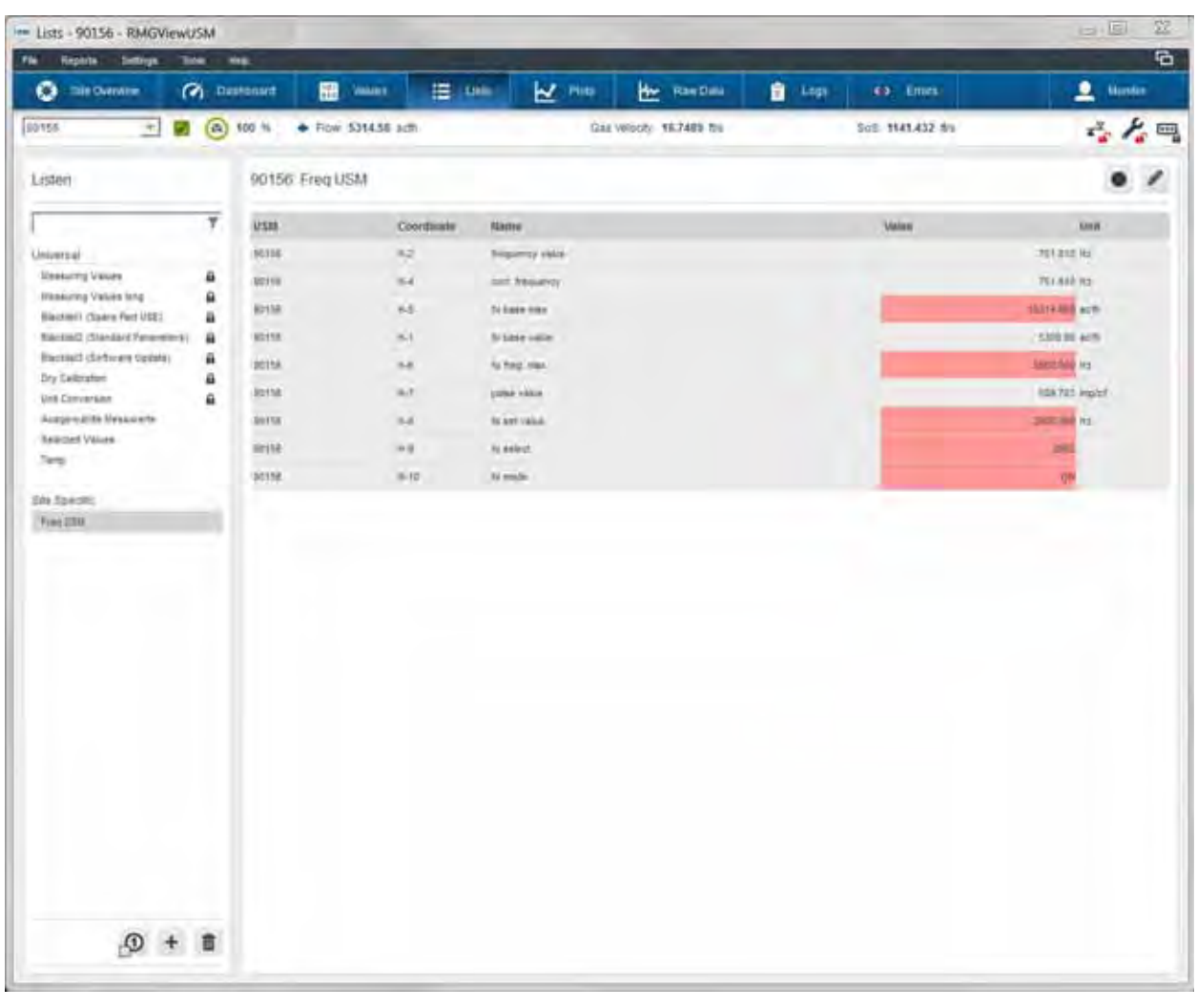

*Fig. 4-6: Lists*

In the **Lists** window you can, in the left-hand window sector, administer the predefined and the user-defined lists with the system parameters contained. In the right-hand window area you can view the parameter in the selected list. With lists you configure the parameter that are to be read out of the device.

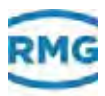

- **Lists** Universal or site specific list. A list can contain predefined or userdefined system parameter:
	- **•** Universal = Universal lists are configured with parameters for all types of ultrasonic gas meters in a site.
	- **•** Site-specific = Site-specific lists are configured with parameters for a selection of certain types of ultrasonic gas meters in a site.

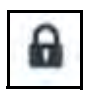

- **•** Predefined lists are marked with the symbol of a locked padlock and cannot be changed or deleted.
- **•** User-defined lists are shown without a symbol and can be changed or deleted.

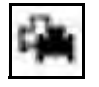

- **•** Several meters in a list are marked with the multi-USM symbol.
	- For universal parameters the symbol contains a list with values for all ultrasonic gas meters of a site.
	- For site-specific parameters the symbol contains a list with values for all ultrasonic gas meters of a site.
- **Filter** Filter panel for searching for data, measured values or parameters, e.g. frequency. For the search you enter keywords or parts of a keyword. You cannot use wildcards.

The columns are described in following position:

*["Values" on page](#page-55-0) 52*

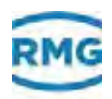

# <span id="page-59-0"></span>**4.5 Plots**

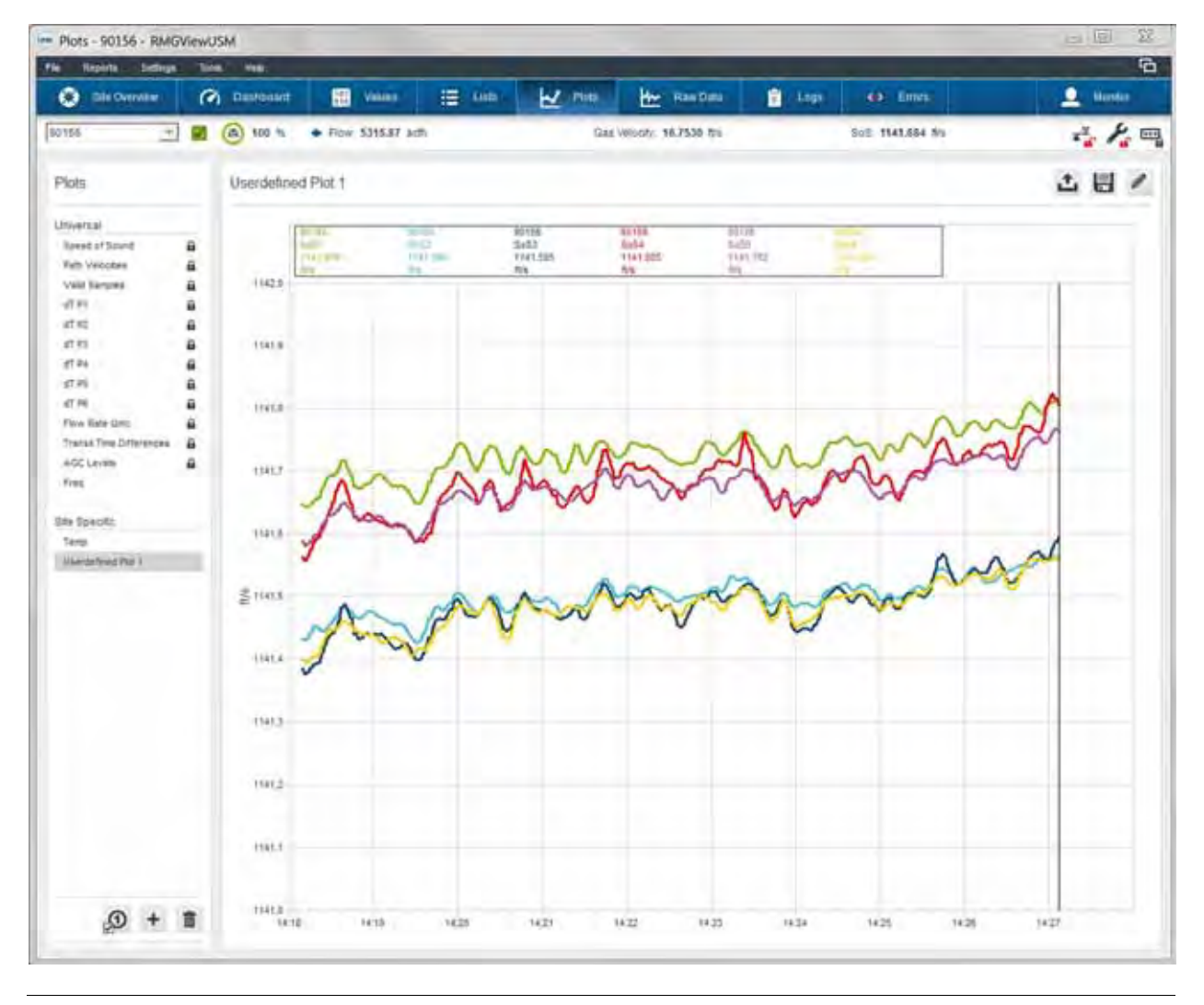

### *RMGViewUSM > Select Site > Plots*

*Fig. 4-7: Plots*

In the **Plots** window you can show the trend as a graphic of the readings listed. Using the drop-down menu you must first select the device for the measurements.

In the left window you can select a parameter, e.g. speed of sound. In the right hand window sector the values measured for the parameter can be listed and displayed in a trend graphic.

Using the diskette symbol you can export a screenshot of the graphic displayed, as a jpg file.

*["Save Plot as jpg Image" on page](#page-75-0) 72*

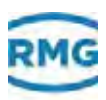

### <span id="page-60-0"></span>**4.6 Raw data**

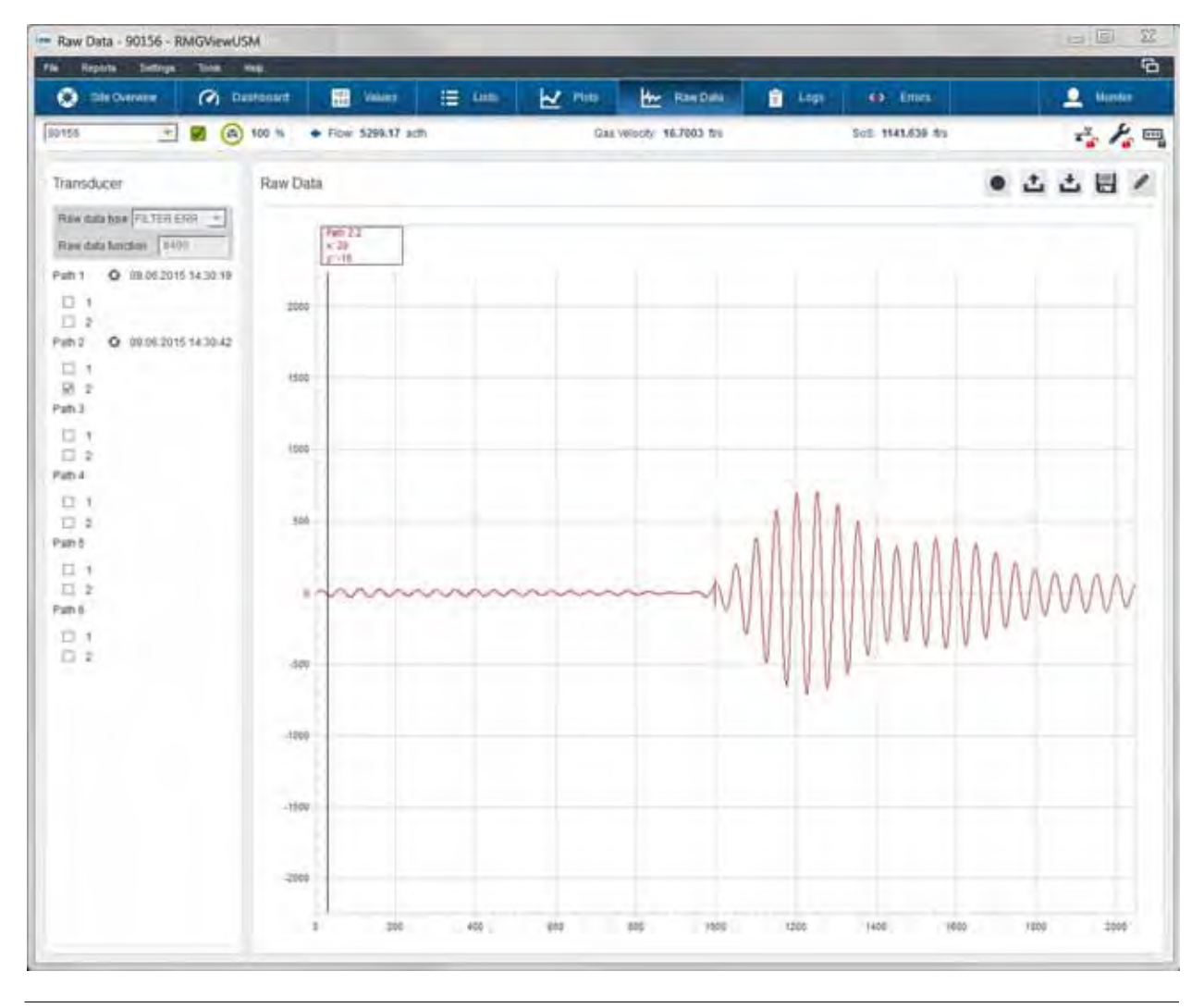

### *RMGViewUSM > Select Site > Raw Data*

*Fig. 4-8: Raw data*

In the **Raw Data** window you can display the readings for the individual transducers or their paths. Two connected transducers form a measurement path.

### **Transducer**

In this window sector you can administer the parameters for the measurements.

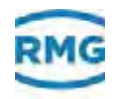

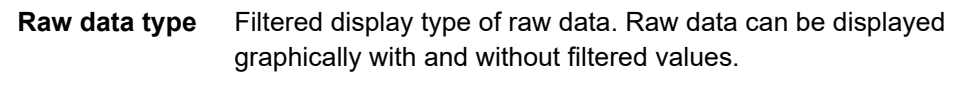

Only for RMG service personnel. If you have any questions or queries please contact the RMG service personnel.

*["Manufacturer" on page](#page-1-0) I*

**Raw data function** Type of function in order to calculate raw data.

Only for RMG service personnel. If you have any questions or queries please contact the RMG service personnel.

*["Manufacturer" on page](#page-1-0) I*

- **Path 1, 2, 3, 4, 5, 6** Measuring path for ultrasonic transducers. Two paths represent a level of the total of three levels for the measurements in the ultrasonic gas meter:
	- **•** Path 1+2 = Level 1.
	- **•** Path 3+4 = Level 2.
	- **•** Path 5+6 = Level 3.
	- $\Box$  1 Transducer for measurements in the direction of flow. Transducer 1+2 give the flow velocity of a path.
		- $\mathbb{Z}$  = Read values measured and display.
		- $\square$  = No measured values read.
	- $\square$  2 Transducer for measuring against the direction of flow. Transducer 1+2 give the flow velocity of a path.
		- $\Box$  = Read values measured and display.
		- $\square$  = No measured values read.

### **Raw Data**

In this window sector the values of the measurements and the corresponding graphic illustrations can be displayed. Using the diskette symbol you can export a screen shot of the graphic displayed, as a jpg file.

*["Save Plot as jpg Image" on page](#page-75-0) 72*

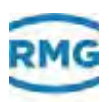

# <span id="page-62-0"></span>**4.7 Logs**

### *RMGViewUSM > Select Site > Logs*

In the Logs window you can manage all RMGView<sup>USM</sup> reports.

In the left window sector you can select a protocol type:

- **•** USM History = Overview of all reports created.
- **•** USM Parameter Log = Reports of all changes to parameters.
- **•** USM Event Log = Reports of all events that have occurred.
- **•** Modbus Messages = Reports of the connection status.

In the right-hand window sector the reports in the report types can be displayed.

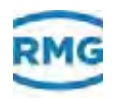

### <span id="page-63-0"></span>**4.7.1 USM History**

The **USM History** window all reports created can be displayed.

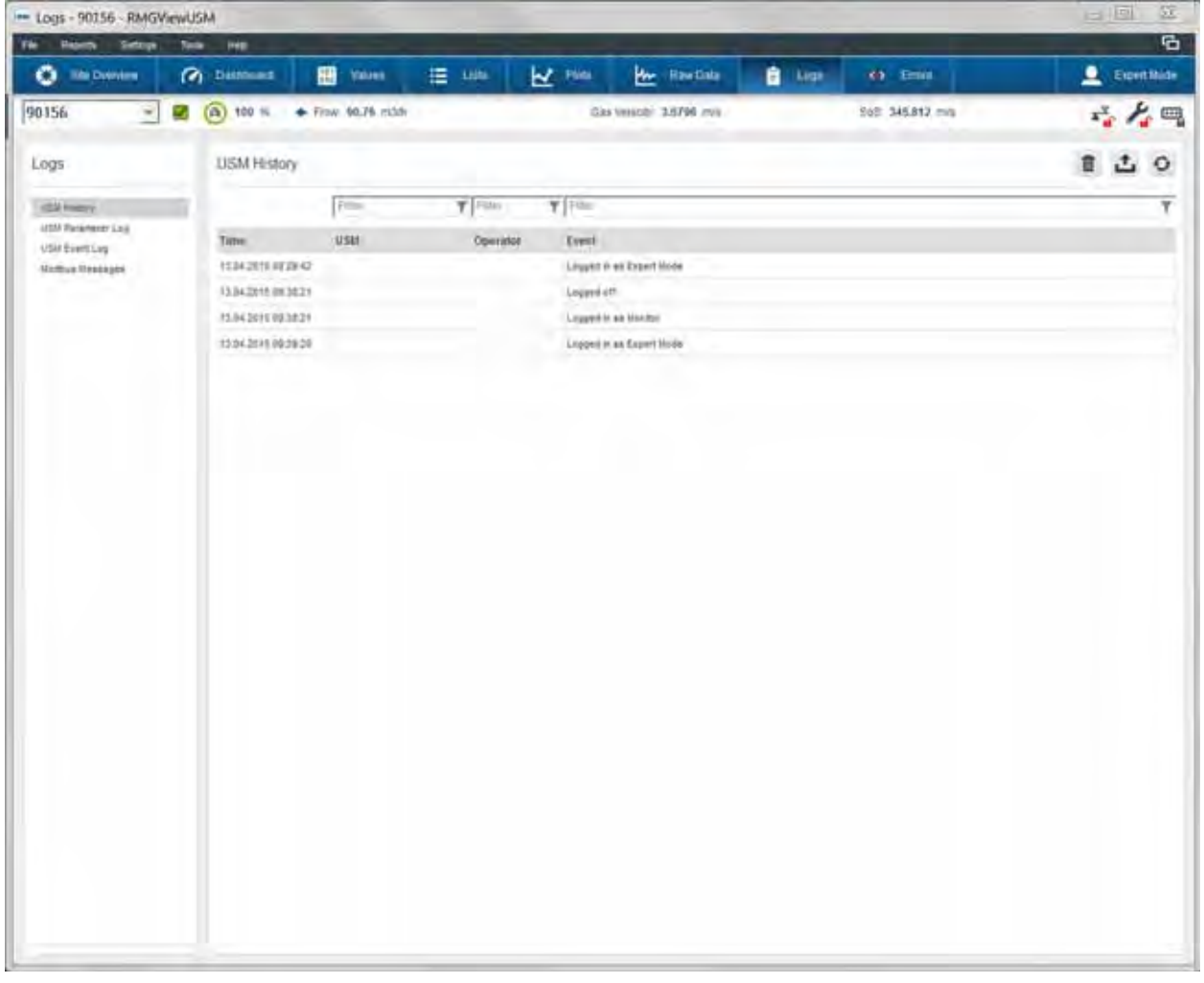

*Fig. 4-9: USM History*

- **Time** Time stamp of the device for which a protocol entry was created.
- **USM** Label of the device for which a protocol entry was created.
- **Operator** Name of the user who caused an event.
	- **Event** Message for which a protocol entry was created.

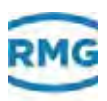

### <span id="page-64-0"></span>**4.7.2 USM Parameter Log**

In the **USM Parameter Log** window you can display the reports for all parameters of the selected device. You select the device using the drop-down menu in the upper left hand corner.

| Im Logs - 90156 - RMGViewUSM<br>File      |   |                                   |                                           | D.                 |                                                       |                  | $\mathbf{x}$<br>$-40$<br>ъ |
|-------------------------------------------|---|-----------------------------------|-------------------------------------------|--------------------|-------------------------------------------------------|------------------|----------------------------|
| Reports<br>Settings<br>o<br>Site Overview | ര | <b>Tools</b><br>Help<br>Dashboard | 膃<br>Values.                              | 逆 Lists            | <b>Le</b> Plots<br><b>B</b> Logs<br><b>We RawData</b> | <b>B</b> Errors  | Expertisede                |
| 90156<br>×                                |   | (6) 100 %                         | Flow: 148.83 m3/h                         |                    | Gas Velocity: 5.0444 m/s.                             | SoS: 345.929 m/s | 小人吗                        |
|                                           |   |                                   |                                           |                    |                                                       |                  |                            |
| Logs                                      |   | 90156: USM Parameter Log          |                                           |                    |                                                       |                  |                            |
| <b>USM History</b><br>USM Perameter Log   |   | Time                              | Coordinate                                | Name               | Old Value                                             | <b>New Value</b> | ٠                          |
|                                           |   | 07.11.2013 00:23:23               | $AT-11$                                   | Par-Log becner.    | Auto Change                                           | NO               |                            |
| USM Event Log<br>Modbus lifessages        |   | 07.11.2013 09:23:54               | 84.17                                     | Abschwächer Modus  | AUTO SERABATE                                         | orr              |                            |
|                                           |   | 20.11.2013 18:38:14               | ALS:                                      | DSP Reset          | Auto Change                                           | NO.              |                            |
|                                           |   | 21.11.2013 15:17:04               | $E-2$                                     | Pfad Fringabe      | 11111100                                              | 11000000         |                            |
|                                           |   | 21.11.2013 15:25:05               | 62                                        | Pfad Fregabe       | 11000000                                              | THUITI           |                            |
|                                           |   | 21.11.2013 15:25:42               | $6 - 2$                                   | Pfad Fregate       | titititi                                              | 11000000         |                            |
|                                           |   | 21.11.2013 15:30:12               | AK7                                       | Pfad-1 c-min       | 300.00                                                | 588.00           |                            |
|                                           |   | 21.11.2013 15:36:50               | AL-T                                      | Pfad-2 c-min       | 130.00                                                | 588.88           |                            |
|                                           |   | 21.11.2013 15:40:54               | 6.2.                                      | Pfad Freqate       | 11000000                                              | 11011110         |                            |
|                                           |   | 21.11.2013 15:49:00               | 14.                                       | Pfad Freigabe      | 11011110                                              | 11111100         |                            |
|                                           |   | 22.11.2013 09:05:55               | $AK-7$                                    | Pfad.1 c-min       | 100.00                                                | 500.00           |                            |
|                                           |   | 22.11.2013 09:00:01               | AL-T                                      | Pfad-2 curies      | 1560.00                                               | 500.00           |                            |
|                                           |   | 22.11.2013 12:29:26               | AG-26                                     | Testbetrieb        | DEBUG                                                 | OFF              |                            |
|                                           |   | 22.11.2013 12:29:37               | AG-26                                     | Testbetrieb        | OFF                                                   | DEBUG            |                            |
|                                           |   | 2611.2013 13:38:15                | 414                                       | DSP Sendeintervall | 10                                                    | h.               |                            |
|                                           |   | 2511.2013 13:38:48                | ALL.                                      | DSP Sendeintervall | H.                                                    | 16.              |                            |
|                                           |   | 25112013134035                    | AK-22                                     | Pfad-1 Abklingzeit | 8.00                                                  | 0.00             |                            |
|                                           |   | 2511.2013 13:40:08                | AL-22                                     | Pfad-2 Abklingzeit | 5.00                                                  | 0.00             |                            |
|                                           |   | 25112013134036                    | AM-22                                     | Pfad-3 Abklingzeit | 18.00                                                 | 0.00             |                            |
|                                           |   | 2511.2013 13:40:08                | $4.0 - 22$<br>8.00<br>Pfad-A Abklingzwill |                    | 0.00                                                  |                  |                            |
|                                           |   | 25112013134036                    | A0-22                                     | Plad-5 Abklingteit | 8.00                                                  | 0.00             |                            |
|                                           |   | 25.11.2013 13:40:08               | AP-22                                     | PA64 Abklingtrift  | 8.00                                                  | 0.00             |                            |
|                                           |   | 25 11:2013 13:41:10               | AK-22                                     | Plad-1 Abklingzeit | 0.00                                                  | 8.00             |                            |
|                                           |   | 2511.2013 13:41:10                | AL-22                                     | PNA-2 Abklingzeit  | 0.00                                                  | 8.00             |                            |
|                                           |   | 25.11.2013 13:41:11               | $ALL-22$                                  | PAU-3 Abkligzet    | 0.00                                                  | 8.00             |                            |
|                                           |   | 25.11.2013 13:41:11               | AN-22                                     | Pfad-4 Abklingdeit | 0.00                                                  | 8.00             |                            |
|                                           |   | 25 11 2013 13 41:14               | $AL-22$                                   | Plad-2 Abklingzeit | 8.00                                                  | 8.00             |                            |
|                                           |   |                                   |                                           |                    |                                                       |                  | ۳                          |

*Fig. 4-10: Protocols of the parameters of the selected device*

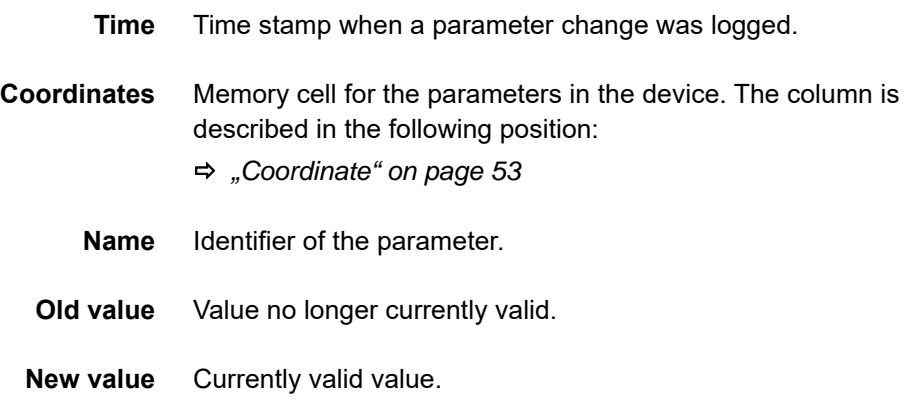

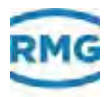

### <span id="page-65-0"></span>**4.7.3 USM event log**

In the **USM Event Log** window you can display the reports for all occurring events of the selected device You select the device using the drop-down menu in the upper left-hand corner.

| - Logs - 90156 - RMGViewUSM      |                             |                    | D.                  |                    |                           |        |                  | $\mathbf{z}$<br>$-101$ |  |
|----------------------------------|-----------------------------|--------------------|---------------------|--------------------|---------------------------|--------|------------------|------------------------|--|
| Reports<br>Settings<br>File<br>۰ | Tools<br>Help<br>(bashboard | 田                  | 逆 Lists             |                    | <b>We Raw Data</b>        | 自 1495 |                  | ъ                      |  |
| Site Overview                    |                             | Values             |                     | $\mathbf{r}$ Piots |                           |        | <b>8</b> Errors  | Expert Mode            |  |
| 90156<br>Ñ.<br>×.                | (3) 100 %                   | + Flow: 148.95 m3h |                     |                    | Gas Velocity: 5.0485 m/s. |        | SoS: 345.945 m/s | 一人吗                    |  |
| Logs                             | 90156: USM Event Log        |                    |                     |                    |                           |        |                  |                        |  |
| USM Natory                       | Time                        | Type               | Info                |                    |                           |        |                  | ٠                      |  |
| USM Parameter Log                | 13.05.2014 06:08:17         | Power on           |                     |                    |                           |        |                  |                        |  |
| USM Nyent Log<br>Modbis Messages | 13.05.2014 08:00:17         | Err 4              | Of Netzausfall      |                    |                           |        |                  |                        |  |
|                                  | 13.05.2014 06:08:17         | $Err -$            | OT Nistzausfall     |                    |                           |        |                  |                        |  |
|                                  | 13.05.2014 08:08:17         | Err 4              | 130 P1 1 Amplitude  |                    |                           |        |                  |                        |  |
|                                  | 13 05 2014 06:08:17         | Err +              | 140 P1 2 Amplitude: |                    |                           |        |                  |                        |  |
|                                  | 13.05.2014 08:08:17         | Err +              | 131 P2.1 Amplitude  |                    |                           |        |                  | 旧                      |  |
|                                  | 13 05 2014 06:08:17         | Err +              | 141 P2.2 Amplitude  |                    |                           |        |                  |                        |  |
|                                  | 13.95.2014 06:08:17         | $Err +$            | 132 P3 1 Amplitude  |                    |                           |        |                  |                        |  |
|                                  | (3.05.2014.06:08.17         | $Err +$            | 142 P3.2 Amplitude  |                    |                           |        |                  |                        |  |
|                                  | 13 05:2014 08:08:17         | $Err +$            | 133 PA 1 Amplitude  |                    |                           |        |                  |                        |  |
|                                  | 13 05 2014 06:08:17         | $Err +$            | 143 F4 2 Amplitude  |                    |                           |        |                  |                        |  |
|                                  | 13.05.2014 06:08:17         | $Err +$            | 134 PS 1 Amplitude  |                    |                           |        |                  |                        |  |
|                                  | 13 05 2014 06:08:17         | $Err +$            | 144 PS 2 Amplitude  |                    |                           |        |                  |                        |  |
|                                  | 13.05.2014 06:08:17         | $Err +$            | 135 P6.1 Amplitude  |                    |                           |        |                  |                        |  |
|                                  | 13 05 2014 06:08:17         | $Err +$            | 145 PR 2 Ampthylis  |                    |                           |        |                  |                        |  |
|                                  | 13.05.2014 06:08:17         | En +               | 120 P1 C minimus    |                    |                           |        |                  |                        |  |
|                                  | 13 05 2014 06:08:17         | En +               | 121 P2 C minimax    |                    |                           |        |                  |                        |  |
|                                  | 13:05:2014 06:08:17         | En +               | 122 Ft C minimus    |                    |                           |        |                  |                        |  |
|                                  | 13 05:2014 06:08:17         | $Err +$            | 123 F4 C minimior   |                    |                           |        |                  |                        |  |
|                                  | 13.05.2014 06:08:17         | En +               | 124 PS C minimum    |                    |                           |        |                  |                        |  |
|                                  | 13.05.2014 08:08:17         | $Err -$            | 125 PB C metings    |                    |                           |        |                  |                        |  |
|                                  | 13 05:2014 06:08:17         | Status             | A407                |                    |                           |        |                  |                        |  |
|                                  | 13 05:2014 08:08:18         | $Err -$            | 130 Pt 1 Amplitude  |                    |                           |        |                  |                        |  |
|                                  | 13 05 2014 08:08:18         | Err-               | 140 F12 Anglilude   |                    |                           |        |                  |                        |  |
|                                  | 13.05.2014 08:08:18         | $Err -$            | 131 P2 1 Angliade   |                    |                           |        |                  |                        |  |
|                                  | 13 05 2014 08:08:18         | Eri-               | 141 P2 2 Ampliade   |                    |                           |        |                  |                        |  |
|                                  | 13 05:2014 06:08:18         | $Err -$            | 132 P3 1 Amplitude  |                    |                           |        |                  |                        |  |

*Fig. 4-11: Protocols of the parameters of the selected device*

- **Time** Time stamp when an event was logged.
- **Type** Type of event, e.g. error.
- **Info** Additional information on the event.

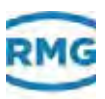

### <span id="page-66-0"></span>**4.7.4 Modbus messages**

In the **Modbus Messages** window you can display the messages of the status of the communication protocol.

| - Logs - 90156 - RMGViewUSM<br>Reports<br>System<br>File | Tools<br>Heb        |                    | L.                                         |                         |               |                  | <b>Letter</b><br>$\mathbf{x}$<br>G. |
|----------------------------------------------------------|---------------------|--------------------|--------------------------------------------|-------------------------|---------------|------------------|-------------------------------------|
| Ste Overley                                              | (c) Dashboard       | 圖<br><b>Values</b> | <b>N</b> Plots<br>进 Lists                  | <b>Ave.</b> Raw Data    | <b>B</b> Logs | <b>8</b> Eners   | Expert Mode                         |
| 90156                                                    | $(6)$ 100 %         | + Flow: 150.36 m3h |                                            | Gas Wiocle: 5,0963 mis. |               | SoS: 345.965 m/s | 经基础                                 |
| Logs                                                     | Modbus Messages     |                    |                                            |                         |               |                  |                                     |
| USM Nistary<br>USM Parameter Log                         | Time                | <b>USM</b>         | Message                                    |                         |               |                  |                                     |
| USA EventLog                                             | 13.05.2014 09:25:37 | \$0158             | Societ connected to 160.221.45.68 port 502 |                         |               |                  |                                     |
| <b>Motthus Messages</b>                                  | 15.05.2014 09:25:37 | USIL OIL           | COM17 gebittet                             |                         |               |                  |                                     |
|                                                          | 15:05:2014 09:25:37 | 910302             | Socket connected to 100.221.45.67 port 502 |                         |               |                  |                                     |
|                                                          | 15:05.2014 09:25:37 | USIL Ob            | <b>Modbus</b> of                           |                         |               |                  |                                     |
|                                                          | 15:05:2014 09:25:37 | sorse              | Modbus st                                  |                         |               |                  |                                     |
|                                                          | 13.05.2014 05:25:37 | 810302             | <b>Hodbus</b> of                           |                         |               |                  |                                     |
|                                                          |                     |                    |                                            |                         |               |                  |                                     |

*Fig. 4-12: Messages to the status of the communication protocol*

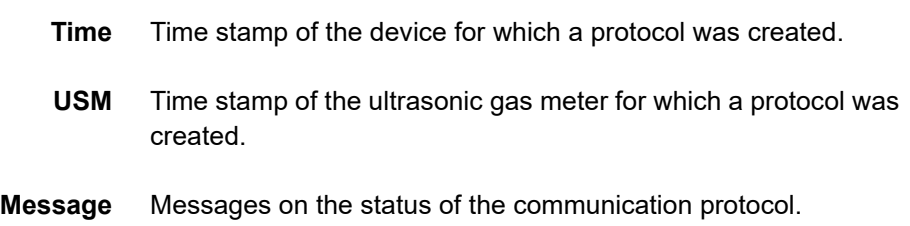

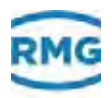

# <span id="page-67-0"></span>**4.8 Errors**

### *RMGViewUSM > Select Site > Errors*

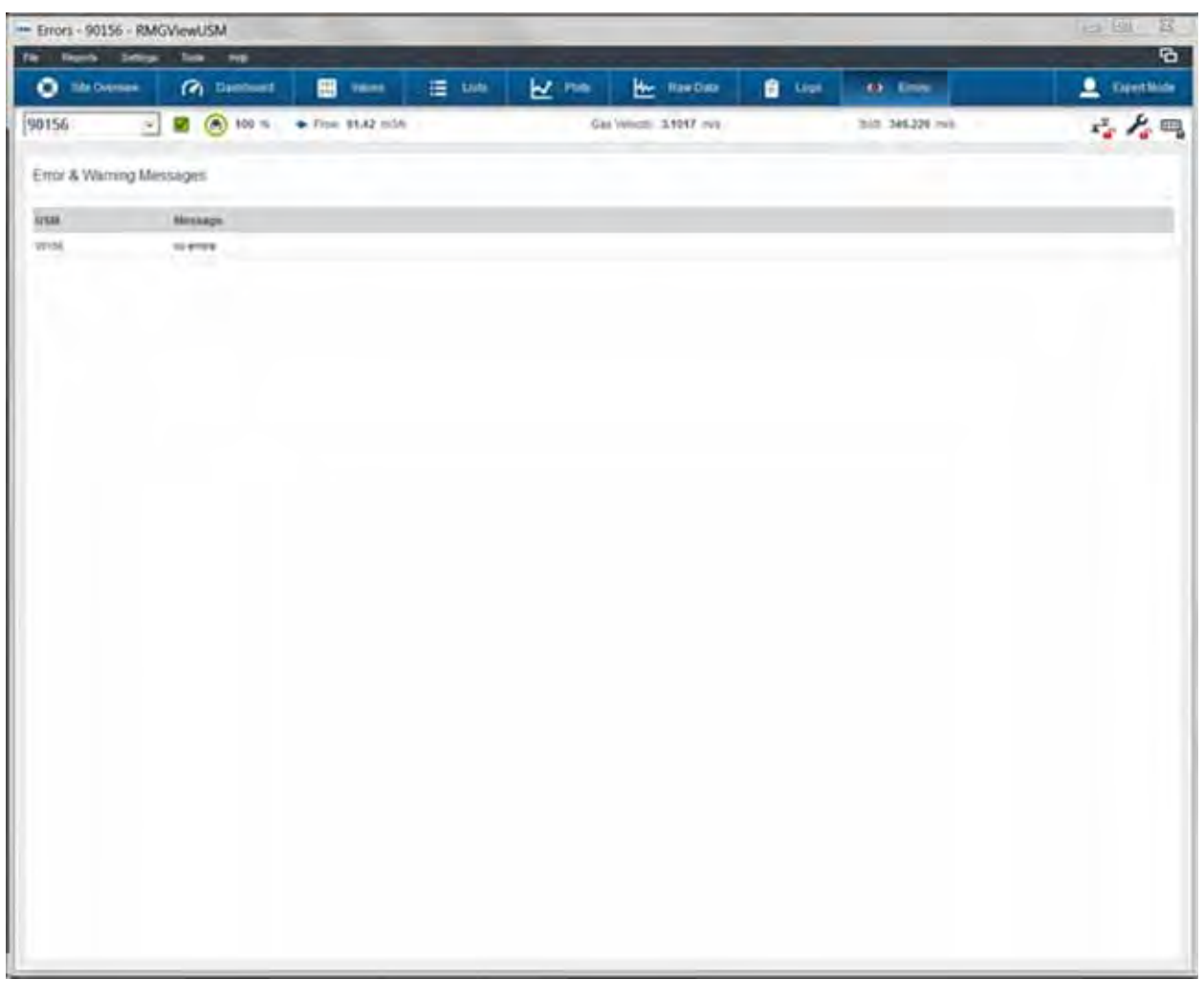

*Fig. 4-13: Errors*

In the **Errors** window you can display the warnings and error messages for the ultrasonic gas meter selected or for all ultrasonic gas meters.

- **USM** Name of the ultrasonic gas meter.
- **Message** Status display with messages about warnings and errors. *[Chapter](#page-32-0) 3.3, ["Status icons" on page](#page-32-0) 29*

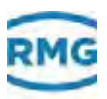

### <span id="page-68-0"></span>**4.9 Password Input**

*RMGViewUSM > Select Site > Multi-function Ribbon > User Symbol*

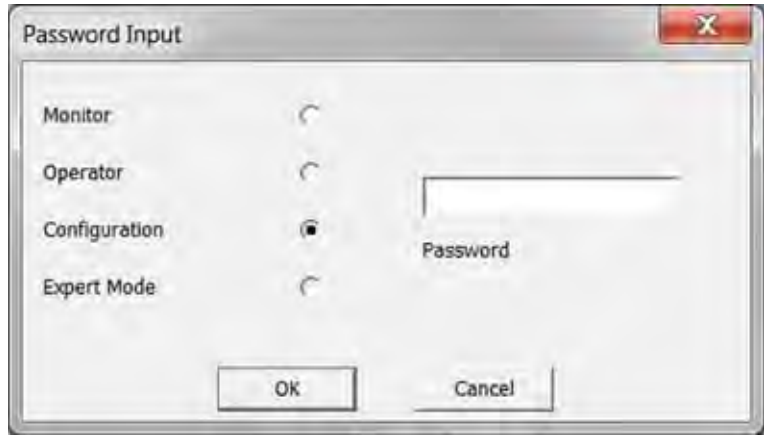

*Fig. 4-14: Password Input*

In the **Password Input** window you can log-in for a user level. Depending on the user level you have extended access to RMGViewUSM.

A

Depending on the user level certain contents and functions of RMGView<sup>USM</sup> are displayed or hidden.

**Radio button user groups** Radio button for selecting the user groups.

- **•** Monitor
- **•** Operator
- **•** Configuration
- **•** Expert mode

Further information on the possibilities of the user groups can be found here:

*[Chapter](#page-34-0) 3.4, ["User levels" on page](#page-34-0) 31*

**Password** Entry field for the password.

As a default setting you may use the following passwords:

- configurator: RMGUSE-P
- expert: RMGUSE-E

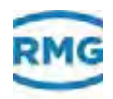

### <span id="page-69-0"></span>**4.10 Record data**

*RMGViewUSM > Select Site > Lists > Filled Circle*

*RMGViewUSM > Select Site > Values > Filled Circle*

In the figures, which you may see if you activate one of two links above, a small black circle on a light-grey square can be seen in the upper right corner. If you click on it with the mouse, the following window is opening.

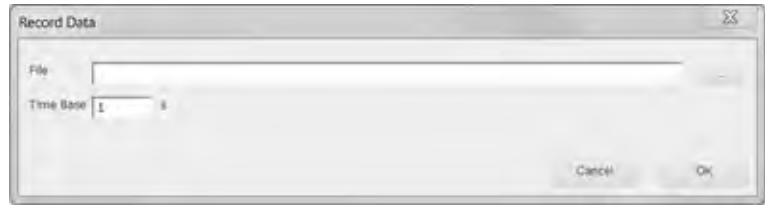

*Fig. 4-15: Record data*

In the **Record Data** window you can record the trend data and save it in a file.

**File** Storage location and name of the file.

**Time Base** Recording intervals of the trend values.

As soon as the entries in this field are confirmed with "OK", the recording starts. This is indicated by changing the circle to a square. At the same time, a clock is running, which indicates the duration of the recording.

By clicking on the square the recording ends.

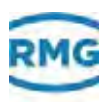

# <span id="page-70-0"></span>**4.11 Edit list (Creating a new list)**

*RMGViewUSM >Select Site > Lists > Select List > Pencil Symbol*

*RMGViewUSM > Select Site > Lists > Plus Symbol > Select Type > OK Button*

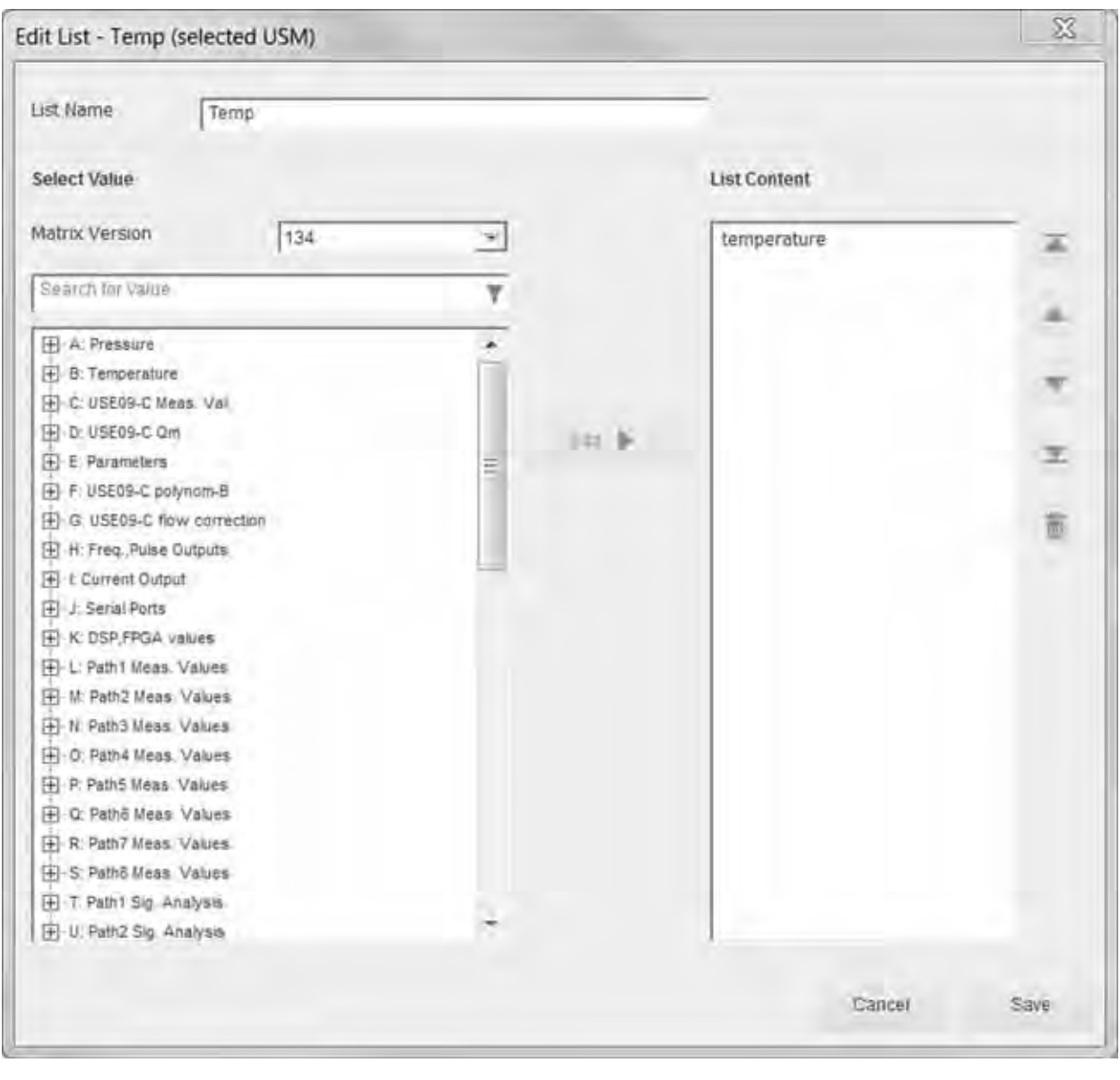

*Fig. 4-16: Edit list*

In the **Edit List** window you can process the parameter lists for the ultrasonic gas meters or create new ones. Using the parameter readings reports and maintenance reports can be created. You can reuse the parameter lists for devices of the same type.

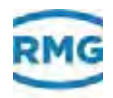

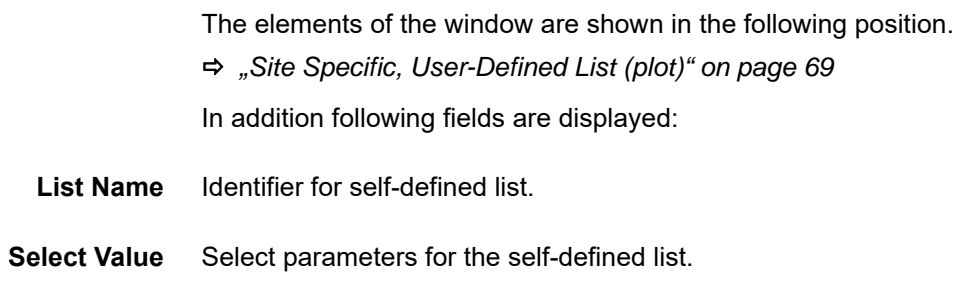

# <span id="page-71-0"></span>**4.12 New User-Defined List: Select Type**

### *RMGViewUSM > Select Site > Lists > Plus Symbol*

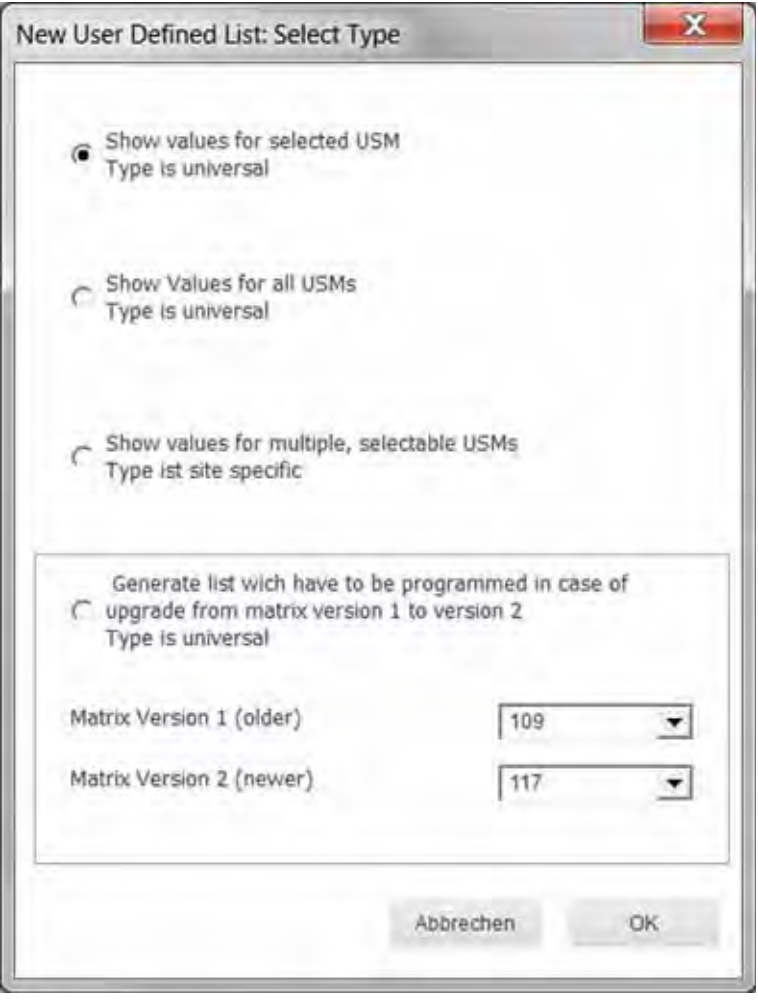

*Fig. 4-17: New User-Defined List: Select Type*
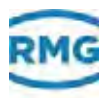

In the **New User-Defined List: Select Type** window you can create a new parameter list. Using parameter lists the values measured in the device can be read out.

- **•** Display values for the selected ultrasonic gas meter. Type is universal: List for the selected ultrasonic gas meter. List of ultrasonic gas meters is selectable for all sites.
- **•** Display values for all ultrasonic gas meters Type is universal: List of all ultrasonic gas meters in a site. List of ultrasonic gas meters is selectable for all sites.
- **•** Display values for different, selectable ultrasonic gas meters. Type is site-specific: List for selected types of ultrasonic gas meters of a single site.
- **•** Framed field: Is only available for user level service personnel.

# **4.13 Site Specific, User-Defined List (plot)**

*RMGViewUSM > Select Site > Lists / Plots > Plus Symbol > Select Type > OK*

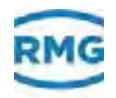

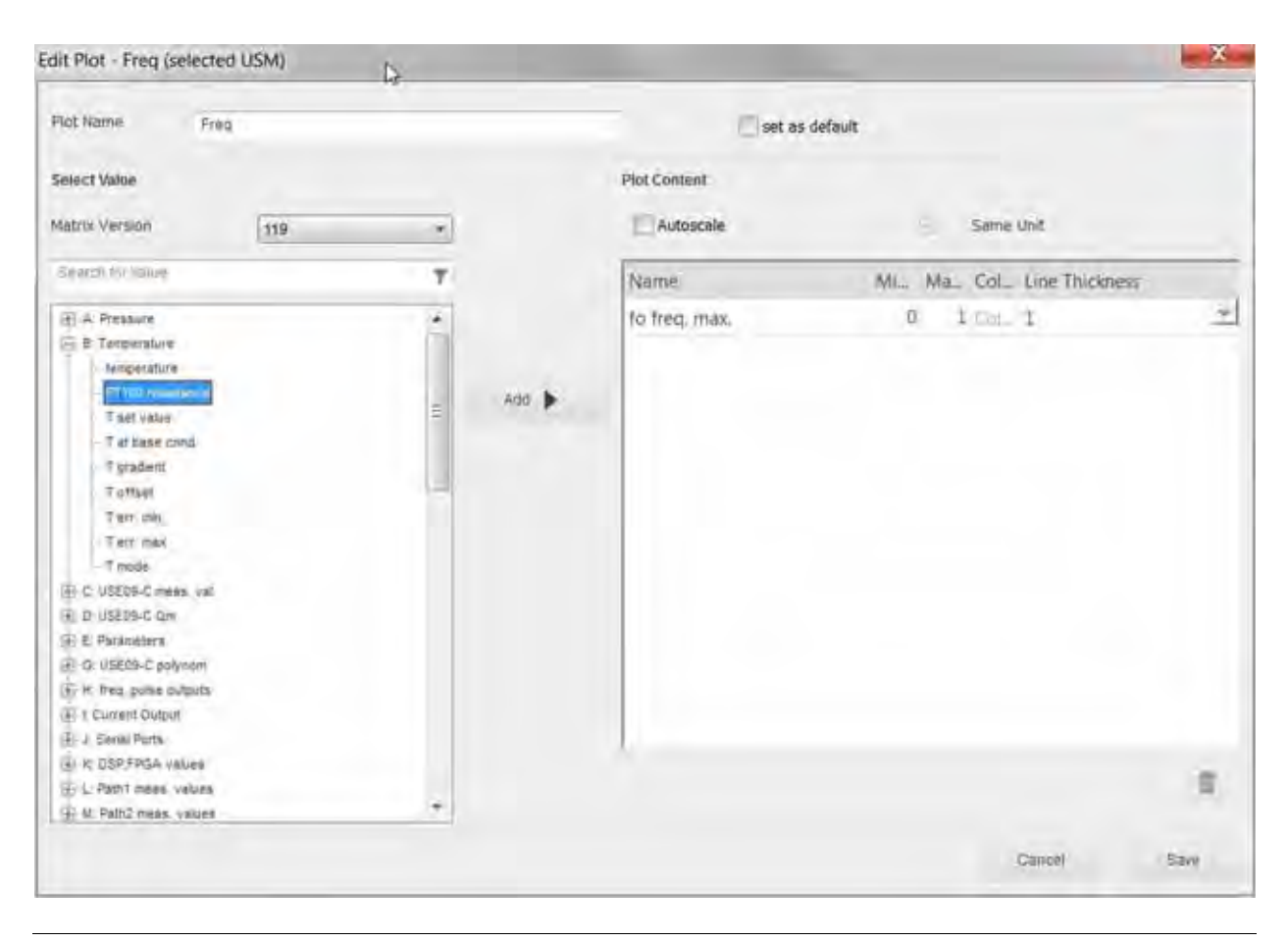

*Fig. 4-18: User-defined list*

In the **Edit List** window you can compile self-defined lists of parameters or measurements or self-defined lists of parameter plots Trend overviews are created using the values read out for the parameters or the values measured. You can reuse the parameter lists and parameter plots for devices of the same type.

- **Name of the plot** Label for plot.
	- **Select USM** List of ultrasonic gas meters in the site.
	- **Select value** Select parameters for the plot graphic.
- **Filter panel (search for values)** Text panel to filter the list of parameters.

#### **Values in the plot**

- **USM** Name of the ultrasonic gas meter.
- **Name** Parameter label for the plot.
- **Minimum** Minimum value for the parameter in the plot.

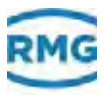

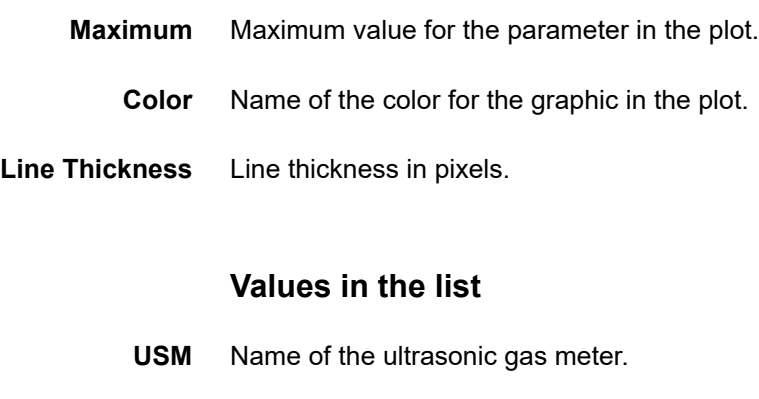

**Text** Parameter in the self-defined list.

### **4.14 Color, Line Thickness**

*RMGViewUSM > Select Site > Raw Data > Pencil Symbol* 

In the **Color, Line Thickness** window you can configure the graphic display of the trend curves for individual ultrasonic paths.

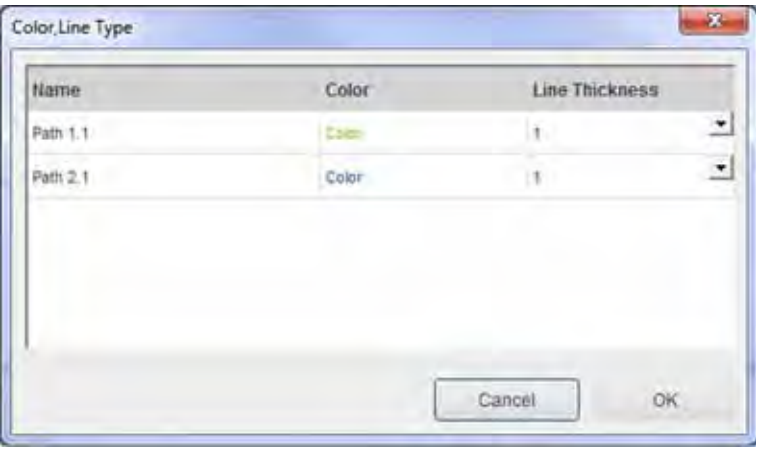

*Fig. 4-19: Color and line size selection*

- **Name** Name of the ultrasonic path.
- **Color** Specification of color.
- **Line Thickness** Line thickness in pixel.

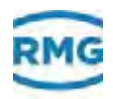

# **4.15 Save Plot as jpg Image**

*RMGViewUSM > Select Site> Raw data > Diskette Symbol RMGViewUSM > Select Site > Plots > Diskette Symbol*

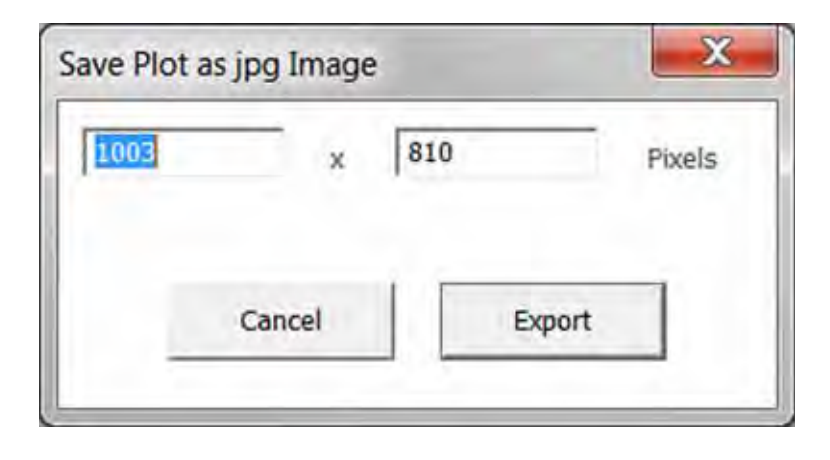

*Fig. 4-20: Save Plot as a jpg Image*

In the **Save Plot as jpg Image** window you can export the current display as a jpg image.

**x Pixels** Width x height of the image in pixels.

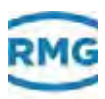

## **4.16 Information on installation**

#### *RMGViewUSM > Select Site > Settings > Site Information*

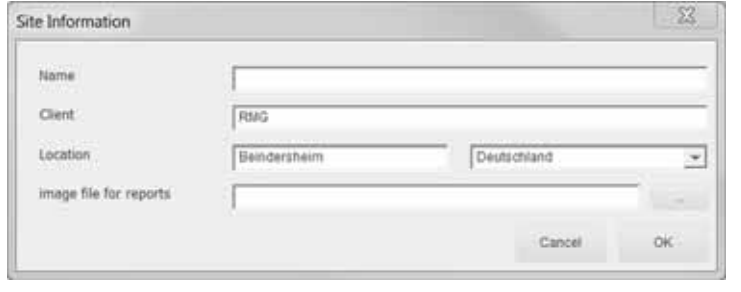

*Fig. 4-21: Site information*

In the **Site Information** window you can manage the information on the client and the location of his site.

**Name** Station name of the site.

**Customer** Name of the customer.

- **Location** Location of the site.
- **Always use this site, Skip Site Selection** If you want to manage a single site, then you can at the start of RMGView<sup>USM</sup> skip the window for Site Selection.
	- Skip the **RMGViewUSM Select Site** window.
	- Open**RMGViewUSM Select Site** window.

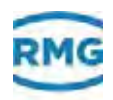

# **4.17 USM settings**

#### *RMGViewUSM > Select Site > Settings > USM Settings*

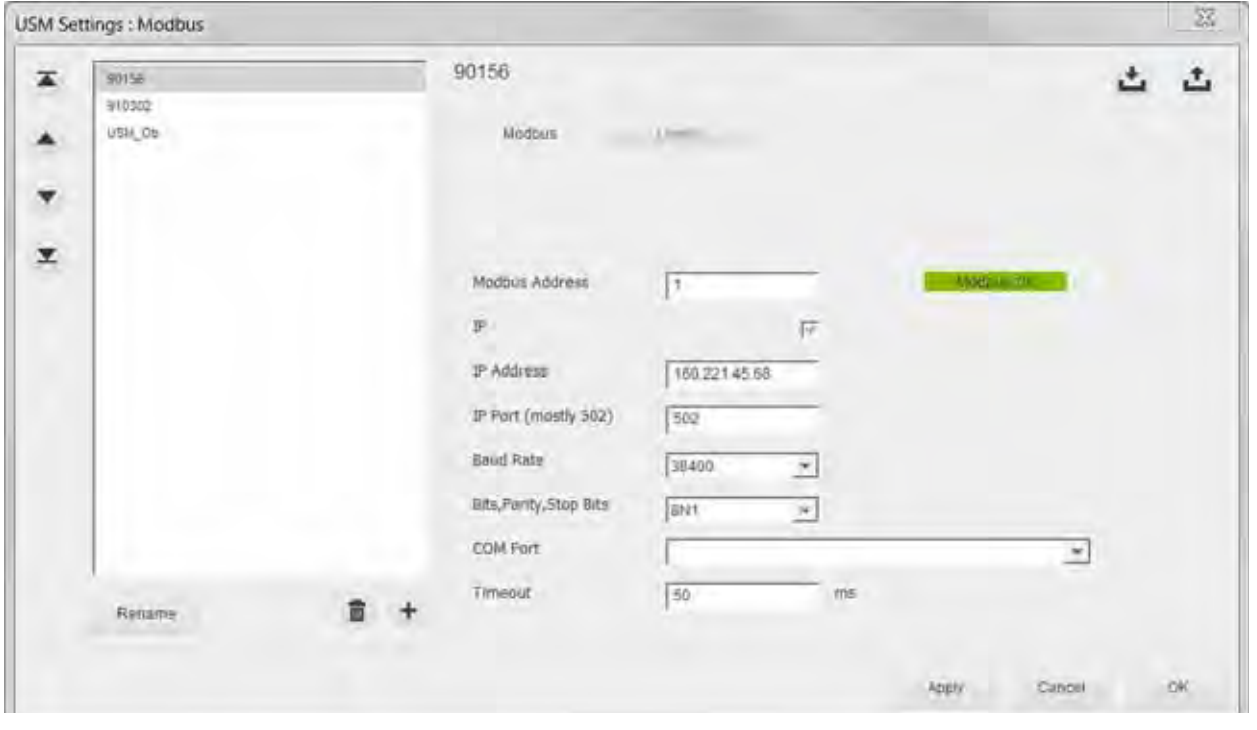

*Fig. 4-22: USM Settings*

In the **USM Settings: Modbus** window you can conduct the configuration of the ultrasonic gas meters in the site using the tabs.

In the left window sector you can maintain the list of the ultrasonic gas meters (USM):

- **•** Select USM
- **•** Rename USM
- **•** Delete USM
- **•** Add USM

The tabs for the configuration settings for the ultrasonic gas meters and an overview of the limit values for warning and alarm signals are in the right window sector.

- *["Modbus tab" on page](#page-78-0) 75*
- *["Limits tab" on page](#page-79-0) 76*
- **Import** This button can be used to import the configurations from a file.
- **Export** This button can be used to export the configurations to a file.

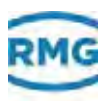

#### <span id="page-78-0"></span>**4.17.1 Modbus tab**

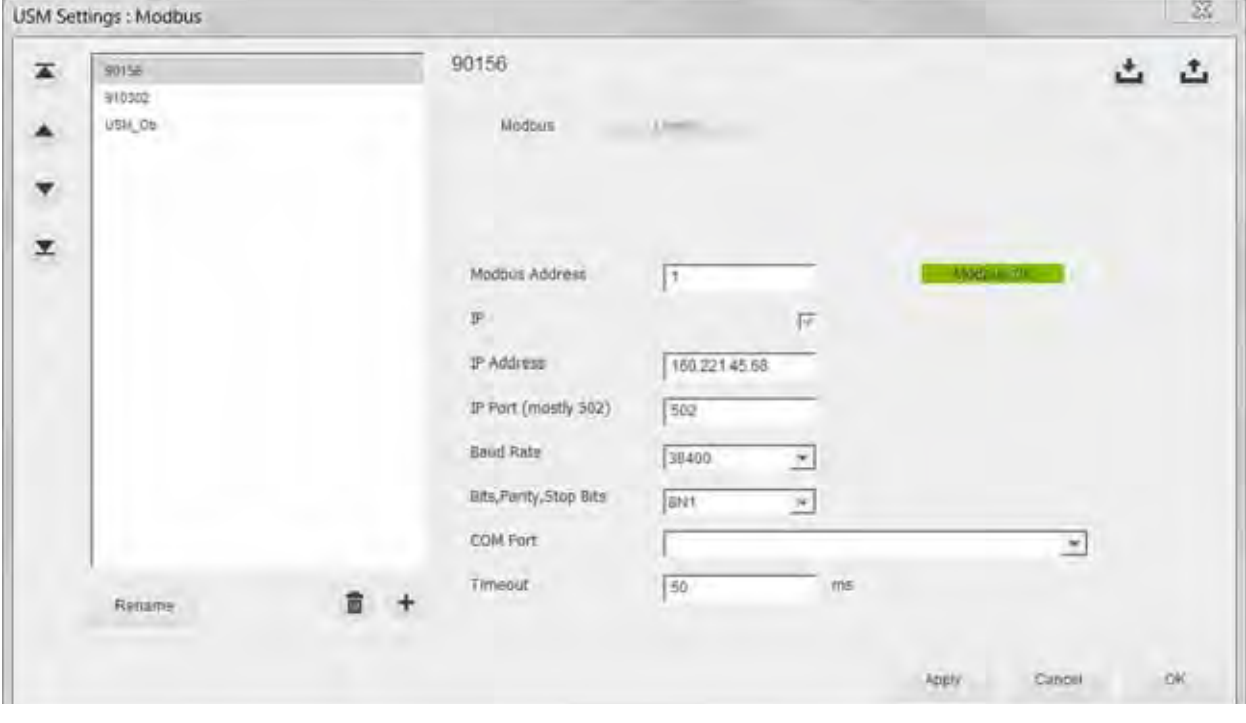

*RMGViewUSM > Select Site > Settings > USM Settings*

*Fig. 4-23: USM Settings – Modbus*

| In this tab you configure the communications connection  |  |
|----------------------------------------------------------|--|
| between RMGView <sup>USM</sup> and ultrasonic gas meter. |  |

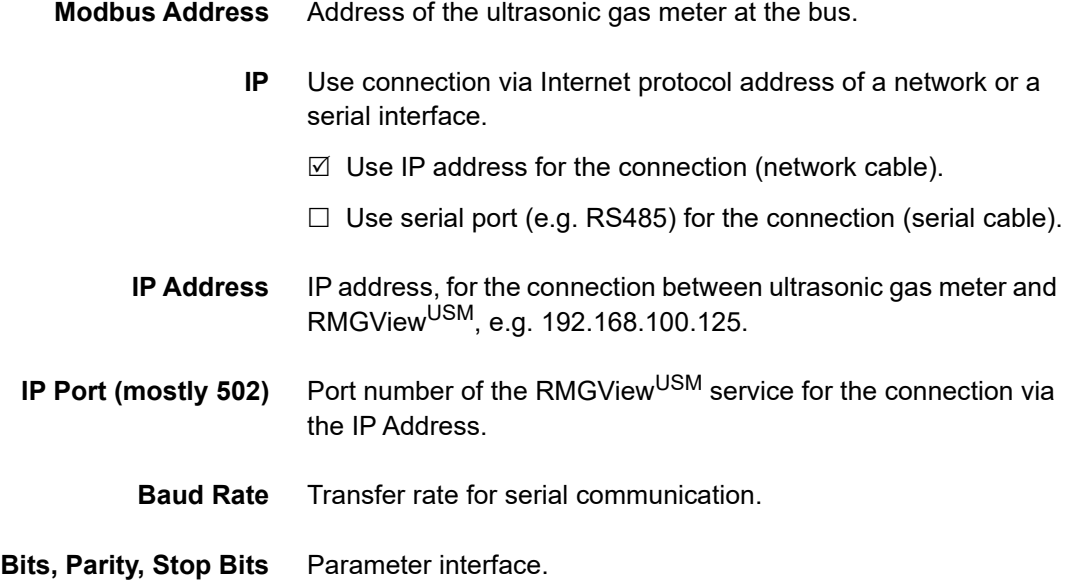

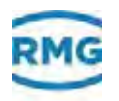

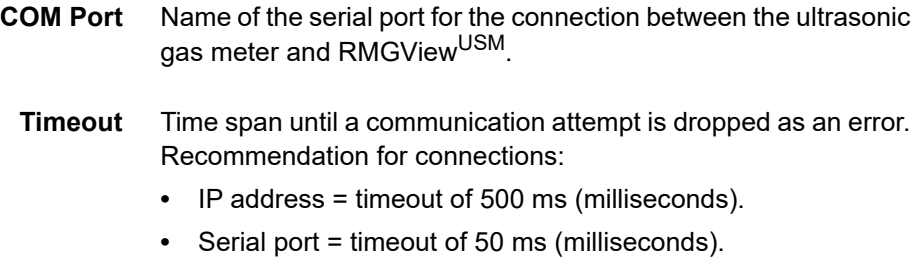

### <span id="page-79-0"></span>**4.17.2 Limits tab**

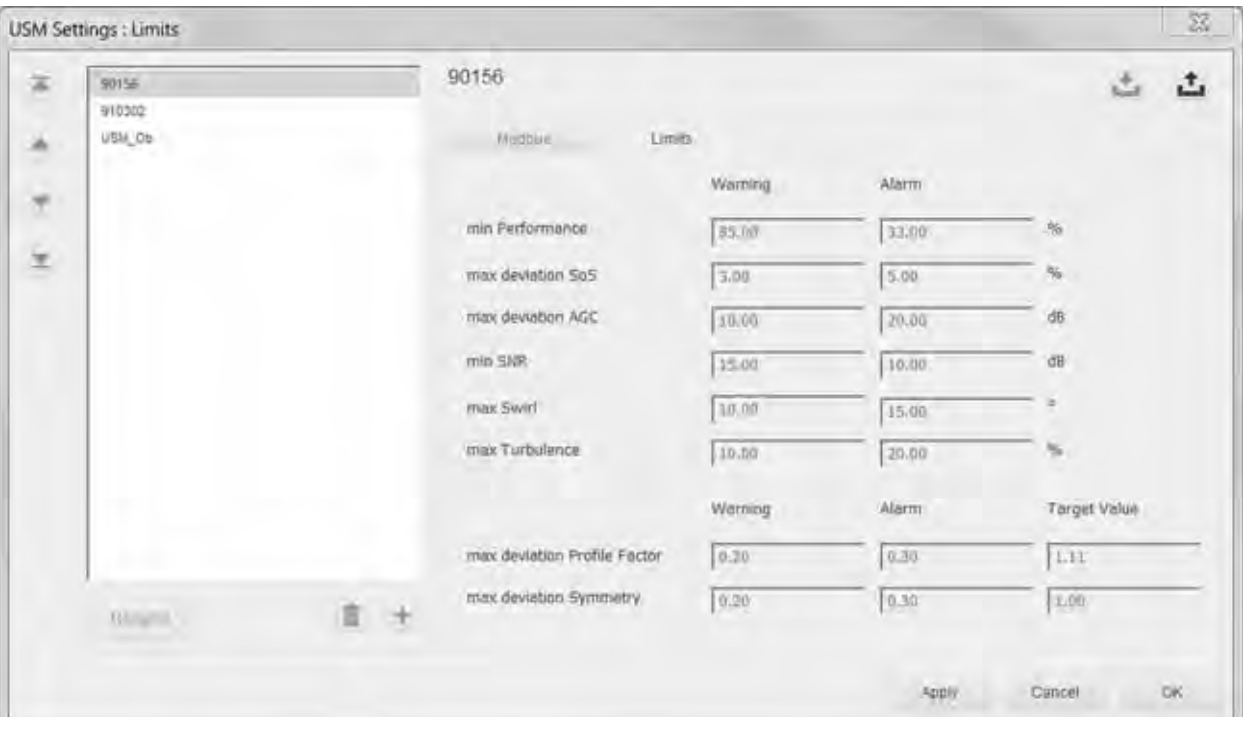

*RMGViewUSM > Select Site > Settings > USM Settings > Limits*

*Fig. 4-24: USM Settings – Limits*

#### **Notice**

Note that you have access to USE parameters here and that you can vary them. This means that the the measuring behaviour may clearly change.

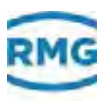

### **4.17.3 Register Card Advanced**

*RMGViewUSM > Select Site > Settings > USM Settings > Register Card Advanced*

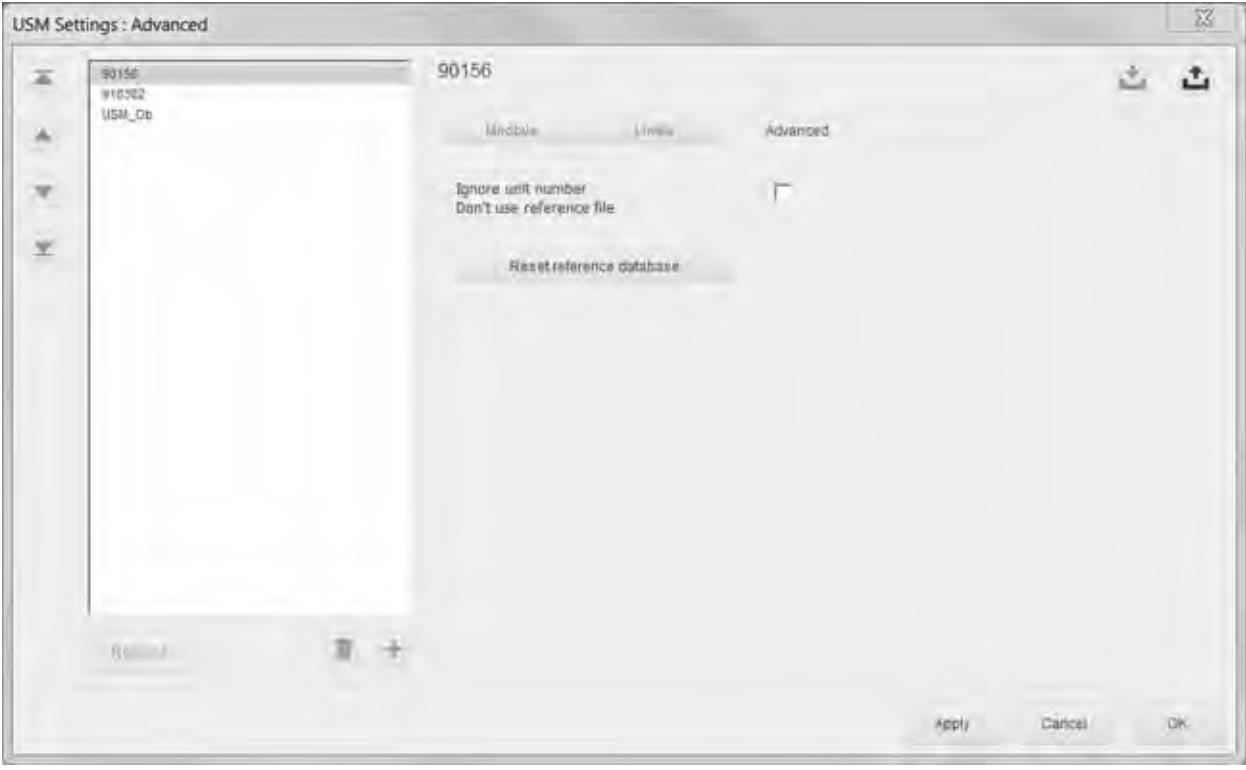

*Fig. 4-25: USM Settings – Register Card Advanced*

With the help of the check box you may selected here to create a reference database for the selected device or not.

With "reset reference database" an existing reference database can be deleted.

The reference database is used for the function "conduct test". It stores flow rate dependent reference values.

### **4.18 Log Player**

*RMGViewUSM > Select Site > Tools > Log Player*

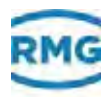

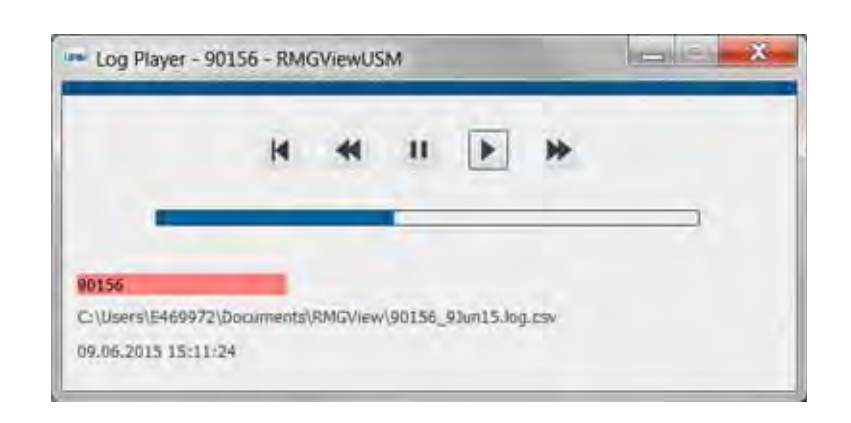

*Fig. 4-26: Log Player*

Using the **Log Player** you can display a data protocol. The logplayer has the standard functions e.g. play, fast-forward and pause.

# **4.19 Inspection Test**

*RMGViewUSM > Select Site > Protocols > Inspection Test*

In **"test protocol from log file"** you can create a maintenance report from a log file.

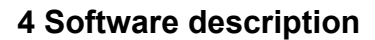

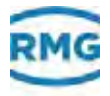

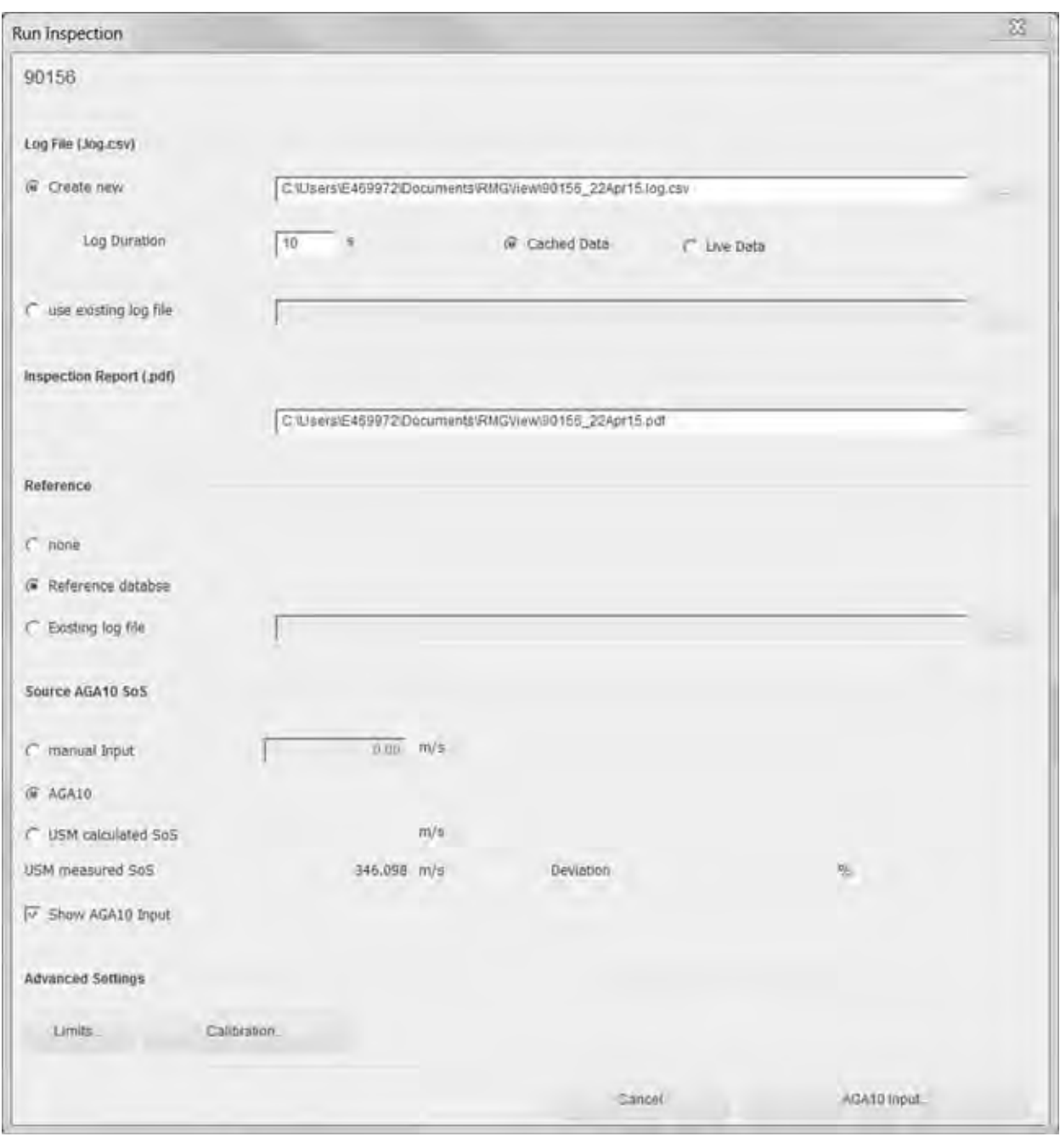

*Fig. 4-27: Inspection Test*

Here you may set parameters for an USM inspection test.

- Log file During the test, USM data are stored in a log file. There are two possibilities:
	- **•** Create a new log file.

RMGView<sup>USM</sup> suggests a directory path as well as a file name consisting of the USM name and the current date. Also to be set is:

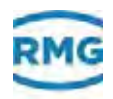

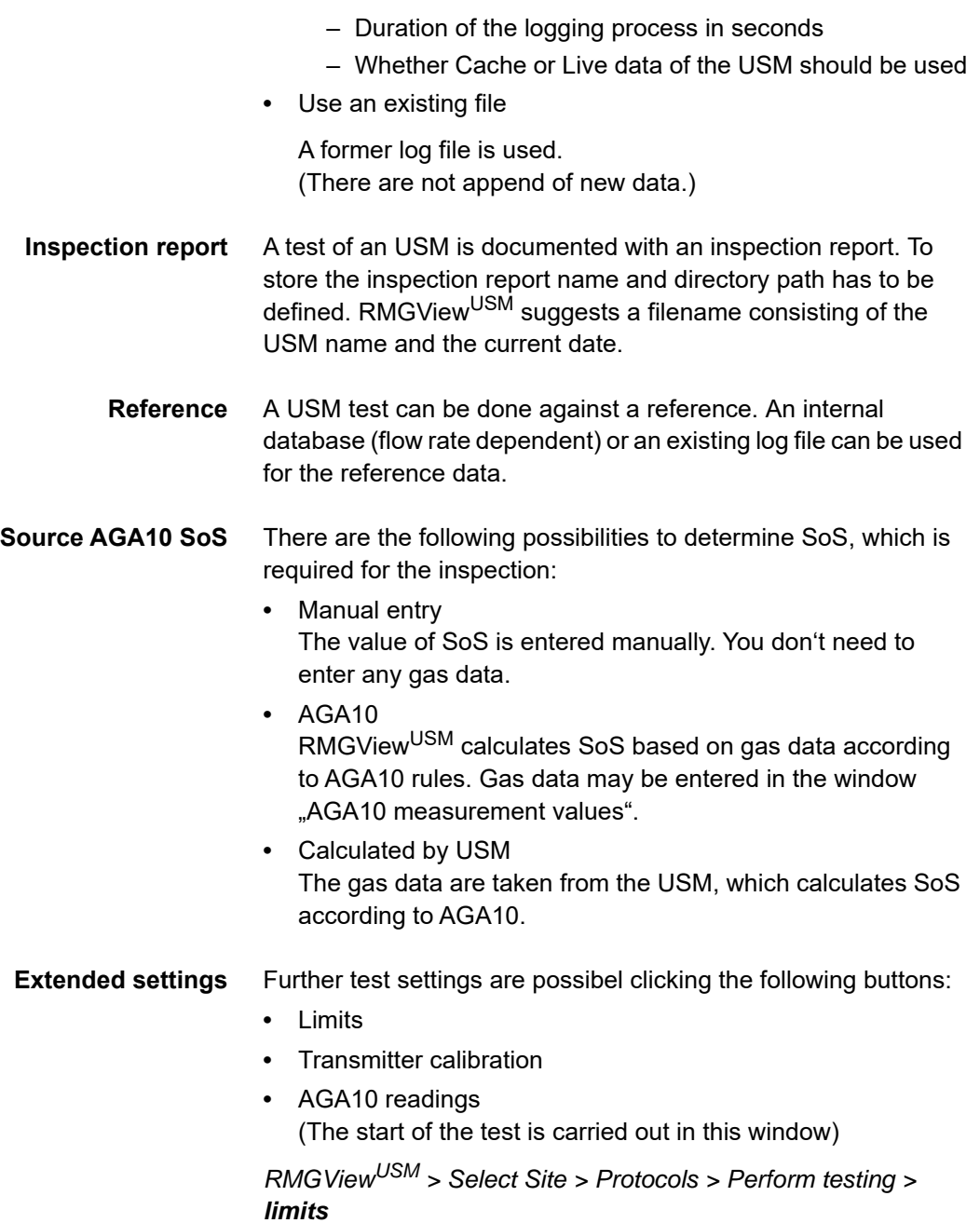

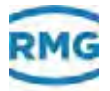

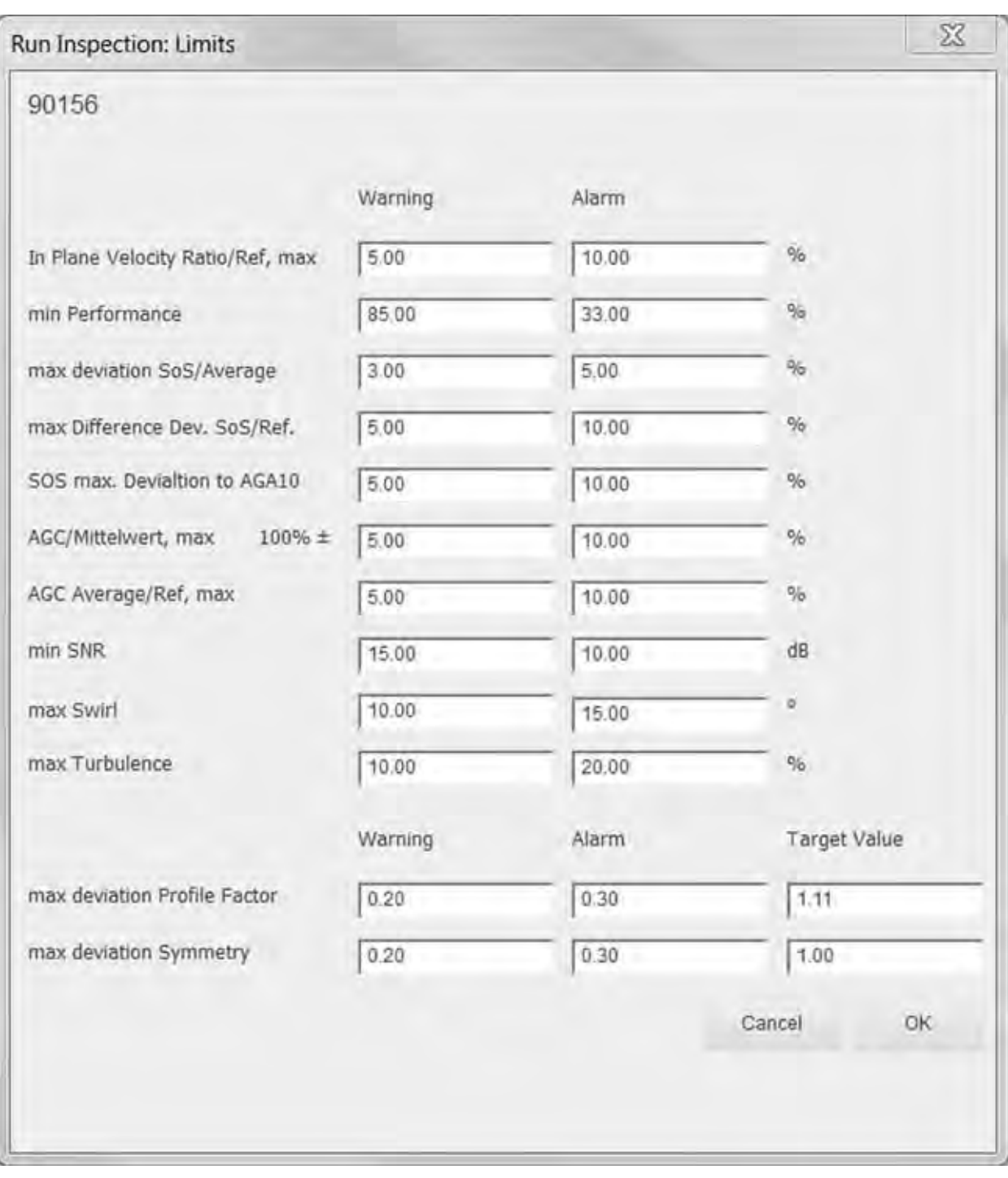

*Fig. 4-28: Inspection test: Limits*

During USM testing all characteristic parameters are monitored. In this window you can define possible deviations for each measured or calculated value, separately as warning and alarm. The percentages given are the maximum deviations from the current mean value. The turbulence is given in percent, too. The limits for warning and alarm are absolute values here.

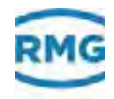

For "max. deviation Profile Factor" and "max. deviation Symmetry" the set point has to be entered additionally.

*RMGViewUSM > Select Site > Protocols > Perform testing > Transmitter calibration*

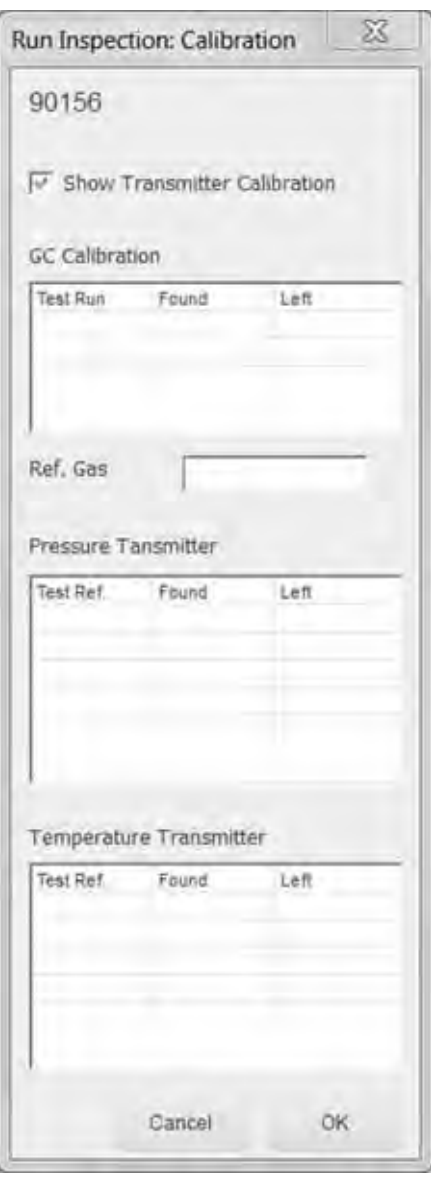

*Fig. 4-29: Inspection test: Calibration*

In this window you may enter the calibration data of the PGC pressure and temperature transmitters. These will be displayed in the final test protocol, too.

*RMGViewUSM > Select Site > Protocols > Perform testing > AGA10 readings*

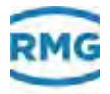

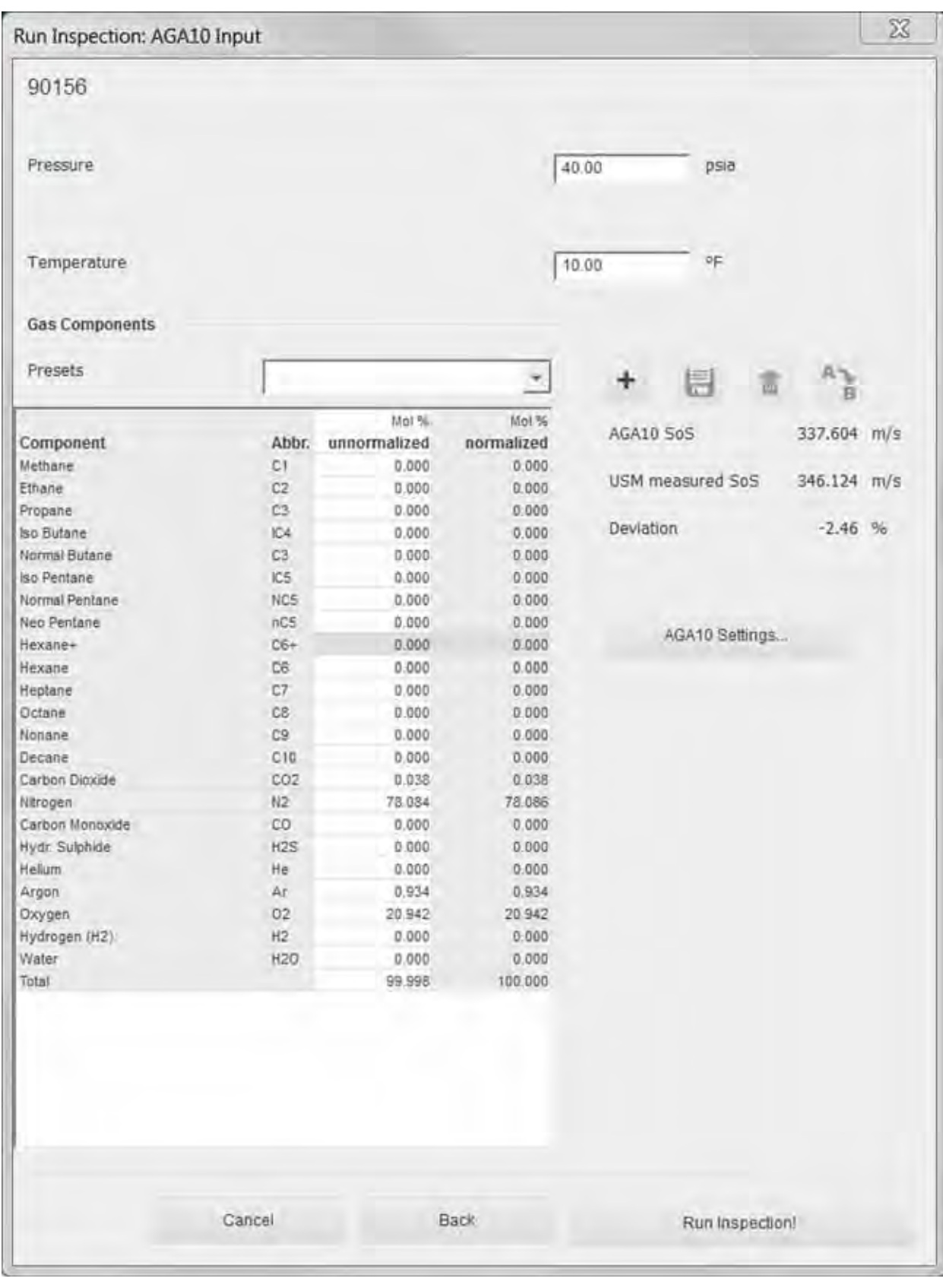

*Fig. 4-30: Inspection test: AGA10 readings*

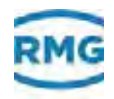

This window summarizes the default values for the SoS calculation according to the AGA10. This relates to pressure, temperature and the gas components. The default values for pressure and temperature can be entered directly, too. There are also presets as defaults for the gas components.

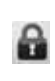

For some known gases records already exist. These are marked with a lock symbol (see left) that means they are protected and can't be changed.

The required data can be selected from a list. New components of a gas can be entered if  $\blacksquare$ 

Save the selected record under a new ÷ name. He is not generally protected and requires amending the only active when you create access right.

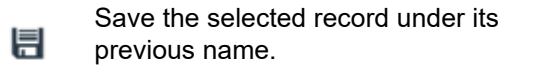

Delete the selected record, and remove 音 from the list of existing records.

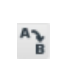

Rename the selected record.

- **•** With the above-mentioned default values SoS can be calculated due to AGA10. It is displayed in the window under "SOS AGA10".
- **•** Directly under it appears the actual measured value from the USM "measurement value USM".
- **•** Below the percental deviation of both values is displayed.

Using "AGA10-setting" you'll have access to the related parameters.

*RMGViewUSM > Select Site > Protocols > Perform testing > AGA10 readings > AGA settings*

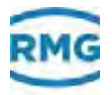

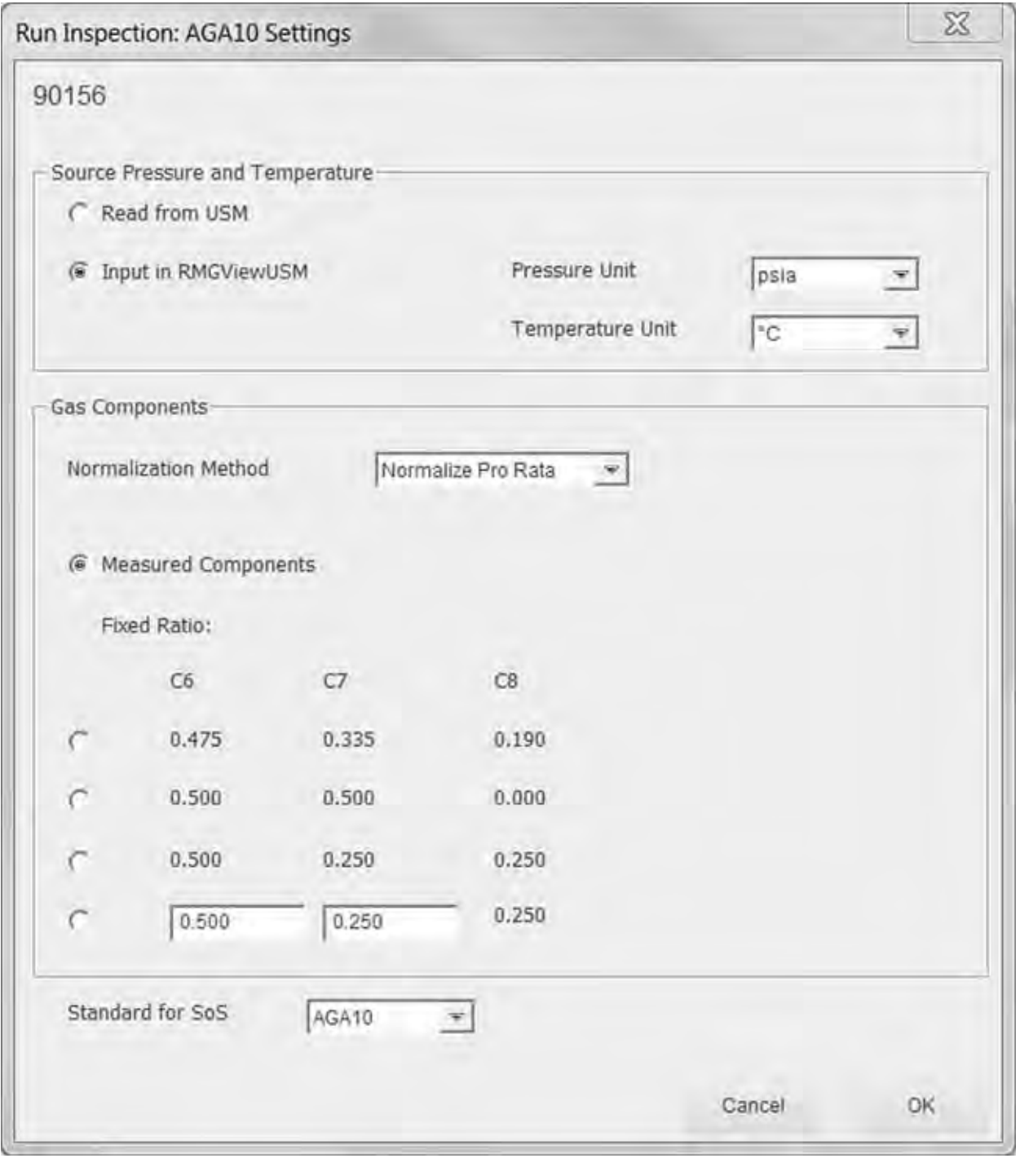

*Fig. 4-31: Performing test: AGA10 setting*

This window summarizes the settings for the SoS calculation due to AGA10.

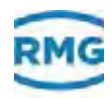

#### **Select the source for pressure and temperature.**

- **•** Read values from USM.
- Use the input values of RMGView<sup>USM</sup>. Check and fix the units of these values.

#### **Use the gas components**

- **•** Select the normalization method. A requirement for the SoS calculation due to AGA10 is that the sum of all gas components is exactly 100%. To ensure this the gas components are automatically normalized. There are two possibilities:
	- Pro-Rata method
	- Normalize On C1
- **•** Select the gas components ratio. The ratio between hexane C6, heptane C7 and octane C8 have to be fixed. There are 2 methods:
	- The Components be read as independent readings from USM.
	- The Components are in fixed relationship. Three predefined combinations can be selected. In the fourth combination of two components can be freely entered

#### **Standard selection for SOS**

There are two possibilities to calculate SoS:

- **•** AGA10
- **•** ISO20765

*RMGViewUSM > Select Site > Protocols > Perform testing > AGA10 readings > Perform Testing*

In the next figure you may see a part of a test protocol that is automatically generated after the test of the USM.

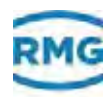

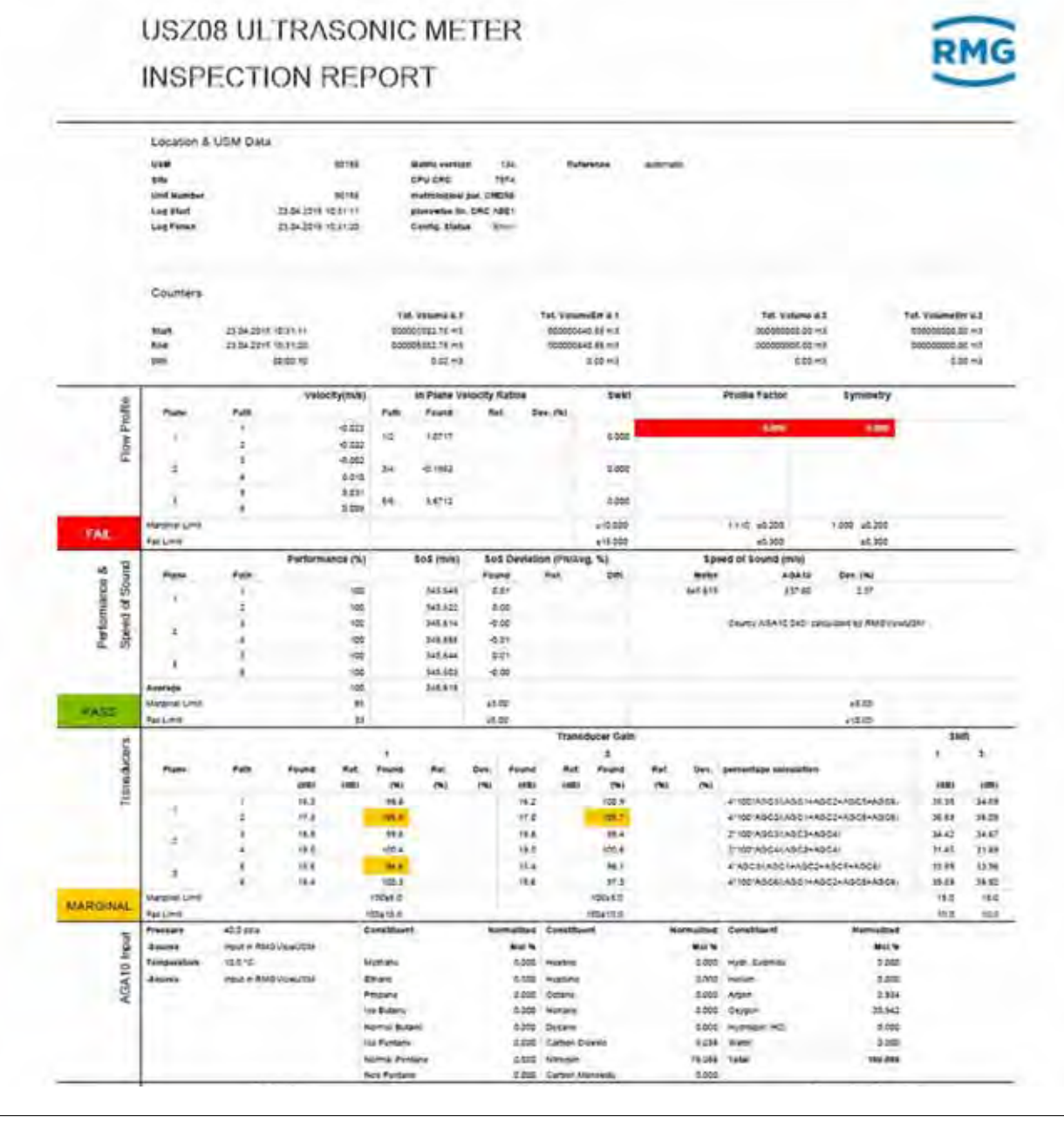

*Fig. 4-32: Inspection report*

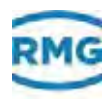

### **4.20 Password List**

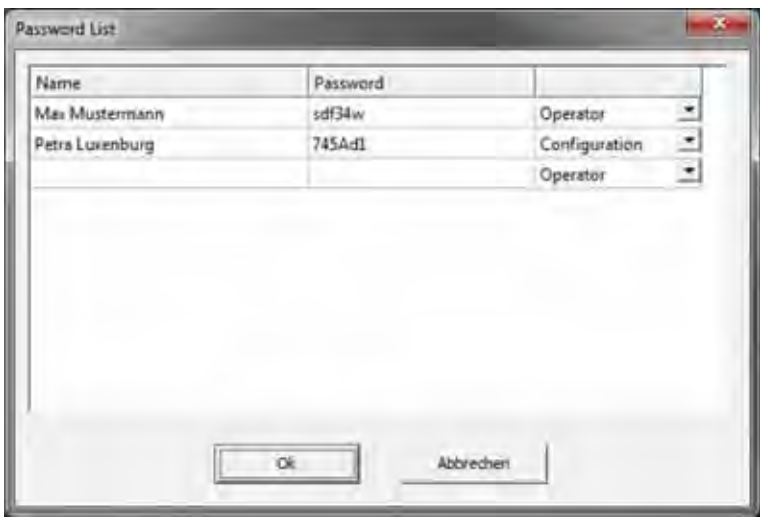

*RMGViewUSM > Select Site > Settings > Manage Passwords*

*Fig. 4-33: Password List*

In the **Password List** window you can manage the user and passwords.

- **Name** User's name.
- **Password** Password character sequence.
- **Unnamed column** User level selection

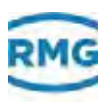

# **4.21 User Settings**

*RMGViewUSM > Select Site > Settings > User Settings*

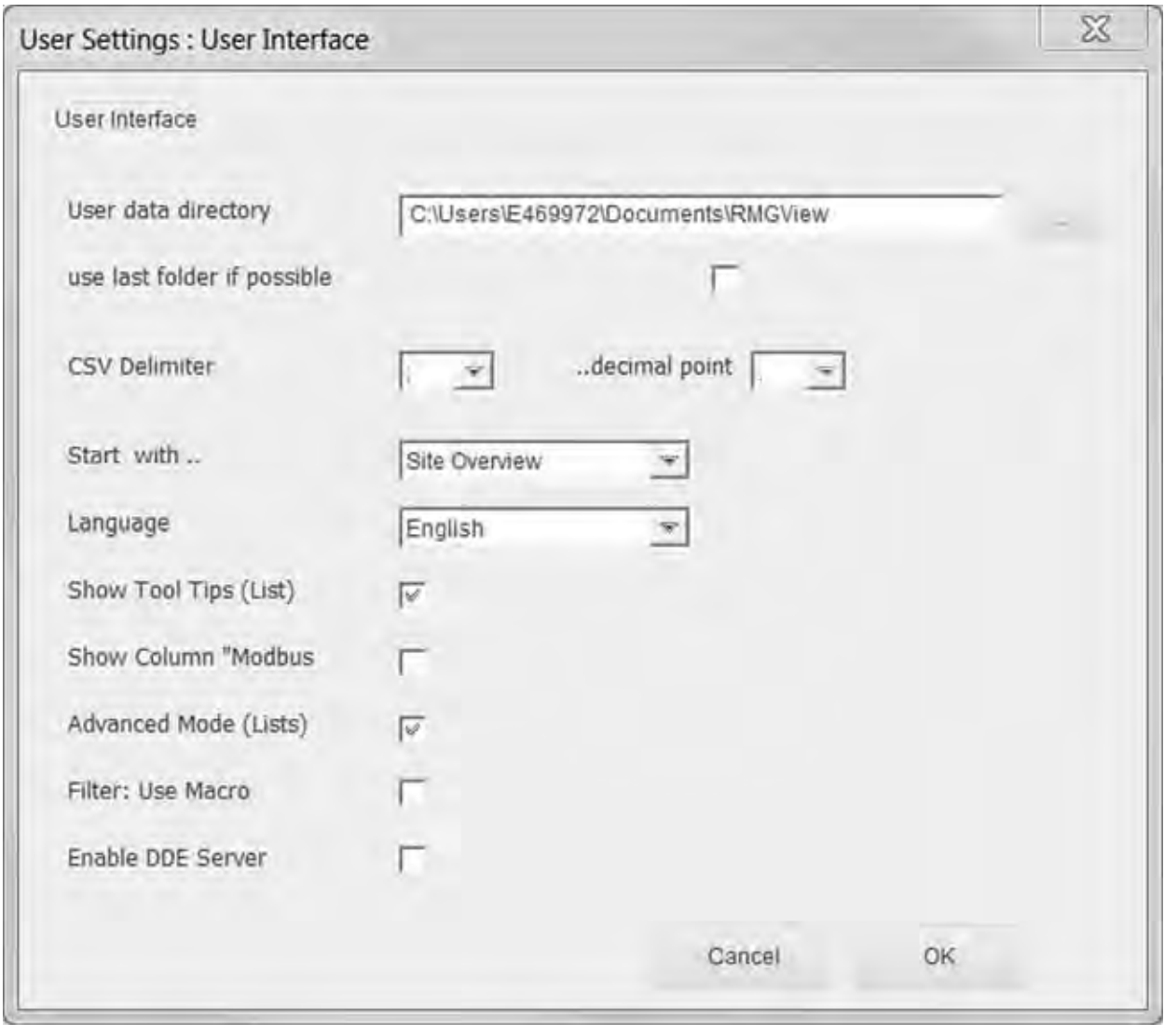

*Fig. 4-34: User Settings: User Interface*

|                                                   | In the User Settings: User Interface window User<br>Interfaceyou can maintain the user-defined settings in<br>RMGView <sup>USM</sup> for the graphic interface. |
|---------------------------------------------------|----------------------------------------------------------------------------------------------------|
| User data directory                               | Source path for user interface configuration file.                                                                                                    |
| Use last folder if possible<br>folder as standard | Use last default setting:                                                                                                    |
|                                                   | $\boxtimes$ Use the lastly selected directory path.                                                                                                    |
|                                                   | $\Box$ Do not use default setting.                                                                                                    |

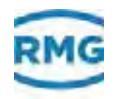

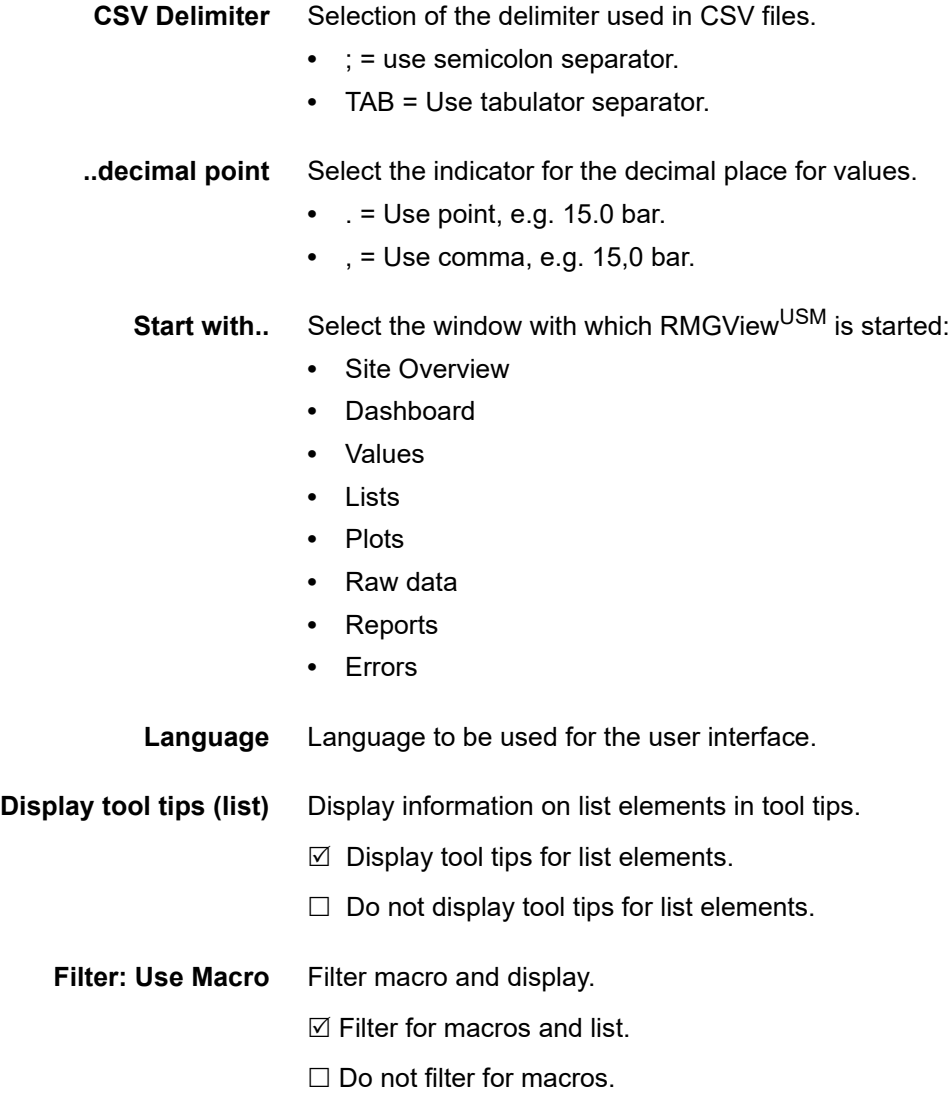

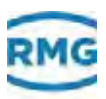

### **4.22 Base line correction)**

*RMGViewUSM > Select Site > Tools > Base line correction*

The base line correction of the ultrasonic meter (USM-GT-400) can be done either with two different methods.

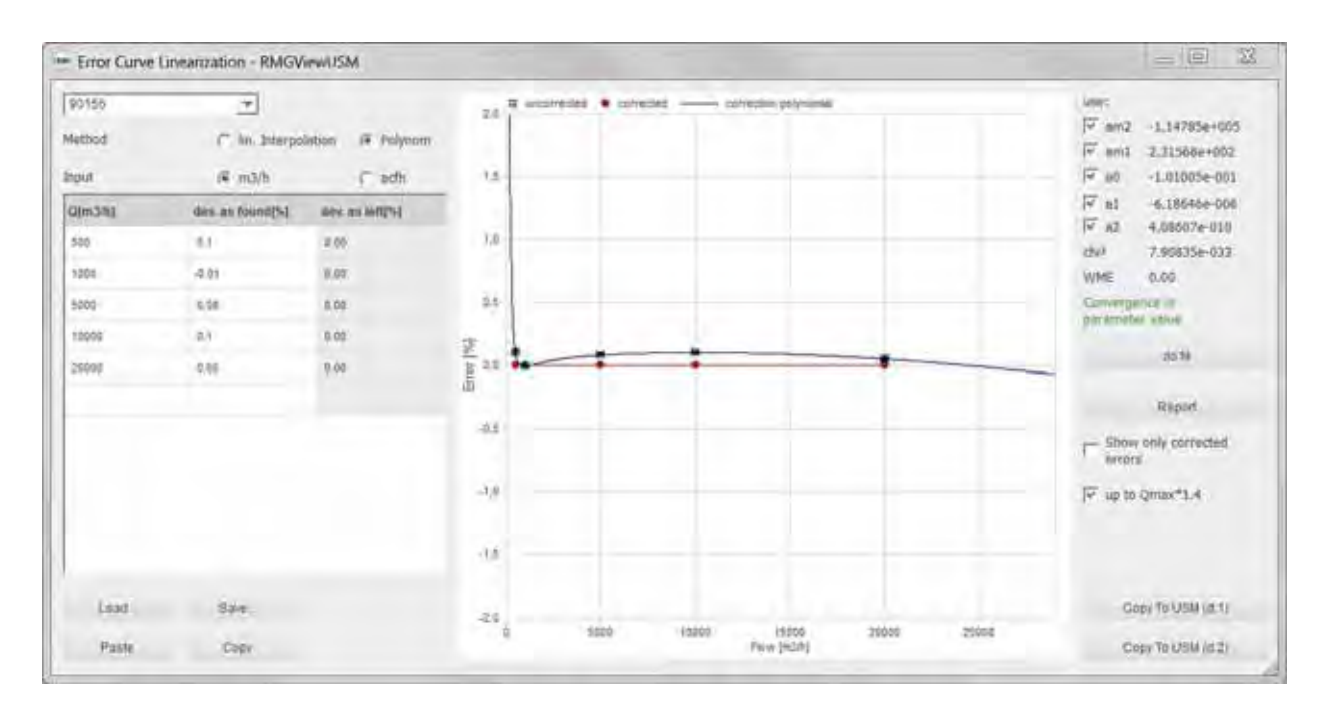

#### **Base line correction of the flow rate using a polynomial fit**

*Fig. 4-35: Base line correction using a polynomial fit*

The correction is realized using a polynomial of degree 4. This reproduces the error curve of the USM depending on the flow.

$$
F = \frac{A_{-2}}{Q_m^2} + \frac{A_{-1}}{Q_m} + A_0 + A_1 \cdot Q_m + A_2 \cdot Q_m^2
$$

process volume flow

Legend

\n
$$
F
$$

\nDeviation form baseline [%]

\nProcess volume flow [m<sup>3</sup>/h; ..]

\n $A_n$ 

\nConstants (n = -2, -1, 0, 1, 2)

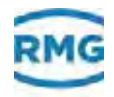

The coefficients of the polynomial are determined using the values of the deviation at the individual process flow rates.

Instead of the constant meter factor  $K_V$  the corrected factor  $K_{VC}$ will be used for further calculations.

$$
K_{VC} = K_V \cdot \left(1 + \frac{F}{100}\right)
$$

**Legend**  $K_V$  Constant factor

The coefficients of the polynomial An are determined and given from the manufacturer of the USM-GT-400.

# **piecewise linear interpolation**  $=$

**Base line correction of the flow rate using a** 

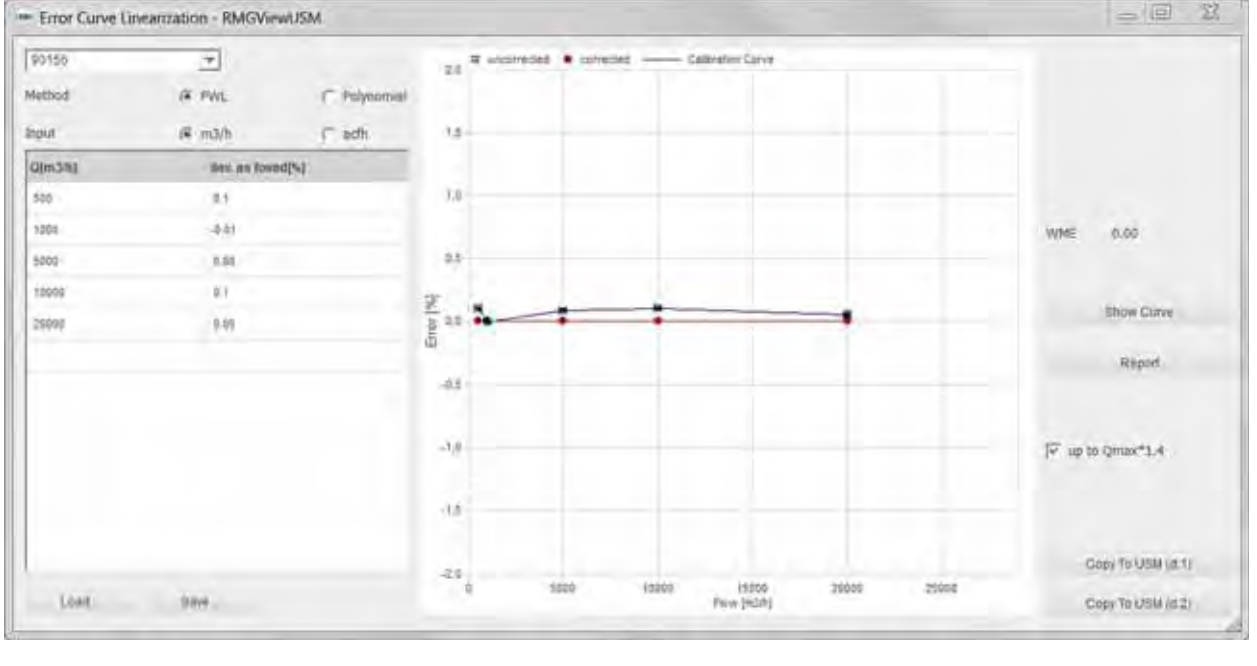

*Fig. 4-36: Base line correction* 

This method takes into account up to 12 free chose-able set points in each direction of the flow, means in total up to 24 points. The input values from the reference are give for the x- axis. At each point of the reference the deviation of the USM has to be entered. Between the set points a linear interpolation is assumed.

Instead of the constant meter factor  $K_V$ , the corrected meter factor  $K_{\text{VC}}$  for further calculation is used:

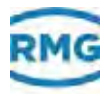

$$
K_{VC} = K_V \cdot \left(1 + \frac{F}{100}\right)
$$

The set points and the deviations from the base line are given from the error curve of the USM.

The corrected process volume flow rate is then calculated using the following equation:

$$
Q_{\text{pyf}} = \frac{f_{\text{v}}}{K_{\text{VC}}} \cdot 3600
$$

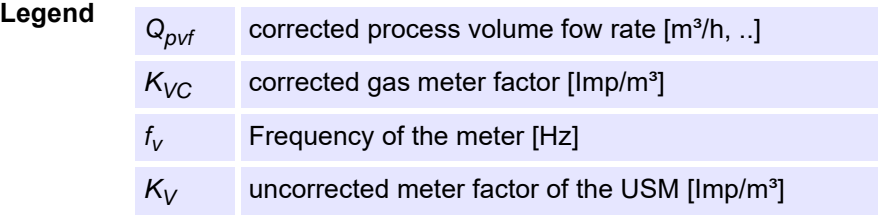

### **4.23 License Info**

*RMGViewUSM > Select Site > Help > About RMGViewUSM*

In the **License Info** window, information on the software license is displayed: If you have any questions or queries please contact the RMG service personnel.

*["Manufacturer" on page](#page-1-0) I*

### **4.24 Process License**

*RMGViewUSM > Select Site > Settings > RMGViewUSM Process License*

### **4.25 Report Editor**

*RMGViewUSM > Select Site > Reports > User-Defined Reports > Report Editor*

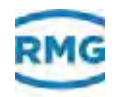

In the **Report Editor** window you can compile protocols according to your requirements. A training by RMG is required before working with the Protocol Editor.

**A** 

As an alternative RMG offers the service of creating clientspecific reports.

If you have any questions or queries please contact the RMG service personnel.

*["Manufacturer" on page](#page-1-0) I*

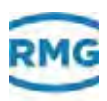

# **5 Operation**

In this chapter you will receive information on carrying out operations with the software.

#### **Contents 5.**

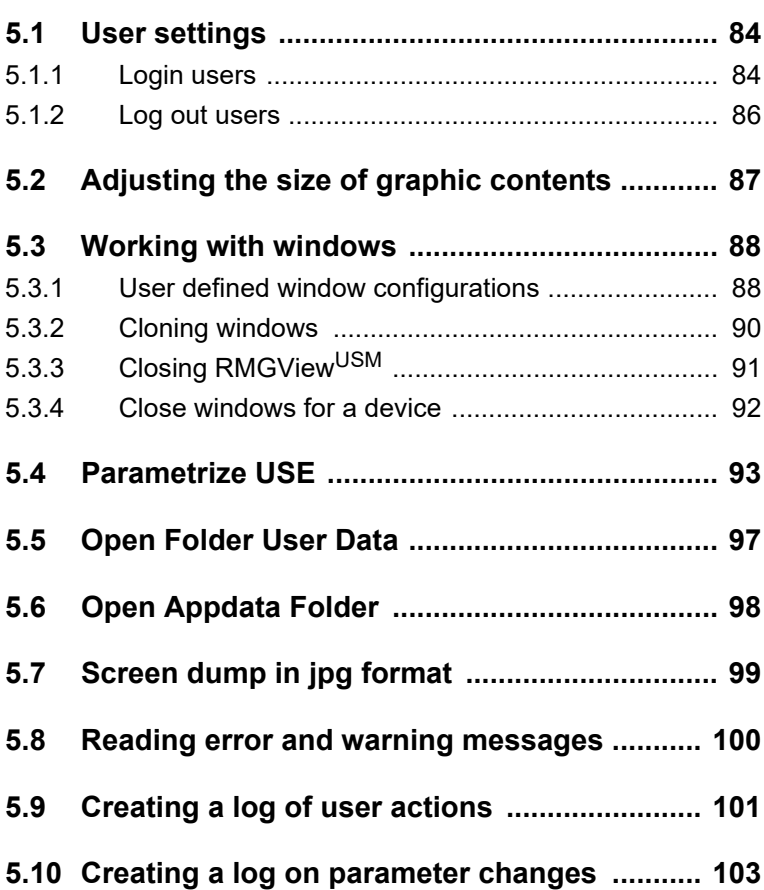

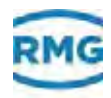

## <span id="page-99-0"></span>**5.1 User settings**

In this chapter you will receive information on logging in and out of a user level.

### <span id="page-99-1"></span>**5.1.1 Login users**

The users are assigned the access rights for the user level by logging in with their password.

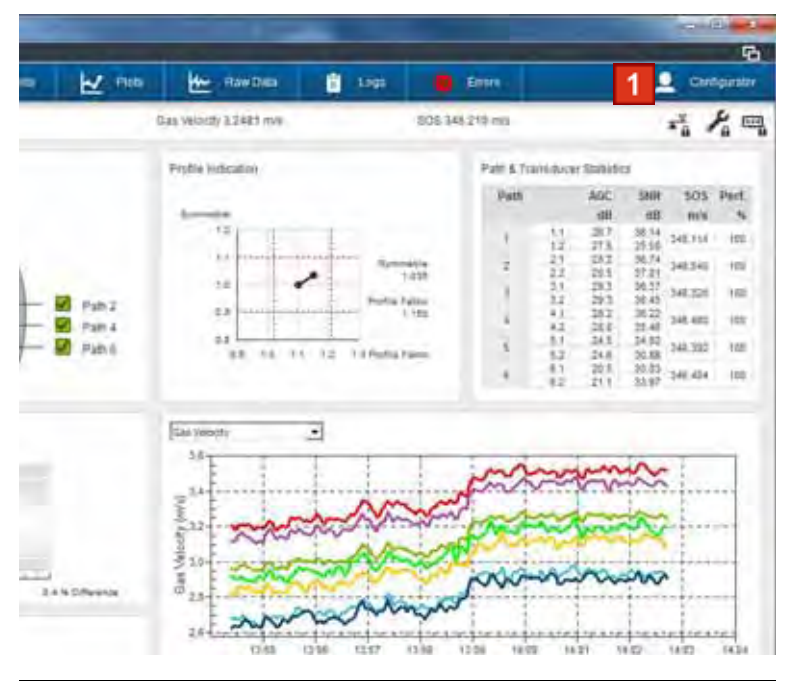

#### <span id="page-99-2"></span>■ Logging users in at a protected user level

*Fig. 5-1: Opening Password Input window*

A

The following steps are conducted from the **Dashboard - All USMsRMGView<sup>USM</sup> window.** 

*[Chapter](#page-49-0) 4.1, ["Site overview" on page](#page-49-0) 46*

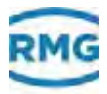

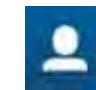

Operator

Monitor

A

<span id="page-100-0"></span>**1** Click the **Password Input** button.

The **Password Input** window opens.

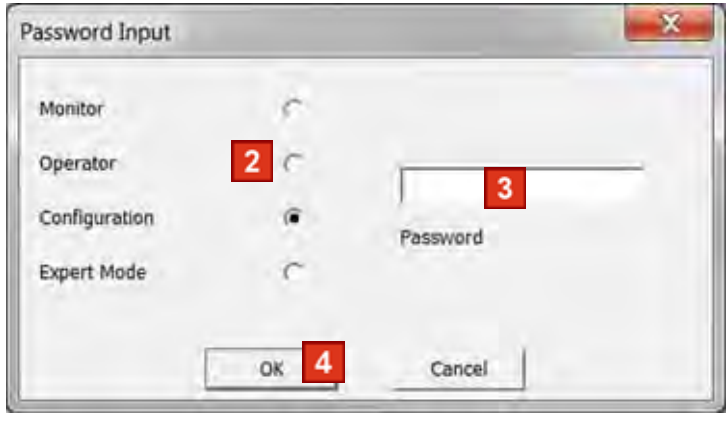

*Fig. 5-2: Login user*

- **2** Click the radio button for the user level e.g. **Configurator**.
- **3** Enter the password in the **Password** field.
- **4** Click the **OK** button.

If the password was entered correctly, the button on the **Password Input** field changes to the name of the user e.g. **Operator**.

If the password was not entered correctly the user level switches to **Monitor**.

The number of login attempts is not limited.

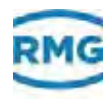

#### <span id="page-101-0"></span>**5.1.2 Log out users**

For security reasons you must make sure that you log out of the protected user level before you leave the PC.

#### ■ Logging out users from a protected user level

**1** Open the **Password Input** window.

For this you carry out following steps:

 *Step [1](#page-100-0), ["Logging users in at a protected user level" on](#page-99-2)  [page](#page-99-2) 96*

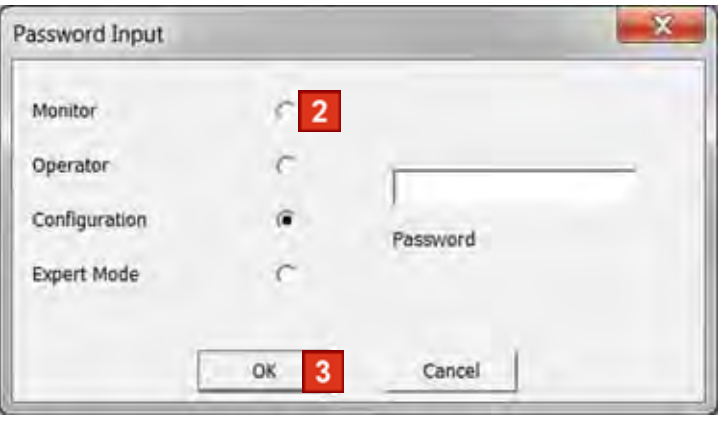

*Fig. 5-3: Login users*

- **2** Click the **Monitor** radio button.
- **3** Click the **OK** button.

Access to the previously opened user level is disabled.

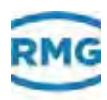

# <span id="page-102-0"></span>**5.2 Adjusting the size of graphic contents**

In order to enhance your view, you can enlarge or shrink areas of diagrams (plot).

**Enlarging areas**

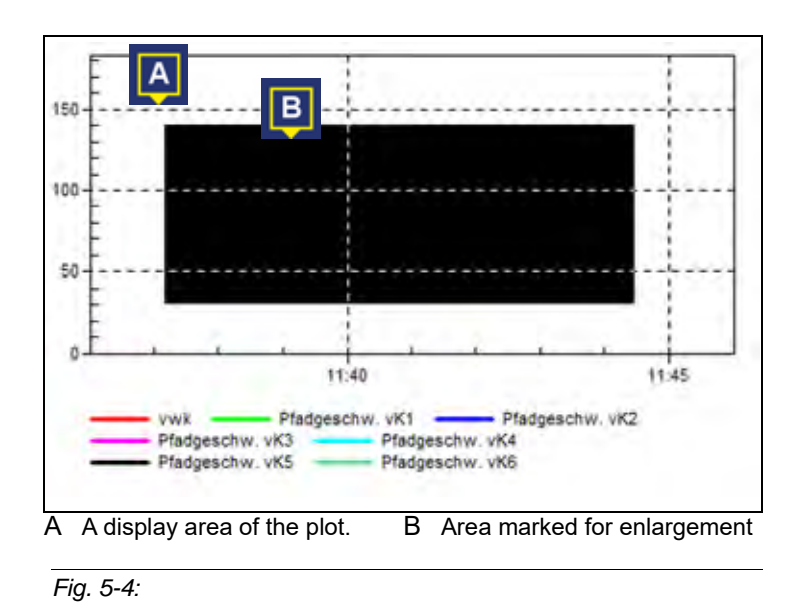

- **1** With left mouse button pressed mark the desired area **(B)** of the plot **(A)**.
- **2** After releasing the left mouse button the view of the marked frame is enlarged.
- **Reset areas**
- **1** Press the **Z** key on the keyboard.

The previously enlarged view is set back to the original size.

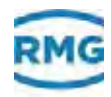

### <span id="page-103-0"></span>**5.3 Working with windows**

In this chapter you will receive information on organizing the windows.

#### <span id="page-103-1"></span>**5.3.1 User defined window configurations**

You can arrange the windows on your desktop and save the configuration under a desired name. This configuration can be opened again any time.

- Save Window Configuration
- **1** Open the **Dashboard All USMs** window.
	- *[Chapter](#page-49-0) 4.1, ["Site overview" on page](#page-49-0) 46*
- **2** Arrange the windows on the desktop to your requirements.

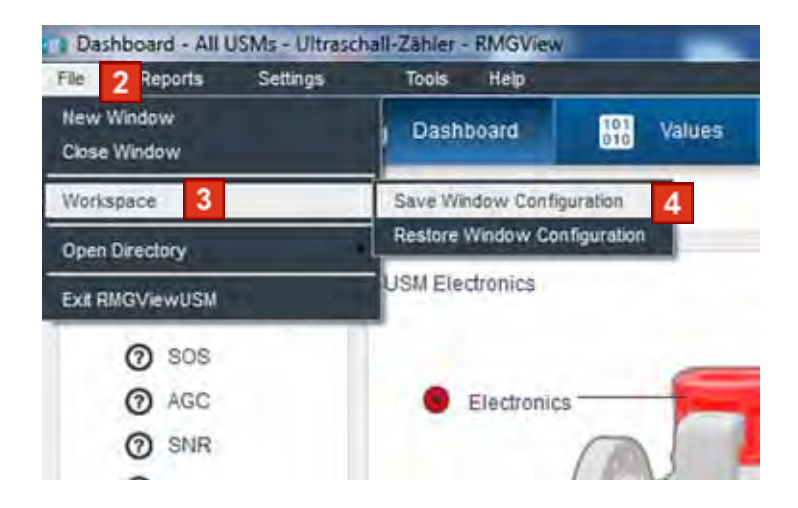

*Fig. 5-5: Save window configurations*

- **3** Click menu item **File** in the menu bar.
- **4** Click menu item **Workspace**.
- **5** Click menu item **Save Window Configuration**.

The arrangement of the opened windows is saved as a RMW file.

A

#### Tip!

Give the RMW file a name that you can easily recognize as being your configuration.

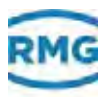

- **Opening window configurations**
- **1** Open the **Dashboard All USMs** window.
	- *[Chapter](#page-49-0) 4.1, ["Site overview" on page](#page-49-0) 46*

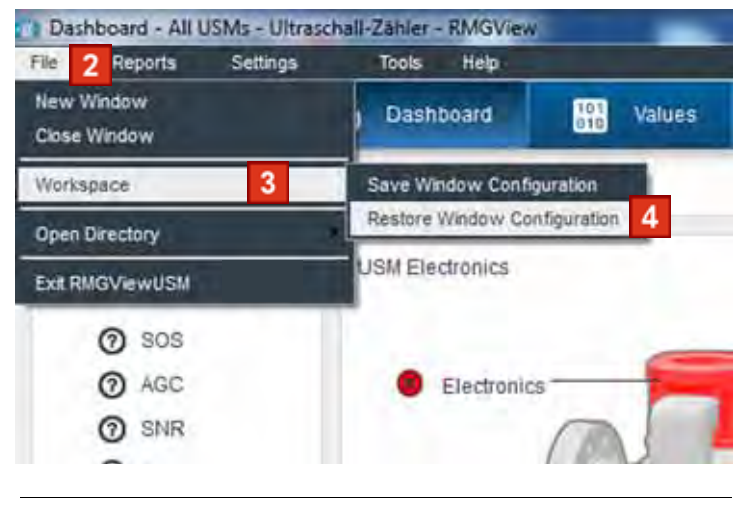

*Fig. 5-6: Save Window Configuration*

- **2** Click menu item **File** in the menu bar.
- **3** Click menu item **Workspace**.
- **4** Click menu item **Restore Window Configuration**.

Windows are opened automatically and arranged according to the configuration on the desktop.

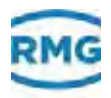

### <span id="page-105-0"></span>**5.3.2 Cloning windows**

#### **Cloning windows**

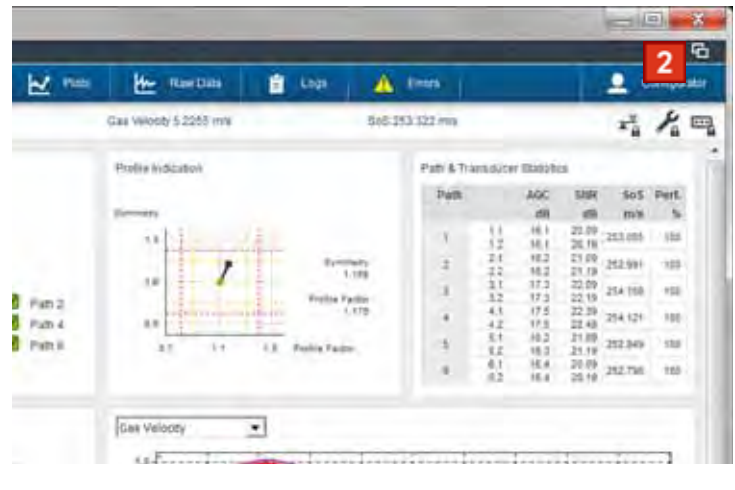

*Fig. 5-7: Cloning buttons*

**1** Open window that is to be opened again.

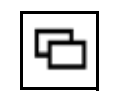

**2** Click the **Clone window** button.

The current window is opened once again.

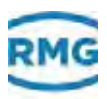

# <span id="page-106-0"></span>**5.3.3 Closing RMGViewUSM**

You can close all RMGView<sup>USM</sup> windows with just a few mouse clicks.

- **Exiting the software**
- **1** Open the **Dashboard All USMs** window.

*[Chapter](#page-49-0) 4.1, ["Site overview" on page](#page-49-0) 46*

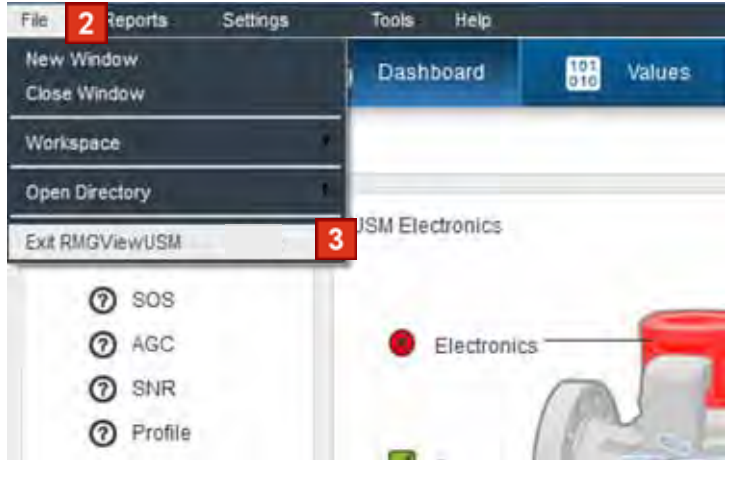

*Fig. 5-8: Menu item RMGView*

- **2** Click menu item **File** in the menu bar.
- **3** Click menu item **Exit RMGView USM**.

All windows of the software are closed.

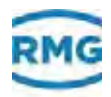

### <span id="page-107-0"></span>**5.3.4 Close windows for a device**

#### **Close windows**

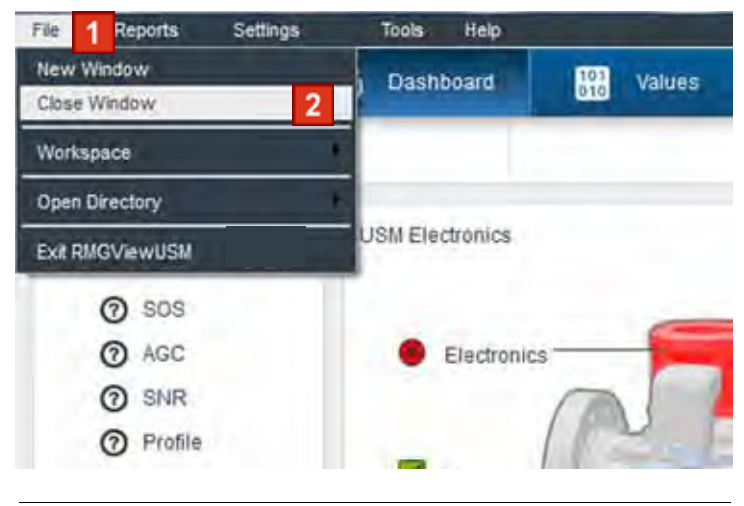

*Fig. 5-9: Menu item RMGView*

- **1** Click menu item **File** in the menu bar.
- **2** Click menu item **Close Window**.

The current window is closed.
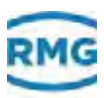

# **5.4 Parametrize USE**

A

#### To use this function you have to login as a configurator user (at minimum).

You must open the ultrasonic electronics' calibration switch so that values can be transferred to the ultrasonic electronics. Please note that for this task the lead seal must be broken. The ultrasonic gas meter may not be run with a broken seal. The device no longer has the status "calibrated".

- Only carry out these tasks if you are authorized.
	- *Please observe the "Operating instructions ultrasonic gas meters".*

#### ■ Create a CSV file for parameterizing

- **1** Create a CSV file.
- **2** Remove the lead seal from the calibration switch.
- **3** Set the calibration switch to the switch position **Parameterize**, by sliding the switch upwards.
	- *"Operating instructions ultrasonic gas meters"*

If the calibration switch is not correctly set to the switch position **Parameterize** , then following message is displayed:

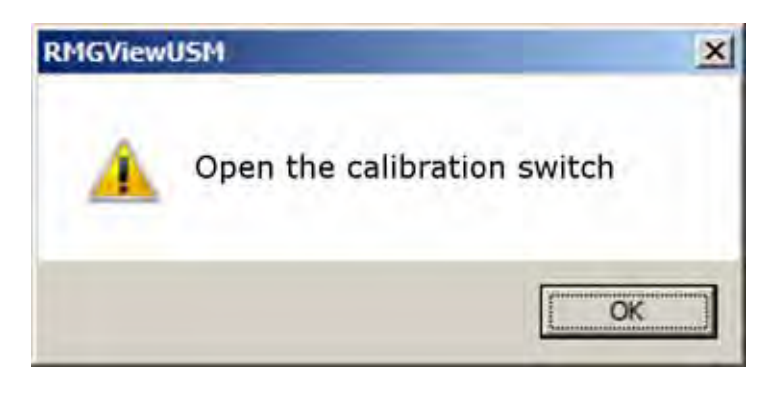

*Fig. 5-10: Message*

If this message is displayed, check the setting of the calibration switch.

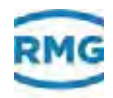

- **Transfer CSV file to USE**
- **1** Login user in at user level **Configurator**.
	- *["Login users" on page](#page-99-0) 96*
- **2** Open the **Dashboard All USMs** window.

*[Chapter](#page-51-0) 4.2, ["Dashboard" on page](#page-51-0) 48*

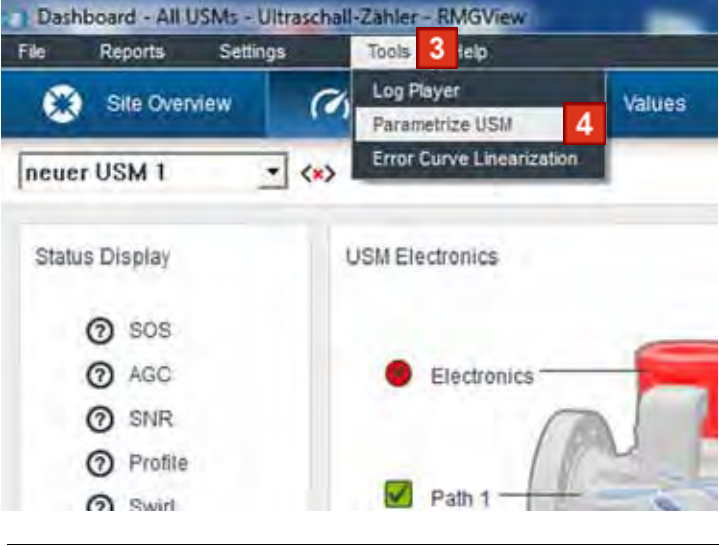

*Fig. 5-11: Menu item Parameterize USM*

- **3** Click menu item **Tools** in the menu bar.
- **4** Click menu item **Parameterize USM**.

A Windows screen for selecting a CSV file will be displayed.

**5** Select CSV file and confirm selection.

The **Parameterize USE: Parameter\_OB.csv** window opens.

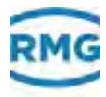

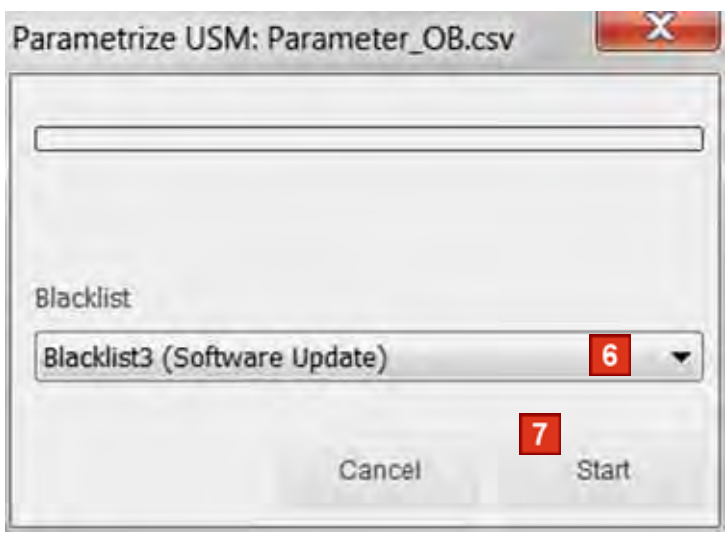

*Fig. 5-12: Select Blacklist and start process*

Collect all the parameters that are not to be transferred to the ultrasonic electronics in a list. Ready-made lists (blacklists) are available.

- **6** Select blacklist.
- **7** Click the **Start** button.

The status of parameterization is illustrated by an animated time bar.

The CSV file is transferred to the ultrasonic electronics and the ultrasonic electronics are parameterized with the values from the CSV file.

Successful parameterization is displayed in the **Parameterize USE: Parameter\_OB.csv** window.

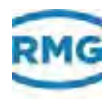

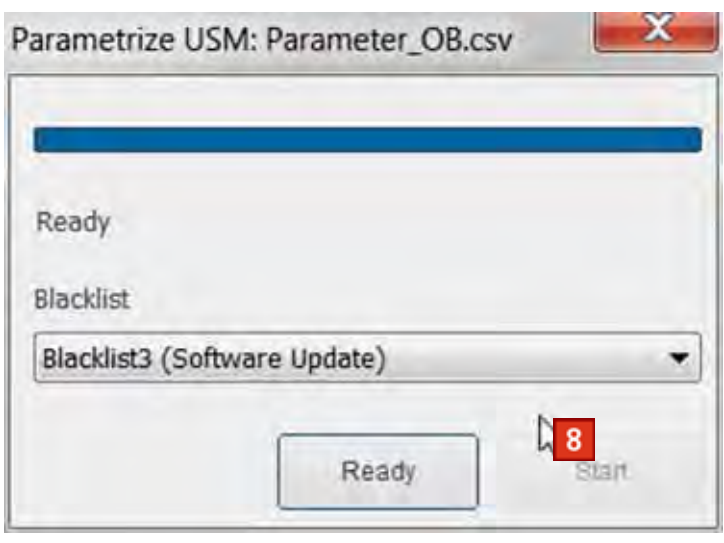

*Fig. 5-13: Parameterization successfully completed*

**8** Click the **Ready** button.

Parameterization is completed.

- Complete work on the USE
- **9** Set the calibration switch to the switch position **Protected**, by sliding the switch downwards.
	- *"Operating instructions ultrasonic gas meters"*
- **10** Have the lead seal on the calibration switch replaced by an authorized test center.

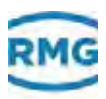

# **5.5 Open Folder User Data**

You can open the folder User Data using the RMGViewUSM software.

- **Open Folder User Data**
- **1** Open the **Dashboard All USMs** window.
	- *[Chapter](#page-49-0) 4.1, ["Site overview" on page](#page-49-0) 46*

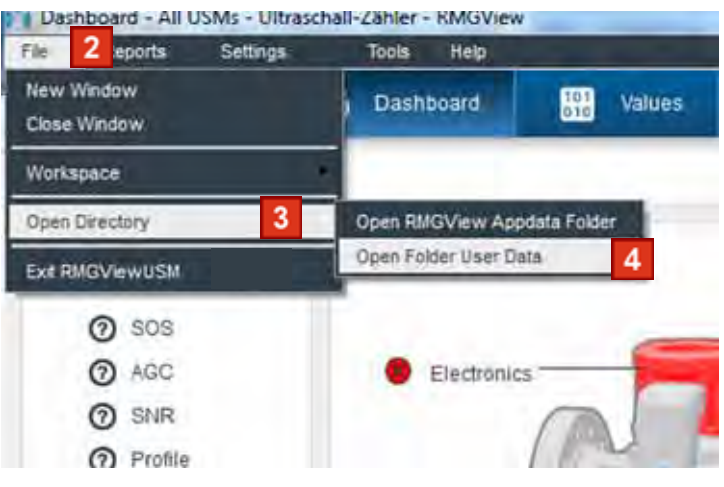

*Fig. 5-14: Menu item Open Folder User Data*

- **2** Click menu item **File** in the menu bar.
- **3** Click menu item **Open Directory**.
- **4** Click menu item **Open Folder User Data**.

Windows Explorer opens. The filing location is displayed.

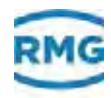

# **5.6 Open Appdata Folder**

You can open the AppdataFolder using the RMGView<sup>USM</sup> software.

- **Opening the APPDATA Folder**
- **1** Open the **Dashboard All USMs** window.
	- *[Chapter](#page-49-0) 4.1, ["Site overview" on page](#page-49-0) 46*

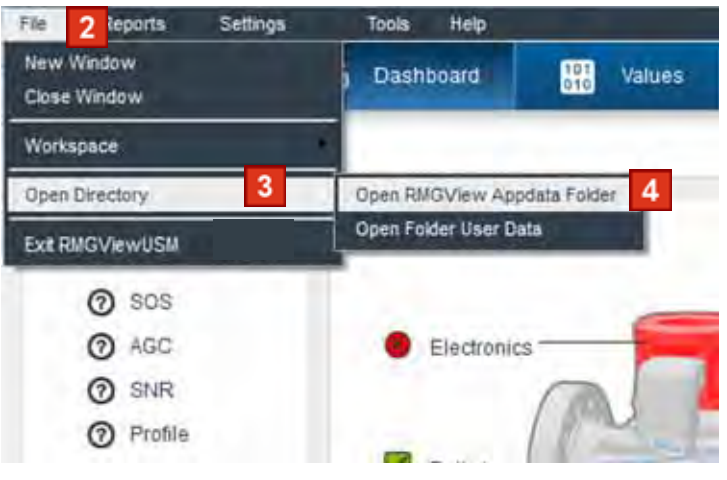

*Fig. 5-15: Menu item APPDATA Folder* 

- **2** Click menu item **File** in the menu bar.
- **3** Click menu item **Open Directory** .
- **4** Click menu item **Open RMGView Appdata Folder**.

The Windows explorer opens. The filing location of the APP data is displayed.

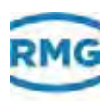

# **5.7 Screen dump in jpg format**

You can create a jpg file of the **Plots** and **Raw Data**.

The JPG file is created in the same manner for both windows.

- $\blacksquare$  Creating the jpg file
- **1** Open the **Raw Data** window.
	- *[Chapter](#page-60-0) 4.6, ["Raw data" on page](#page-60-0) 57*

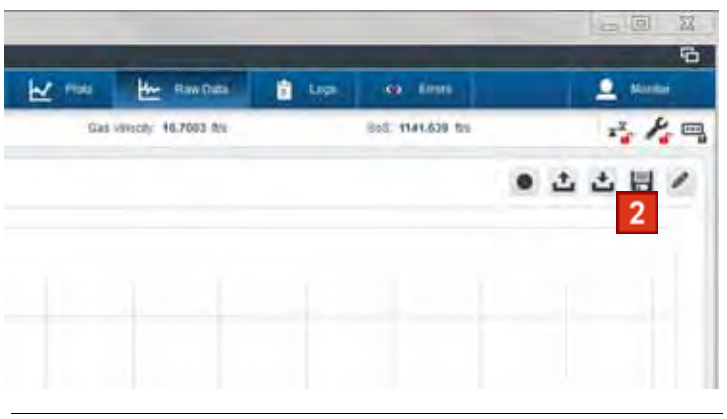

*Fig. 5-16: Button save as jpg image*

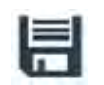

**2** Click the button **Save as jpg image**.

Windows Explorer opens. The jpg file is created. .

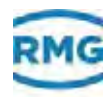

# **5.8 Reading error and warning messages**

The RMGView<sup>USM</sup> software stores error and warning messages from the ultrasonic electronics. For analysis purposes, the error and warning messages can be called up.

**Retrieving error and warning messages**

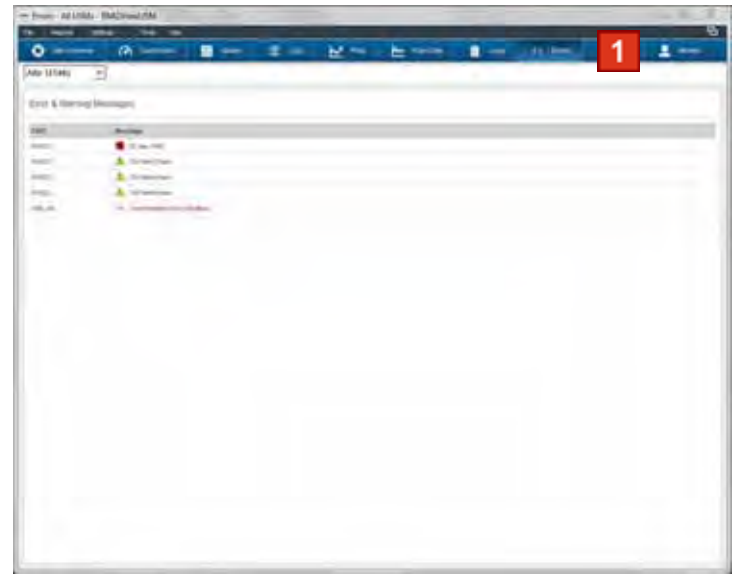

*Fig. 5-17: Errors window*

- **1** Open **Errors** window
	- *[Chapter](#page-67-0) 4.8, ["Errors" on page](#page-67-0) 64*

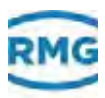

# **5.9 Creating a log of user actions**

Every user action executed by the user is recorded by the Every accured to the care of the RMGViewUSM software. You can open this list as a window. It is also possible to export this list as a PDF file.

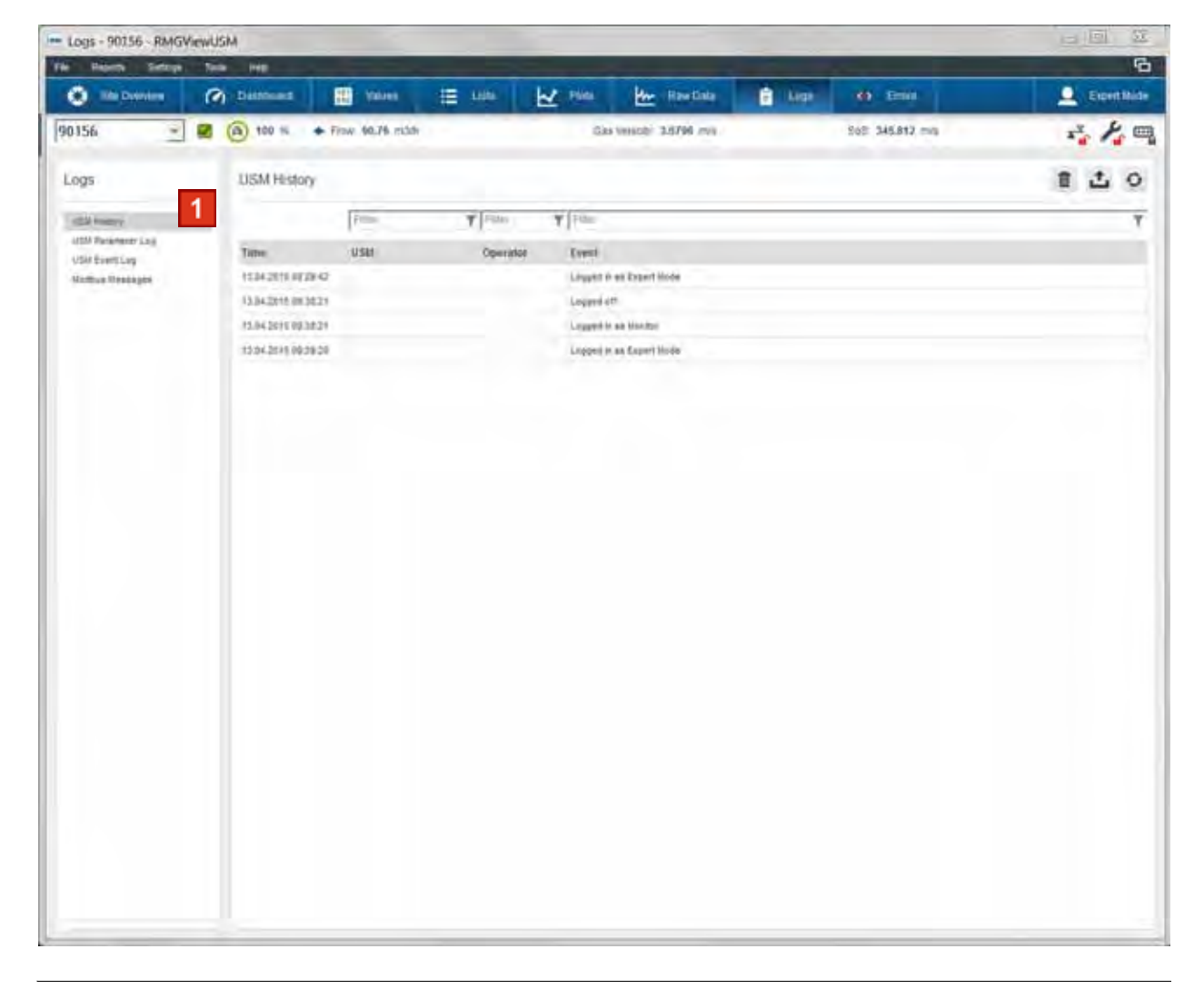

**Display log** 

*Fig. 5-18: USM History*

**1** Click the **USM History** entry.

The **USM History** window opens. All the actions taken are listed.

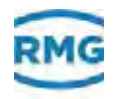

The contents of the list can be filtered for a certain meter, user or for a message.

*[Chapter](#page-62-0) 4.7, ["Logs" on page](#page-62-0) 59*

A

■ Creating a log file as a PDF

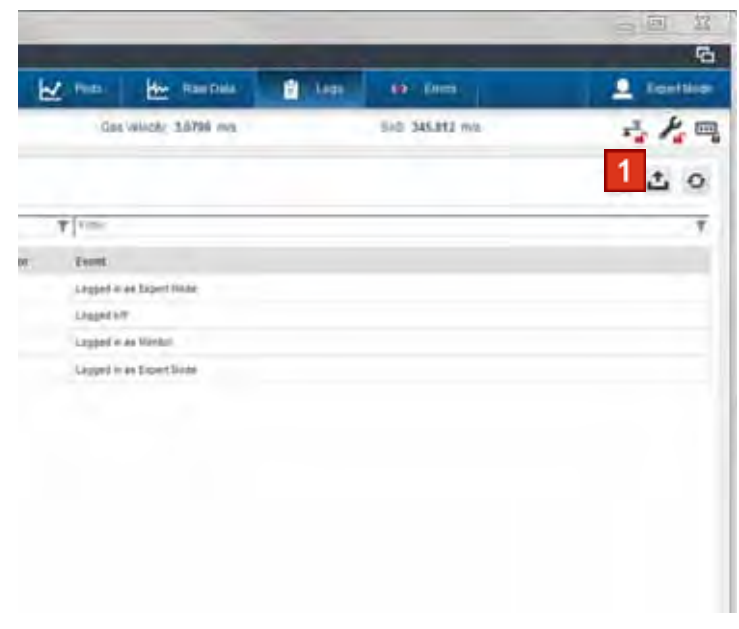

*Fig. 5-19: Exporting a list as a PDF file*

**1** Click the **Export** button.

The **Save as...** dialog box opens. The filing location must be selected. The PDF file is created.

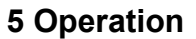

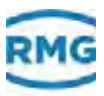

# **5.10 Creating a log on parameter changes**

Every parameter change that can have an impact on the accuracy of measurement is recorded by the ultrasonic gas meter. You can open this list as a window. In addition it is possible to export this list as a PDF.

#### **Display log**

| $-10$<br>- Logs - 90156 - RMGViewUSM<br>ь                    |                          |                     |                    |                                      |               |                  |             |
|--------------------------------------------------------------|--------------------------|---------------------|--------------------|--------------------------------------|---------------|------------------|-------------|
| Settings<br>File<br>Reports                                  | Tools<br>Help            |                     |                    |                                      |               |                  | ъ           |
| o<br>Site Overview                                           | O Dashboard              | 膃<br>Values.        | 這.<br>Lists        | <b>V</b> Plots<br><b>He Raw Data</b> | <b>B</b> Logs | <b>8</b> Errors  | Expert Mode |
| 90156<br>V<br>×                                              | (6) 100 %                | + Flow: 148.83 m3/h |                    | Gas Velocity: 5.0444 m/s.            |               | SoS: 345.929 mis | ふんの         |
| Logs                                                         | 90156: USM Parameter Log |                     |                    |                                      |               |                  | 山の          |
| USM Niktory                                                  | Time                     | Coontingte          | Name               | Old Value                            |               | New Value        | ٠           |
| 1<br>USM Parameter Log<br>USM Event Log<br>Modbus lifessages | 07.11.2013 00:23:23      | AT-11               | Par-Log Bechen     | Auto Change                          |               | NO               |             |
|                                                              | 07.11.2013 09:23:54      | 84.17               | Abschwächer Modus  | AUTO SERABATE                        |               | orr              |             |
|                                                              | 20.11.2013 15:36:14      | ALS:                | DSP Reset          | Auto Change                          |               | NO.              |             |
|                                                              | 21.11.2013 15:17:04      | $6 - 2$             | Pfad Freigabe      | 1111100.                             |               | 11000000         |             |
|                                                              | 21.11.2013 15:25:05      | 62                  | Pfad Freigabe      | 11000000                             |               | TISTIST          |             |
|                                                              | 21.11.2013 15:25:42      | 6.2.                | Pfad Frequee       | <b>HRITER</b>                        |               | 11000000         |             |
|                                                              | 21.11.2013 05:36:12      | AIC.7               | Plad-1 d-Hell      | 580.00                               |               | 580.00           |             |
|                                                              | 21 11 2013 15:30:55      | AL-7                | Plas-2 6-mm        | 330.00                               |               | 588.00           |             |
|                                                              | 21-11.2013 15:48:54      | $E - 2$             | Pfad Freigabe      | 11000000                             |               | 1910/11/10       |             |
|                                                              | 21 11 2013 15:40:00      | $E-2$               | Pfad Fregate       | 11011110                             |               | 11111100         |             |
|                                                              | 22.11.2013 09:05:55      | AK-7                | Phot-1 p-met       | 360.00                               |               | 350.00           |             |
|                                                              | 22.11.2013 09:08:01      | AL-F                | Plad-2 d-min       | 360.00                               |               | 500.00           |             |
|                                                              | 22.11.2013 12:29:26      | $A0 - 26$           | Tekibetrieb        | DEBUG                                |               | orr              |             |
|                                                              | 22.11.2013 12:29:57      | $A0-26$             | Teimetrieb         | I OFF                                |               | DEBUG            |             |
|                                                              | 25.11.2013 13.38 15      | ALE                 | DSP Sendemlervall  | 10                                   |               | ×                |             |
|                                                              | 25.11.2013 13.38.48      | ALE:                | DSP Sendemented    | M.                                   |               | is.              |             |
|                                                              | 25.11.2013 13 40:35      | AK-22               | Plad-1 Abkingzeit  | 18.00                                |               | 0.00             |             |
|                                                              | 25:11.2013 13:40:56      | $AL-22$             | Pfad-2 Abklingbeit | 6.00                                 |               | 0.00             |             |
|                                                              | 25.11.2013 13:40:30      | AM-22               | Plad-3 Abklingzeit | 6.00                                 |               | 0.00             |             |
|                                                              | 25.11.2013 13:40:36      | AN-22               | Plad-4 Abklingzeit | 16.50                                |               | 0.00             |             |
|                                                              |                          |                     |                    | $-1.5$                               |               | an law           |             |

*Fig. 5-20: List of changed parameters*

**1** Click the **USM History** button.

The list opens. All the actions taken are listed.

$$
\bullet
$$

The contents of the list can be filtered for a certain meter, user or for a message.

*[Chapter](#page-62-0) 4.7, ["Logs" on page](#page-62-0) 59*

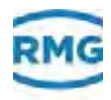

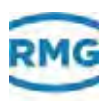

# **6 Troubleshooting**

In this chapter you will receive information on possible problems and how you solve the problems.

0

If you cannot find a solution to your problem with the RMG component, then please contact the RMG service.

*["Manufacturer" on page](#page-1-0) I*

#### **Contents 6.**

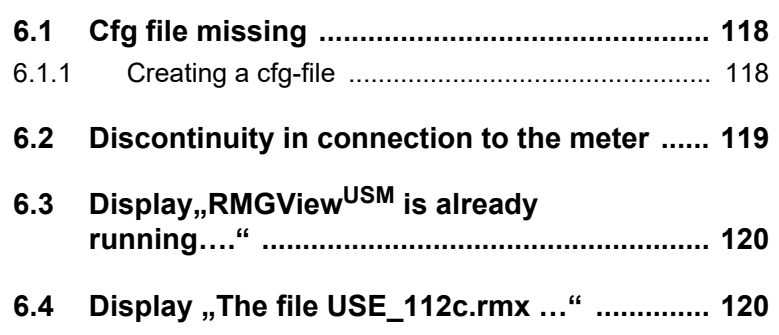

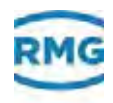

# <span id="page-121-0"></span>**6.1 Cfg file missing**

The cfg file should have been filed in the specified directory during installation and should be able to be called up from there.

### <span id="page-121-1"></span>**6.1.1 Creating a cfg-file**

You can create a cfg-file in the RMGView<sup>USM</sup> via the dashboard. If you move the mouse pointer over the symbol from

Status display -> Configuration

you get - in a yellow frame - the hint that you can select further features with a "right click" of the mouse.

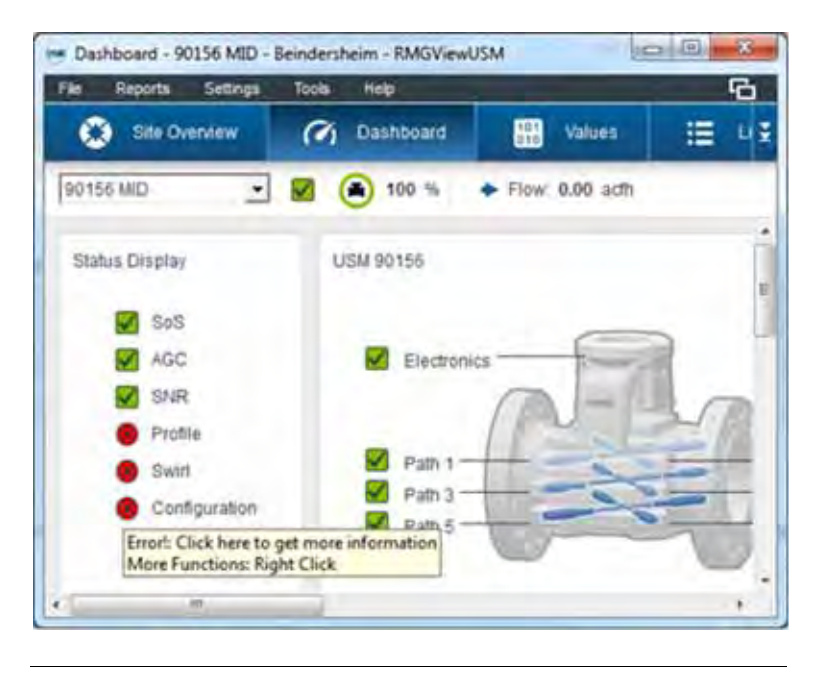

*Fig. 6-1:* Features "under" the mouse pointer

With a right-mouse-click you may now generate a new cfg-file.

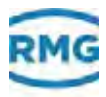

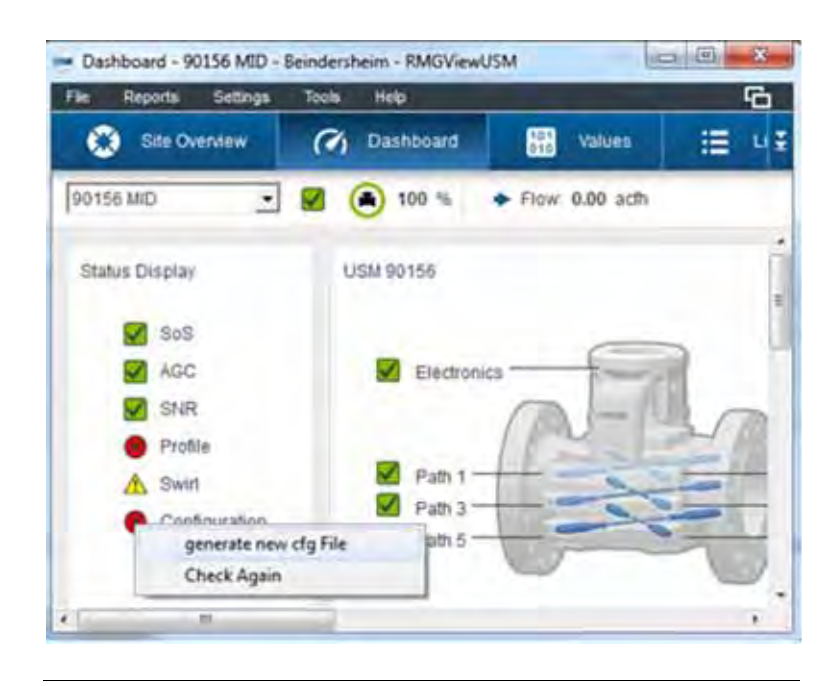

*Fig. 6-2: Generation of a cfg-file*

The cfg-file is required to get all necessary parameters. RMGViewUSM cyclically checks whether the parameters of the ultrasonic gas meter still match the parameters from the cfg-file.

# <span id="page-122-0"></span>**6.2 Discontinuity in connection to the meter**

The following message will be displayed: "You have just removed COM 5."

**1** Please check the USB cable connection from the device to the computer.

A loose USB connection could also be responsible for the timeout. The cause could also be an excessively long or poorly shielded cable.

Please only use twisted pair shielded cables up to a maximum length of 500 m. Recommended type LiYCX 2 x 2 x 0.75 mm2. The green status LED at the bottom left shows if communication is operating correctly.

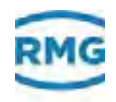

# <span id="page-123-0"></span>6.3 **Display,,RMGView<sup>USM</sup> is already running…."**

The following message will be displayed: "RMGView<sup>USM</sup> is already running on COM 5."

This means that one instance of RMGView<sup>USM</sup> is already running. It cannot be started a second time at the same interface.

**Fix 1** Close RMGView<sup>USM</sup> or, if this doesn't work, use the Windows Task Manager, (right mouse key on the Windows task bar -> Start Task Manager) end the RMGView<sup>USM</sup> exe process in the processes tab.

> If a connection from the same computer to several ultrasonic gas meters is desired, then initially, in the already opened instance of RMGView<sup>USM</sup> you must switch to the second, connected COM port before RMGViewUSM can be restarted on the standard COM port.

# <span id="page-123-1"></span>**6.4 Display "The file USE\_112c.rmx …"**

…could not be found. Get in touch with RMG in order to receive a USE\_xxx.rmx file that is suitable for your USM09.

- **1** Procure an .rmx file suitable for the firmware of your ultrasonic gas meter. Disconnect your ultrasonic gas meter. Start RMGView<sup>USM</sup>. Select the menu item Tools->RMGView<sup>USM</sup> Open RMG APPDATA folder, copy the .rmx file into the folder displayed.
- **2** Close RMGViewUSM.
- **3** Reconnect the ultrasonic gas meter. Start RMGView<sup>USM</sup>.

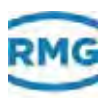

# **7 Index**

## **A**

[Abbreviations 5](#page-8-0)

## **C**

[Characteristic curve correction 80](#page-94-0) [Connection scheme 2,](#page-5-0) [9](#page-12-0)

## **D**

[Dashboard 49](#page-51-1) [Display area 29](#page-30-0)

## **E**

Editor [Report 81](#page-96-0)

## **F**

Files [Explanation 43](#page-43-0) [Scope of delivery 8](#page-11-0) [Types 43](#page-43-0)

## **I**

Info [License 80](#page-96-1)

### **L**

[License 44](#page-44-0) [Info 80](#page-96-1) [process 81](#page-96-2) List process 67

[Select Type 68](#page-71-0) [User Defined 70](#page-72-0)

Lists [Parameter 55](#page-57-0) [Logs 60](#page-62-1) [Modbus messages 62](#page-66-0) [Player 76](#page-80-0) [USM Event log 61](#page-65-0) [USM History 61](#page-63-0) [USM Parameter Log 61](#page-64-0)

## **M**

[Multifunction bar 28](#page-28-0)

### **O**

**Overview** Site 47

## **P**

Parameter [Lists 55](#page-57-0) [Values 53](#page-55-0) [Password 29,](#page-30-1) [44](#page-44-1) Password Input [User level 64](#page-68-0)

Password List 77

## **R**

Report [Editor 81](#page-96-0) Reports [see Logs 60](#page-62-1)

## **S**

Site Overview 47 [Symbols 5](#page-8-1)

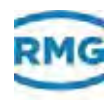

## **U**

User group [Configurator 34](#page-34-0) [Expert mode 34](#page-34-1) [Monitor 34](#page-34-2) [Operator 34](#page-34-3) User level [Password Input 64](#page-68-0) [User levels 34](#page-34-4) [User Settings 78](#page-92-0) USM [Limits 75](#page-79-0) [Modbus 74](#page-78-0) Normal conditions 75 [settings 73](#page-77-0)

# **V**

Values [Parameter 53](#page-55-0)

## **W**

[Window configurations. 88](#page-103-0)

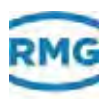

# **8 Glossary**

In this chapter you will be given information on terminology.

#### <span id="page-126-1"></span>**Ultra-sonic gas meter (USM)**

The gas flows through the ultra-sonic gas meter. The flow of the gas is measured at different levels with ultra-sonic transducers.

#### **Ultra-sonic electronics (USE)**

The ultra-sonic electronics are mounted on the ultra-sonic gas meter. The ultra-sonic electronics evaluate the data recorded by the sensors. If no display is available the parameters can be displayed and evaluated on a PC with the RMGView<sup>USM</sup> software.

#### **Plot**

Graphic display of one or more measured values.

#### **Meter**

In the software the ultra-sonic gas meter is sometimes called a meter.

#### **Device**

In the manual the ultra-sonic gas meter and the ultra-sonic electronics are called devices.

#### <span id="page-126-0"></span>**Transducer**

The transducer or sensor is built into the device. The transducer sends the opposing transducer an ultra-sonic signal. Using the time measured for the ultra-sonic signal to travel the distance between the two transducers, the ultra-sonic electronics calculates the gas flow. 12 transducers are built into the device. They are distributed across three levels with four transducers on every level. Per level two paths measure the gas flow. A path comprises two opposing transducers.

In the manual the transducer is called a sensor.

#### **Sensor**

*[Transducer](#page-126-0)*

#### **Counter**

*[Ultra-sonic gas meter \(USM\)](#page-126-1)*

#### **Meter**

*[Ultra-sonic gas meter \(USM\)](#page-126-1)*

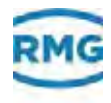

*Subject to technical modification.*

**For further information** If you would like to learn more about the products and solutions from RMG, please visit our website:

#### **www.rmg.com**

or your local support office or contact your local sales representative.

#### **RMG Messtechnik GmbH**

Otto-Hahn-Str. 5 D-35510 Butzbach Phone: +49 6033 897-0 Fax: +49 6033 897-0

Email: service@rmg.com

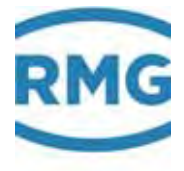